# **PENTAX**

## **Appareil photo numérique reflex**

**К-Зш** Monochrome **Manuel d'utilisation**

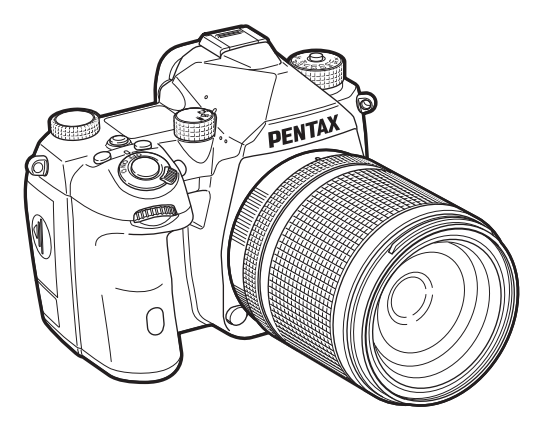

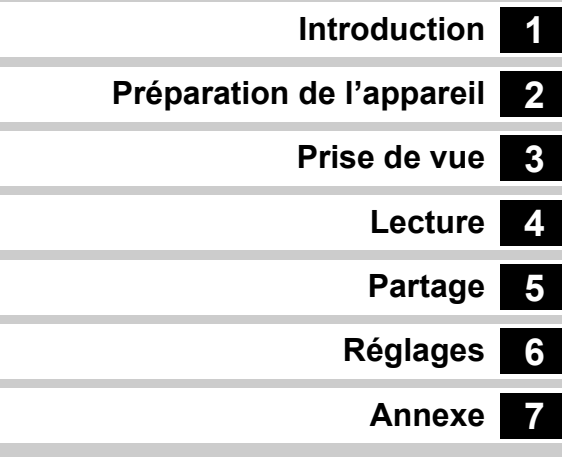

Ce manuel d'utilisation détaille l'utilisation des fonctions de prise de vue et de lecture de cet appareil photo et les précautions qui y sont associées.

Lisez-le attentivement pour faire le meilleur usage possible des fonctions disponibles avec cet appareil photo. Veillez à conserver ce manuel d'utilisation pour référence ultérieure.

Il est recommandé de mettre à jour le logiciel de l'appareil photo avec la version la plus récente avant de l'utiliser.

Pour plus de détails sur la version la plus récente du logiciel, reportez-vous au site de téléchargement du logiciel.

https://www.ricoh-imaging.com/

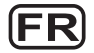

Modèle n° R03010

RICOH IMAGING COMPANY, LTD.

# **Utilisation de votre appareil en toute sécurité**

Nous avons tout mis en œuvre au cours de la conception de cet appareil pour en assurer l'utilisation en toute sécurité. Nous vous demandons donc d'être particulièrement vigilants quant aux points précédés des symboles suivants.

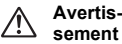

Ce symbole indique que la négligence de ce point peut engendrer des blessures corporelles graves.

**Attention**

Ce symbole indique que la négligence de ce point peut provoquer des blessures corporelles mineures à moyennement graves ou des dégâts matériels.

## **À propos de votre appareil**

# **Avertissement**

- N'essayez jamais de démonter ou de modifier l'appareil. L'appareil contient des pièces sous haute tension et il existe un risque de décharge électrique.
- N'essayez jamais de toucher les parties internes de l'appareil visibles à la suite d'une chute ou pour toute autre raison, car il existe un risque de décharge électrique.
- Ne dirigez pas l'appareil vers le soleil ou d'autres sources de lumière forte lorsque vous prenez des photos et ne laissez pas l'appareil en plein soleil sans le bouchon avant. Le non-respect de cette consigne risque d'entraîner le dysfonctionnement de l'appareil et de provoquer un incendie.
- Ne regardez jamais directement le soleil ou d'autres sources de lumière forte à travers un objectif. Le non-respect de cette consigne risque d'entraîner une perte de la vue ou de provoquer des troubles de la vision.
- Retirez immédiatement la batterie de l'appareil ou débranchez l'adaptateur secteur et contactez le centre de réparation le plus proche en cas de fumée, d'odeur suspecte ou d'un quelconque dysfonctionnement. Toute utilisation prolongée dans ces conditions peut provoquer un incendie ou une décharge électrique.

# **Attention**

- Certaines parties de l'appareil chauffent pendant son utilisation. De légères brûlures sont possibles en cas de maniement prolongé.
- Si l'écran est endommagé, faites attention aux morceaux de verre. De même, veillez à ce que le cristal liquide n'entre pas en contact avec la peau, les yeux ou la bouche.
- En fonction de facteurs qui sont propres à chaque individu ou de la condition physique de chacun, l'utilisation de l'appareil photo peut provoquer des démangeaisons, des éruptions ou des cloques. En présence de troubles anormaux, cessez l'utilisation de l'appareil et prenez immédiatement un avis médical.

# **À propos de l'adaptateur d'alimentation USB**

# **Avertissement**

- Essuyez la prise du cordon d'alimentation en présence de poussière. Une accumulation de poussière pourrait provoquer un incendie.
- Ne manipulez pas le cordon d'alimentation secteur avec les mains mouillées. Cela pourrait provoquer une décharge électrique.
- Pour débrancher une fiche d'alimentation, saisissez-la systématiquement par sa fiche. Ne tirez pas le cordon d'alimentation, au risque de l'endommager et de provoquer un incendie ou un choc électrique.
- En cas de bruit inhabituel, dégagement de fumée ou toute autre anomalie due à l'appareil, débranchez immédiatement la fiche d'alimentation de la prise murale et contactez le représentant ou le centre de service après-vente le plus proche pour réparation. N'utilisez pas l'adaptateur tant qu'il n'aura pas été réparé.
- En cas d'éclair ou d'orage lors de l'utilisation de l'adaptateur secteur, ne touchez pas la fiche d'alimentation, Cela pourrait provoquer une décharge électrique.

# **Attention**

• Insérez fermement la fiche d'alimentation dans la prise. Le non-respect de cette précaution pourrait provoquer un incendie.

### **À propos du chargeur de batterie en option et de l'adaptateur secteur**

# **Avertissement**

- Veillez à utiliser le chargeur de batterie en option et l'adaptateur secteur exclusivement conçus pour cet appareil, de tension et de voltage correspondant à l'appareil. Il existe un risque d'incendie, de décharge électrique ou de détérioration de l'appareil en cas d'utilisation d'un chargeur ou adaptateur autre que ceux spécifiés ou de tension et voltage différents. La tension spécifiée est 100 à 240 V CA.
- N'essayez jamais de démonter ou de modifier le produit. Il existe un risque d'incendie ou de décharge électrique.
- Cessez immédiatement d'utiliser l'appareil et contactez le centre de réparation le plus proche en cas de fumée, d'odeur suspecte ou d'un quelconque dysfonctionnement. Toute utilisation prolongée dans ces conditions peut provoquer un incendie ou une décharge électrique.
- En cas de pénétration d'eau à l'intérieur de l'appareil, contactez le centre de réparation le plus proche. Toute utilisation prolongée dans ces conditions peut provoquer un incendie ou une décharge électrique.
- En cas d'éclairs ou de coups de tonnerre lors de l'utilisation du chargeur de batterie ou de l'adaptateur secteur, débranchez le cordon d'alimentation et cessez d'utiliser l'appareil. Toute utilisation prolongée dans ces conditions peut provoquer des dommages, un incendie ou une décharge électrique.
- Essuyez la prise du cordon d'alimentation en présence de poussière. Une accumulation de poussière pourrait provoquer un incendie.

# **Attention**

- Prenez garde à ne jamais poser ou laisser tomber d'objets lourds sur le câble USB, ou de plier de façon excessive le cordon d'alimentation secteur. Le non-respect de cette consigne risque d'endommager le câble. Si le cordon d'alimentation secteur est endommagé, contactez le centre de réparation le plus proche.
- Ne touchez pas ou ne mettez pas en court-circuit l'extrémité du cordon d'alimentation secteur alors que celui-ci est branché.
- Ne manipulez pas le cordon d'alimentation secteur avec les mains mouillées. Cela pourrait provoquer une décharge électrique.
- Ne faites pas tomber le produit et protégez-le des chocs physiques. Le non-respect de cette consigne risque d'endommager l'appareil.

#### **À propos de la batterie lithium-ion rechargeable**

# **Avertissement**

• En cas de fuite de la batterie et de contact avec les yeux, ne les frottez pas. Rincez-les à l'eau claire et consultez immédiatement un médecin.

# **Attention**

- Utilisez uniquement la batterie spécifiée pour cet appareil. L'utilisation d'autres batteries peut provoquer une explosion.
- Ne démontez jamais la batterie. Le non respect de cette consigne risque d'entraîner des fuites ou une explosion.
- Retirez immédiatement la batterie de l'appareil si elle chauffe ou commence à fumer. Veillez à ne pas vous brûler pendant cette opération.
- Maintenez les polarités + et de la batterie éloignées des fils métalliques, épingles à cheveux et autres objets métalliques.
- N'essayez jamais de démonter la batterie ou de la mettre en court-circuit, au risque de provoquer une décharge électrique.
- Tout contact avec la peau ou les vêtements peut provoquer une irritation de la peau. Lavez les zones affectées avec de l'eau.
- En ce qui concerne la batterie, évitez impérativement de :
- Remplacer la batterie par une batterie d'un type incorrect, au risque de neutraliser la protection (par exemple, dans le cas de certains types de batterie au lithium).
- Jeter la batterie dans un feu ou un four chaud, ou écraser ou découper mécaniquement la batterie, au risque de provoquer une explosion.
- Laisser la batterie dans un environnement à très haute température, au risque d'entraîner une explosion ou une fuite de liquide ou de gaz inflammable.
- Soumettre la batterie à une pression d'air extrêmement basse, au risque d'entraîner une explosion ou une fuite de liquide ou de gaz inflammable.
- Précautions pour l'utilisation de la batterie D-LI90 :
- RECHARGEZ LA BATTERIE UNIQUEMENT À L'AIDE DE L'APPAREIL OU DU CHARGEUR SPÉCIFIÉ. RISQUE D'INCENDIE ET DE BRÛLURES CUTANÉES.
- NE L'INCINÉREZ PAS.
- NE LA DÉMONTEZ PAS.
- NE LA COURT-CIRCUITEZ PAS.
- ÉVITER DE L'EXPOSER À UNE TEMPÉRATURE ÉLEVÉE. (60 °C)
- VOIR LE MANUEL.

#### **Gardez l'appareil photo et ses accessoires hors de portée des enfants en bas âge**

# **Avertissement**

- Ne laissez pas l'appareil photo et ses accessoires à la portée des enfants en bas âge.
	- 1. Une chute ou une utilisation accidentelle risque de provoquer des blessures corporelles graves.
- 2. N'enroulez jamais la courroie autour du cou sous peine de suffocation.
- 3. Afin d'éviter tout risque d'ingestion accidentelle de petits éléments tels que la batterie ou les cartes mémoire, gardez ces éléments hors de portée des enfants en bas âge. Faites immédiatement appel à un médecin en cas d'ingestion accidentelle d'un accessoire.

# <span id="page-3-0"></span>**Comment utiliser ce manuel**

# **1**

# **Présentation du K-3 Mark III**

**Monochrome............................................[p.8](#page-9-1)** Fournit un aperçu du K-3 Mark III Monochrome. Cette section vous permettra de mieux connaître votre K-3 Mark III Monochrome !

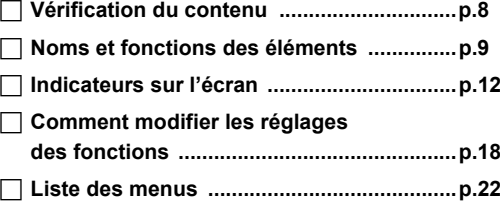

# **2**

# **Préparation de l'appareil....................[p.36](#page-37-2)**

Cette section explique comme préparer votre K-3 Mark III Monochrome pour la prise de vue, ainsi que pour les opérations de base.

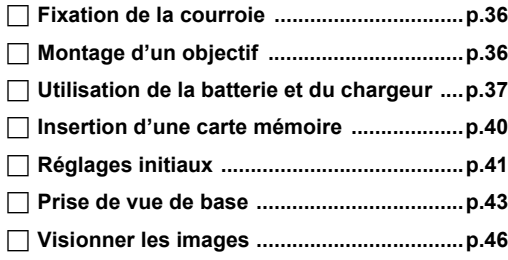

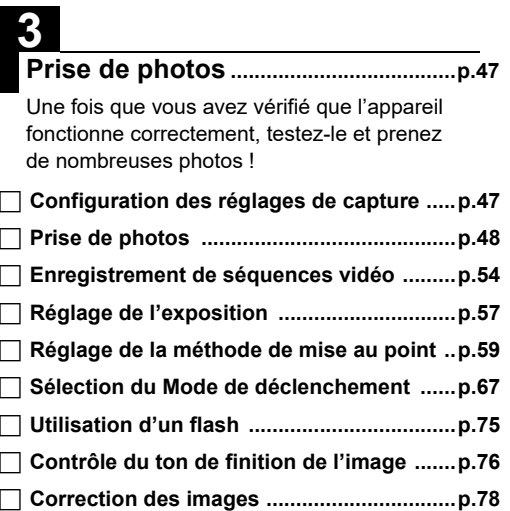

# **4**

## **Fonctions de lecture............................[p.82](#page-83-2)**

Présente les différentes opérations permettant de lire et de supprimer les photos.

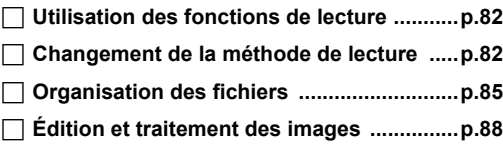

# **5**

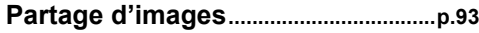

Cette section explique comment connecter votre K-3 Mark III Monochrome à un ordinateur ou un dispositif de communication pour faire fonctionner l'appareil et utiliser les images sur l'appareil.

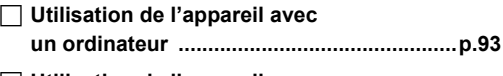

 **Utilisation de l'appareil avec un dispositif de [communication ................p.95](#page-96-0)**

# **6**

## **Modification des réglages.................[p.96](#page-97-1)**

Explique comment modifier les autres réglages.

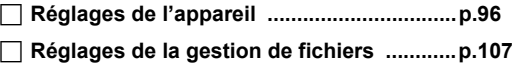

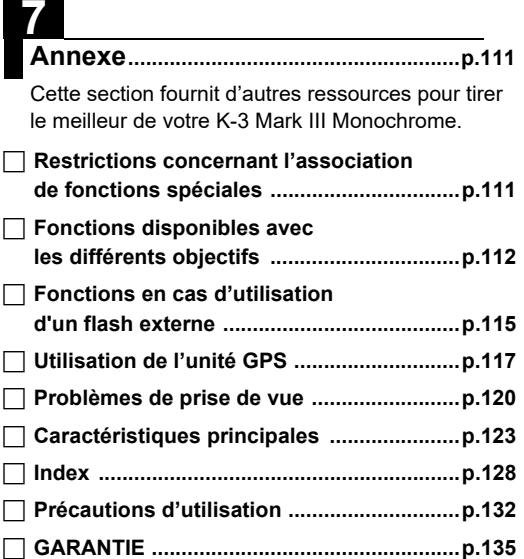

Il est possible que les illustrations et l'écran d'affichage figurant dans le présent manuel diffèrent du produit réel.

# **Table des matières**

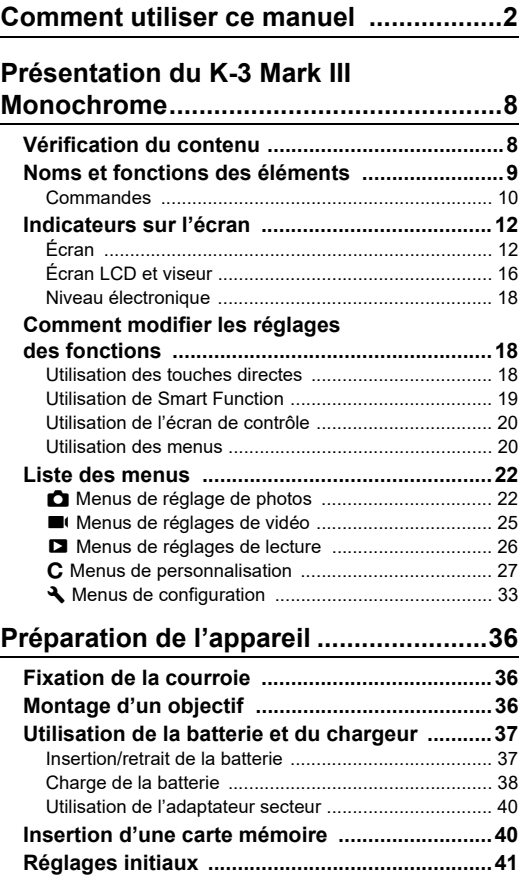

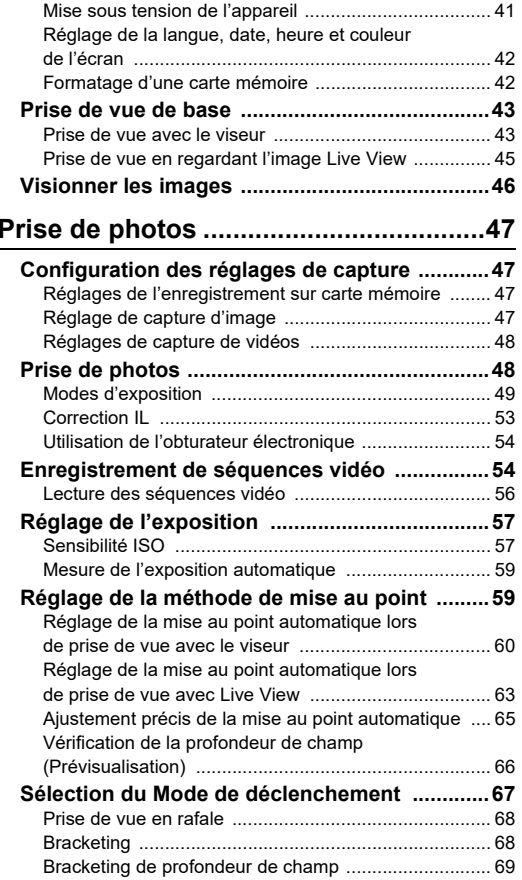

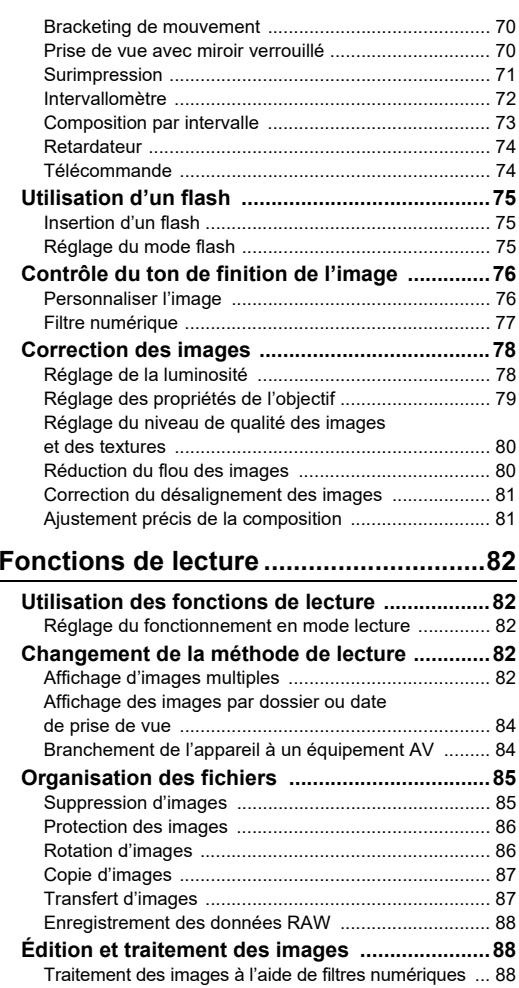

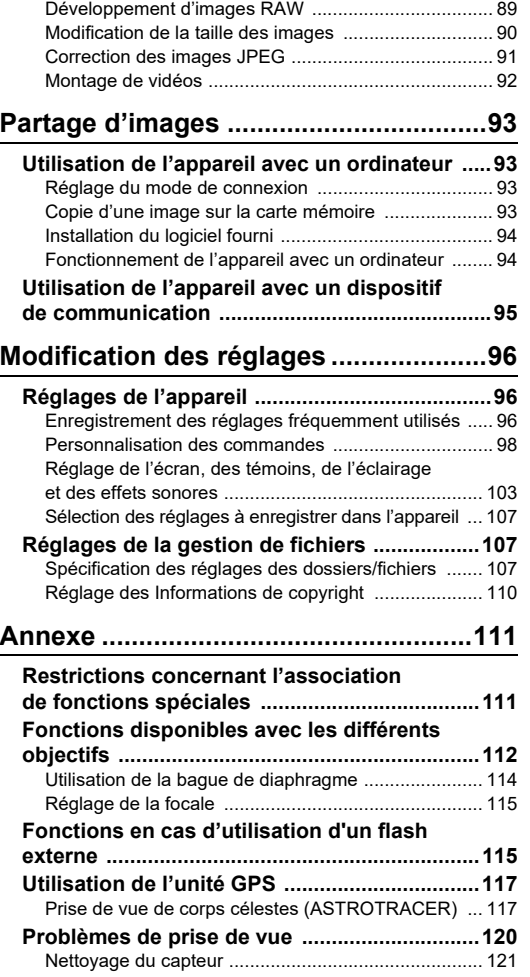

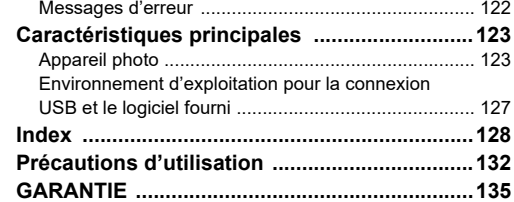

#### **Droits d'auteur**

Les images prises à l'aide de cet appareil qui sont destinées à un usage autre que privé ne peuvent être utilisées sans autorisation préalable, tel que défini par le Copyright Act (législation relative aux droits d'auteur en vigueur aux États-Unis). Soyez particulièrement attentif aux restrictions concernant l'usage privé de certains types d'images, prises lors de manifestations ou de spectacles ou destinées à être exposées. Les images prises dans le but d'obtenir des droits d'auteur ne peuvent être utilisées autrement que dans le cadre des droits d'auteur définis par le Copyright Act, et une vigilance particulière est également recommandée à cet égard.

#### **À l'attention des utilisateurs de cet appareil**

- N'utilisez pas ou ne rangez pas cet appareil à proximité d'équipements qui génèrent des radiations électromagnétiques ou des champs magnétiques puissants. Des charges statiques ou des champs magnétiques forts produits par les équipements tels que les émetteurs radio peuvent interférer avec l'écran, endommager les données enregistrées sur la carte mémoire ou affecter les circuits internes de l'appareil et entraîner son dysfonctionnement.
- L'écran à cristaux liquides utilisé pour l'affichage a été conçu grâce à une technologie de très haute précision. Bien que le taux de pixels effectifs soit d'au minimum 99,99 %, il est possible que 0,01 % ou moins des pixels restent inactifs ou au contraire soient actifs alors qu'ils ne devraient pas l'être. Cela n'a toutefois aucun effet sur l'image enregistrée.
- Le mécanisme Shake Reduction (SR) de cet appareil utilise la technologie PENTAX d'origine et place le capteur d'image dans une position adaptée à une vitesse élevée avec une force magnétique, ce qui réduit le flou de l'image provoqué par le mouvement de l'appareil. Un cliquetis se fait entendre quand l'appareil bouge, par exemple, en changeant son orientation, mais il ne s'agit pas d'un dysfonctionnement.
- Dans ce manuel, le terme générique « ordinateur » fait aussi bien référence à un PC sous Windows® qu'à un Macintosh.
- Dans ce manuel, le terme « batterie » fait référence à tout type de source d'énergie (batterie ou pile) utilisé pour cet appareil photo et ses accessoires.

#### **À propos de l'enregistrement de l'utilisateur**

Afin de vous fournir un meilleur service, nous vous recommandons de compléter le formulaire d'enregistrement de l'utilisateur, que vous trouverez sur notre site Internet. Nous vous remercions de votre coopération.

#### **<https://www.ricoh-imaging.com/registration/>**

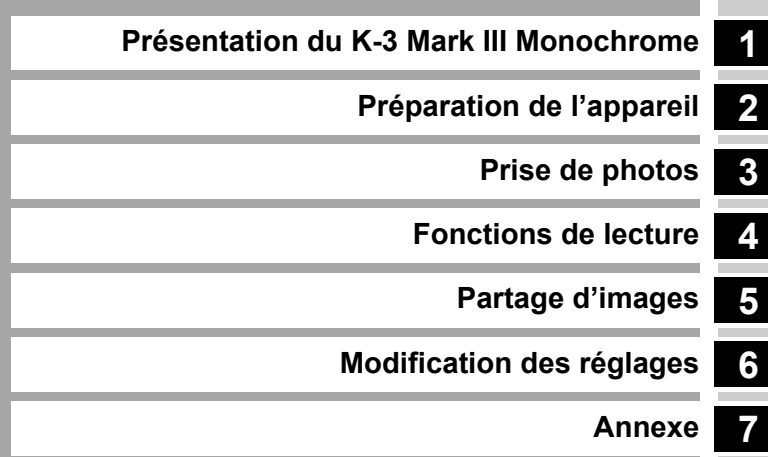

# <span id="page-9-1"></span><span id="page-9-0"></span>**Vérification du contenu**

Cache-sabot FK(Monté sur l'appareil)

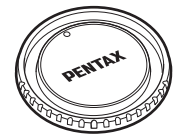

Bouchon de monture du boîtier K II(Monté sur l'appareil)

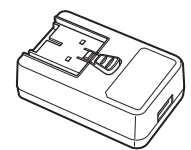

Adaptateur d'alimentation USB AC-U1 ou AC-U2\*\* En fonction de la région.

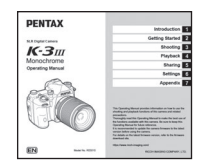

Mode d'emploi (c'est-à-dire le présent manuel d'utilisation)

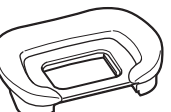

Œilleton FU(Monté sur l'appareil)

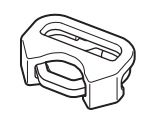

Attache triangulaire et protège-attache (Monté sur l'appareil)

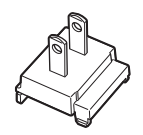

Fiche d'alimentation Câble USB

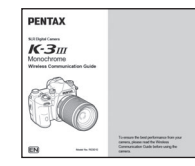

Guide de communication sans fil

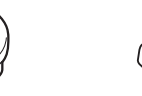

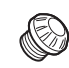

Cache oculaire ME Cache de prise synchro 2P

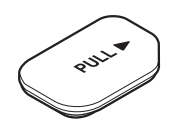

Cache des ports de la poignée d'alimentation(Monté sur l'appareil)

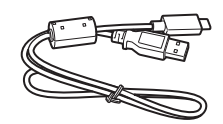

I-USB166

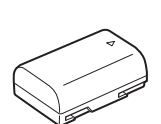

(Monté sur l'appareil)

Batterie D-LI90 lithium-ion rechargeable

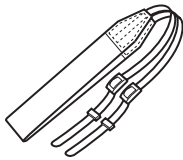

CourroieO-ST162

**Objectifs que vous pouvez utiliser**

Les objectifs que vous pouvez utiliser avec cet appareil sont les objectifs D FA, DA, DA L, FA et FA J disposant d'une position  $\mathbf{A}$ (Auto) sur la bague de diaphragme. Pour l'utilisation d'autres objectifs ou d'accessoires, reportez-vous à [p.112](#page-113-1).

# <span id="page-10-0"></span>**Noms et fonctions des éléments**

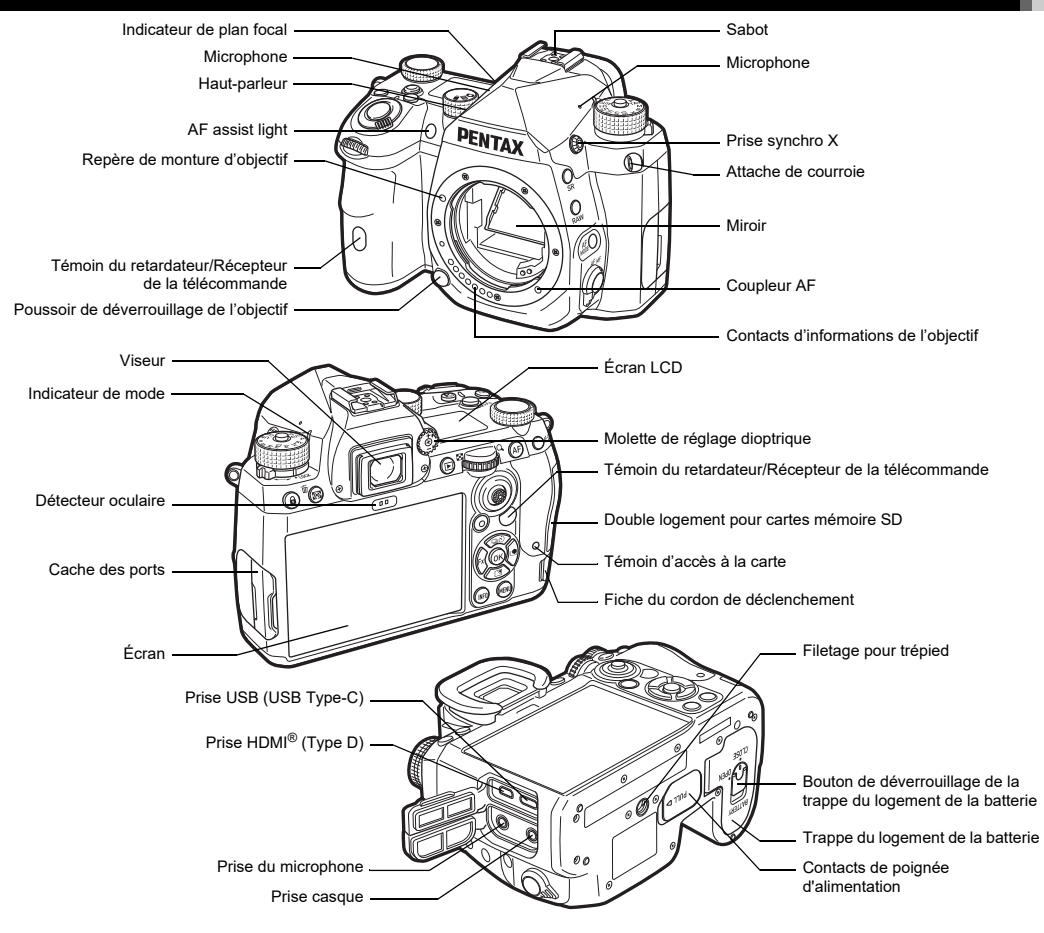

**1**

#### <span id="page-11-0"></span>**Commandes**

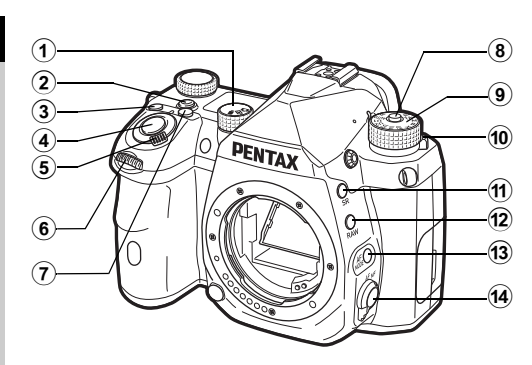

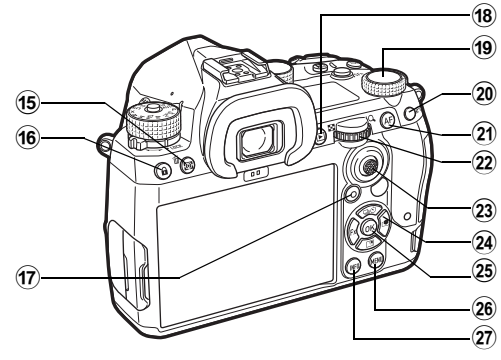

- **1** Sélecteur Photo/Live View/Vidéo (Molette **C**)/**E**// Permet de basculer entre une prise de vue avec le viseur en mode  $\Box$  (photo), prise de vue avec Live View en mode  $\Box$ et une prise de vue en mode  $\blacksquare$  (séquence vidéo). ([p.43](#page-44-2))
- 2 **Bouton Smart Function (**U**)**

Appuyez sur ce bouton pour sélectionner la fonction réglée avec Smart Function et modifier les réglages pour de la fonction sélectionnée. ([p.19](#page-20-0))

#### 3 **Bouton ISO(**N**)**

Appuyez sur ce bouton pour modifier la sensibilité ISO. ([p.57](#page-58-2))

4 **Déclencheur (**0**)** Appuyez pour capturer des images. ([p.44](#page-45-0))

En mode lecture, appuyez sur le déclencheur à mi-course pour passer en Mode capture.

- 5 **Interrupteur principal** Met l'appareil sous ou hors tension ou active la fonction de prévisualisation. ([p.41](#page-42-2), [p.66](#page-67-1))
- 6 **Molette de fonction avant (**Q**)** Modifie les valeurs des réglages de l'appareil, comme l'exposition. ([p.50](#page-51-0))

Vous pouvez changer de type de menu lorsqu'un écran de menu <sup>s</sup>'affiche. [\(p.20](#page-21-2))

En mode lecture, utilisez cette molette pour sélectionner une autre image.

#### 7 **Bouton de correction IL (**J**)**

Appuyez pour modifier la valeur de correction de l'exposition. ([p.53](#page-54-1))

- 8 **Bouton de verrouillage du sélecteur de mode** Appuyez sur ce bouton pour pouvoir tourner le sélecteur de mode. ([p.43](#page-44-3))
- 9 **Sélecteur de mode**

Permet de changer le mode de capture. ([p.48](#page-49-2))

- $^\circledR$  **Levier de déverrouillage du sélecteur de mode** Utilisez ce levier pour débloquer le verrouillage du sélecteur de mode afin d'utiliser le sélecteur de mode sans appuyer sur le bouton de verrouillage du sélecteur de mode. ([p.44](#page-45-1))
- **11** Bouton Shake Reduction (Bi) Active la fonction Shake Reduction. ([p.80](#page-81-2))
- b **Bouton RAW(**O**)** Change temporairement le format de fichier. ([p.99](#page-100-0))
- **13** Bouton du mode AF (b) Appuyez sur ce bouton pour modifier le mode AF ou la zone AF active. ([p.60](#page-61-1))
- d **Interrupteur de méthode de mise au point** Change la méthode de mise au point. ([p.59](#page-60-2))
- **15 Bouton de mesure de l'exposition automatique/Supprimer (**2**/**L**)**

Appuyez sur ce bouton pour modifier le mode de mesure. ([p.59\)](#page-60-3) En mode lecture, appuyez dessus pour supprimer des images. ([p.46](#page-47-1))

 $f$ **Bouton de verrouillage (**7**)**

Désactive temporairement le fonctionnement des boutons pour éviter les erreurs de manipulation. [\(p.45](#page-46-1))

# **1**Introduction **Introduction**

#### $\circledR$  Bouton vert ( $\Box$ )

Réinitialise la valeur qui est en cours de réglage. Bascule sur le mode ISO automatique pendant le réglage de la sensibilité.

En mode lecture, appuyez sur ce bouton pour basculer entre les cartes mémoire insérées dans les deux fentes, SD1 et SD2. ([p.46](#page-47-2))

#### **18** Bouton de lecture (回)

Bascule en mode lecture. ([p.46](#page-47-3)) Appuyez à nouveau sur le bouton pour passer en mode capture.

#### **19 Molette Smart Function (O)**

Change les réglages de la fonction sélectionnée avec Smart Function. [\(p.19](#page-20-0))

**20 Bouton de verrouillage de l'exposition automatique (国)** Verrouille la valeur de l'exposition avant la prise de vue. En mode lecture, appuyez sur ce bouton pour afficher l'écran de sélection de la fonction de lecture. ([p.82](#page-83-5))

#### k **Bouton AF (** I**)**

à mi-course. [\(p.59](#page-60-4)) Permet de régler la mise au point, au lieu d'appuyer sur <mark>SHUTTER</mark>

#### $\mathfrak{B}$  Molette de fonction arrière ( $\mathbb{C}$ )

Modifie les valeurs des réglages de l'appareil, comme l'exposition. [\(p.50](#page-51-1))

Permet de modifier les éléments de menu lorsqu'un écran de menu s'affiche. ([p.20](#page-21-1))

Vous pouvez modifier les réglages de l'appareil lorsque l'écran de contrôle s'affiche. ([p.20](#page-21-0))

En mode lecture, utilisez cette molette pour agrandir l'image ou afficher plusieurs images en même temps. [\(p.46](#page-47-1), [p.82](#page-83-6))

#### $\textcircled{3}$  Levier de sélection du point AF ( $\textcircled{4}$ )

Modifie le point AF. ([p.60](#page-61-2)) Le point AF peut être déplacé vers le haut, vers le bas, vers la gauche, vers la droite et de façon oblique.

Lorsqu'une image est agrandie durant la prise de vue avec Live View ou en mode lecture, utilisez ce levier pour déplacer la zone d'affichage. Enfoncez le levier pour faire revenir la zone d'affichage au centre de l'image. ([p.45](#page-46-2), [p.46](#page-47-3))

#### **24** Bouton de navigation (▲▼◀▶)

Affiche l'écran de réglage pour [Mode de déclenchement], [Réglage d'affichage extérieur] ou [Personnaliser l'image]. ([p.18\)](#page-19-2) Lorsqu'un menu ou l'écran de contrôle s'affiche, utilisez ce bouton pour déplacer le curseur ou changer l'élément à régler.

#### o **Bouton OK (** E**)**

Lorsqu'un menu ou l'écran de contrôle s'affiche, appuyez sur ce bouton pour confirmer l'élément sélectionné.

#### $($ <sup>0</sup> Bouton MENU (MENU)

Affiche un menu. Appuyez sur ce bouton alors que le menu est affiché pour revenir à l'écran précédent. ([p.20](#page-21-1))

#### q **Bouton INFO (** G**)**

Change le style d'affichage de l'écran. [\(p.13](#page-14-0), [p.14](#page-15-0))

#### **À propos du bouton de navigation**

Dans ce manuel, chacun des boutons du bouton de navigation est indiqué tel qu'illustré ici à droite.

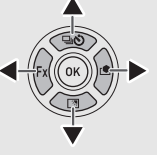

#### **Personnalisation des commandes**

Pour certains boutons, il est possible d'en modifier la fonction associée. ([p.98](#page-99-1))

Ce manuel décrit le fonctionnement de l'appareil en utilisant les fonctions des boutons par défaut.

# <span id="page-13-0"></span>**Indicateurs sur l'écran**

# <span id="page-13-1"></span>**Écran**

#### **Mode de capture**

Cet appareil vous permet de prendre des photos soit en regardant par le viseur, soit en regardant l'image sur l'écran.

Lorsque vous utilisez le viseur, vous pouvez effectuer une prise de vue tout en vérifiant l'écran d'état affiché sur l'écran et en regardant dans le viseur. ([p.43](#page-44-4)) Si vous n'utilisez pas le viseur, vous pouvez effectuer une prise de vue tout en regardant l'image Live View affichée sur l'écran. [\(p.45](#page-46-2))

L'appareil est en « mode veille » lorsqu'il est prêt à photographier, comme quand l'écran d'état ou l'image Live View s'affiche.

#### **Mode veille**

Les réglages pour la prise de vue sont affichés.

#### **Écran d'état**

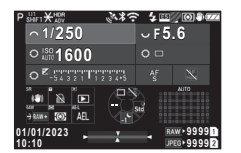

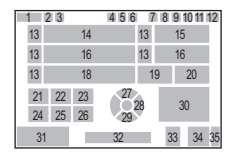

#### **Live View**

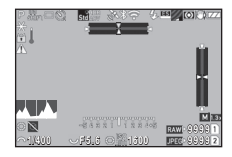

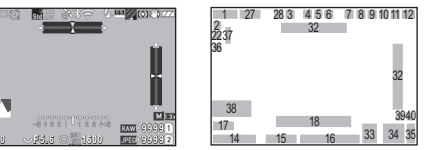

- **1**
- **2**
- **3**Clarté ([p.80](#page-81-3))/Filtre numérique ([p.77](#page-78-1))/ Prise de vue HDR [\(p.79](#page-80-1))
- **4** État du positionnement GPS ([p.117](#page-118-2))
- **5** Communication ([p.67](#page-68-1)) Bluetooth® **<sup>28</sup>**
- **6** Communication LAN ([p.76](#page-77-2)) sans fil
- **7**Mode Flash [\(p.75](#page-76-3)) extérieur
- **8** Sélection du mode d'obturation [\(p.54](#page-55-2))
- **9** Simulateur de filtre anticrénelage [\(p.80](#page-81-4))
- **10** Mesure de l'exposition automatique ([p.59](#page-60-3))
- **11** Shake Reduction ([p.80](#page-81-2))/ Correction automatique de la ligne d'horizon ([p.81](#page-82-2))
- **12** Niveau de la batterie de carte
- **13** Guide de molette de fonction
- **14** Vitesse d'obturation surchauffe
- **15** Valeur d'ouverture **38** Histogramme
- **16** Sensibilité ISO (p.57)
- **17** Guide d'utilisation de ([p.47](#page-48-4)) Smart Function [\(p.19](#page-20-0))
- **18** Échelle de distance IL
- **19** Méthode de mise au point ([p.59](#page-60-2))

## **Aide-mémoire**

- Dans [Affichage de l'écran] du menu  $C$ 4, vous pouvez modifier les réglages d'affichage de l'écran d'état et de Live View. [\(p.104](#page-105-0))
- Vous pouvez modifier la couleur d'affichage définie dans « [Réglages initiaux](#page-42-3) » (p.41) via l'option [Réglages de couleurs] de [Affichage de l'écran] dans le menu E4. ([p.104](#page-105-0))
- Mode de capture ([p.48](#page-49-2)) **20** Maintenir l'état AF ([p.61](#page-62-0))
- Verrouillage AE **21** Guide d'utilisation de 5
	- **22**Guide d'utilisation de <sup>7</sup>
	- **23** Guide d'utilisation de **回**
	- **24**Guide d'utilisation de **RAW**
	- 5 Guide d'utilisation de **3 25**
	- 7 Mode de déclenchement **27**
	- 28 Personnaliser l'image
	- **29** Réglage d'affichage
		- **30** Zone de mise au point (point AF) ([p.60](#page-61-2))
		- **31** Date et heure/Guide d'utilisation
		- **32** Niveau électronique ([p.18](#page-19-1))
		- **33** Format de fichier ([p.47](#page-48-4))
		- **34** Capacité de stockage des images
		- **35** Numéro de logement
		- **36** Avertissement ([p.106](#page-107-0))
		- **37** Avertissement de
		-
		- **39** Pixels enregistrés JPEG
		- **40** Rogner ([p.47](#page-48-4))

# Introduction **Introduction**

#### <span id="page-14-1"></span>**Réglage de la luminosité de l'écran**

<span id="page-14-2"></span>Si l'affichage de l'écran est difficilement visible lorsque vous prenez des photos en extérieur ou dans d'autres situations, réglez la luminosité de l'écran dans [Réglage d'affichage extérieur] du menu D2. Par défaut, l'option [Réglage d'affichage extérieur] est assignée

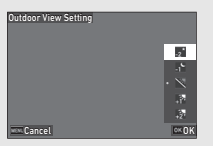

#### à ▼. ([p.98](#page-99-2))

De plus,si vous effectuez des prises de vue dans l'obscurité sur une longue durée, vous pouvez éviter l'éblouissement des yeux dans l'obscurité en utilisant [Affichage nocturne] dans le menu  $\blacktriangleleft$ 2.

En outre, vous pouvez régler la [Luminosité], [Saturation], [Ajuster : Bleu-Ambre] et [Ajuster : Vert-Magenta] dans [Ajustement de l'écran] du menu D. La [Luminosité] peut également être réglée automatiquement. (Par défaut, la [Luminosité] est automatiquement ajustée.) ([p.105](#page-106-0))

#### **Lorsque vous tenez l'appareil à la verticale**

Lorsque vous tenez l'appareil en position verticale, l'écran d'état apparaît à la verticale. De façon à éviter l'affichage de l'écran d'état à la verticale, modifiez le réglage de rotation de l'écran via [Écran d'état] de [Affichage de l'écran] dans le menu **C**4 . [\(p.104](#page-105-0))

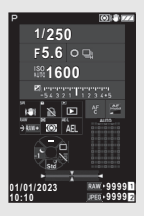

#### <span id="page-14-0"></span>**Écran de contrôle**

Appuyez sur le bouton MFO lorsque l'appareil est en mode veille afin d'afficher l'« écran de contrôle » et ainsi pouvoir modifier les réglages.

Les fonctions suivantes s'affichent avec le réglage par défaut.

#### BA KR A

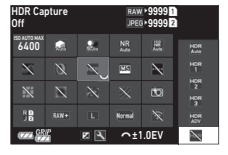

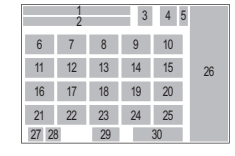

#### **MEAL B**

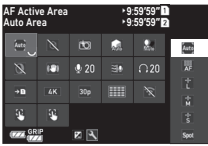

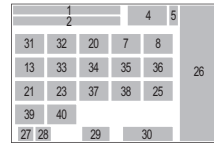

- **1**Nom de la fonction **11** Clarté ([p.80](#page-81-3))
- **2**
- **3**
- **4** Nombre de photos enregistrables/ Durée enregistrable de séquence vidéo
- **5** Numéro de logement de carte
- **6** Limite supérieure de sensibilité ISO auto [\(p.57](#page-58-2))
- **7** Correction des hautes lumières ([p.78\)](#page-79-2)
- **8** Correction des ombres anticrénelage [\(p.80](#page-81-4))  $(p.78)$  $(p.78)$  $(p.78)$
- **9** Réduction du bruit de ([p.60](#page-61-3)) vitesse avec obturation lente [\(p.51](#page-52-0))
- **10** Réduction du bruit en ISO élevé ([p.58\)](#page-59-0)
- 
- 
- Réglage **12** Filtre numérique [\(p.77](#page-78-1))
- Format de fichier ([p.47](#page-48-4)) **13** Prise de vue HDR [\(p.79](#page-80-1))
	- **14** Sélection du mode d'obturation [\(p.54](#page-55-2))
	- **15** Correction automatique de la ligne d'horizon ([p.81](#page-82-2))
	- **16** Correction de la distorsion ([p.79](#page-80-2))
	- **17** Correction de l'illumination périphérique ([p.79](#page-80-2))
	- **18** ASTROTRACER ([p.117](#page-118-3))
	- **19** Simulateur de filtre
	- 20 Lumière d'assistance AF
	- **21** Options de carte mémoire ([p.47](#page-48-5))
	- **22** Format de fichier ([p.47](#page-48-4))
- **1**Introductior **Introduction**
- **23** Pixels enregistrés JPEG [\(p.47](#page-48-4))/Pixels enregistrés vidéo ([p.48](#page-49-3))
- **24** Ligne de programme  $(n.51)$
- **25** Réglage LAN sans fil **d'enregistrement ([p.48](#page-49-3)**)
- **26** Liste des options de réglage
- **27** Niveau de batterie de l'appareil
- **28** Niveau de la poignée d'alimentation de batterie (si l'accessoire D-BG8 est attaché)
- **29** Guide d'utilisation pour la AF tactile [\(p.55](#page-56-0)) personnalisation de l'écran de contrôle([p.102](#page-103-0))
- **30** Paramètre

#### **<sup>Ø</sup>** Aide-mémoire

- Reportez-vous à « [Utilisation de l'écran de contrôle](#page-21-0) » (p.20) pour savoir comment utiliser l'écran de contrôle.
- Les fonctions affichées sur l'écran de contrôle peuvent être modifiées via l'option [Écran de contrôle] du menu E5. [\(p.102\)](#page-103-0)

#### **Changement d'affichage des informations de prise de vue**

L'affichage des informations de prise de vue change à chaque fois que vous appuyez sur **NFO** en mode veille.

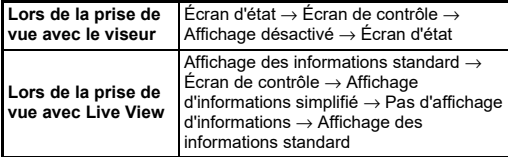

#### t **Aide-mémoire**

• Les informations affichées en mode Live View peuvent être personnalisées dans [Live View] de [Affichage de l'écran] dans le menu E4. ([p.104](#page-105-1))

- **31** Zone AF active ([p.63](#page-64-1))
- **32** Aide à la mise au point ([p.64](#page-65-0))
- **33** Shake Reduction ([p.80](#page-81-2))
- **34** Niveau sonore
- **35** Réduction du bruit du vent ([p.48](#page-49-3))
- **36** Volume casque ([p.48](#page-49-3))
- **37** Cadence d'image ([p.48](#page-49-3))
- **38**Style quadrillage
- **39** Prise de vue Live View, AF tactile [\(p.50](#page-51-2))
- **40** Enregistrement de vidéo,

#### <span id="page-15-0"></span>**Mode lecture**

L'image capturée et les informations de prise de vue s'affichent dans l'affichage une image du mode lecture.

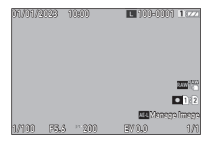

Appuyez sur **DEO** pour modifier le type d'informations affichées sur l'affichage une image.

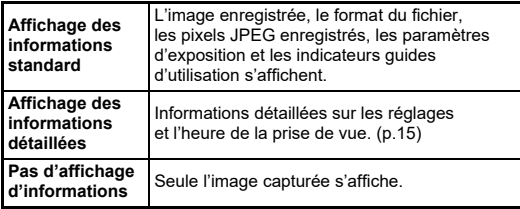

#### t **Aide-mémoire**

- L'affichage des informations de lecture peut être défini dans [Affichage des informations de lecture] de [Affichage de l'écran] dans le menu  $C$ 4. ([p.104](#page-105-0))
- Lorsque l'appareil est éteint puis rallumé et entre en mode lecture, une image apparaît sur l'affichage une image avec les informations, affichées en dernier. Si l'option [Affichage des informations de lecture] est réglée sur  $\Box$  (Désactivé) dans [Mémoire] du menu  $\mathbf C$ 5, l'affichage des informations standard apparaît toujours en premier lorsque l'appareil est mis sous tension. De même, si l'option [Image pour la lecture] est réglée sur ⊠ (Activé) dans [Mémoire], la dernière image lue sera affichée en premier la prochaine fois. ([p.107](#page-108-3))

#### <span id="page-16-0"></span>**Affichage des informations détaillées**

#### **Photos**

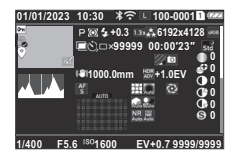

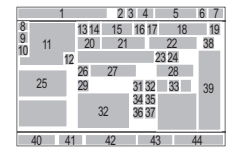

#### **Vidéos**

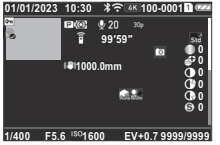

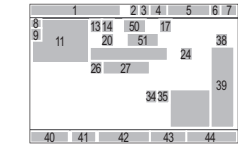

 $\blacktriangledown$  and all  $\blacktriangle$ 

#### **Page 2**

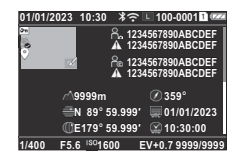

- **1** Date et heure de prise de vue
- **2**
- **3** Communication LAN d'emplacement sans fil**11**
- **4** Format de fichier, Pixels enregistrés JPEG ([p.47](#page-48-4))/ Pixels enregistrés vidéo [\(p.48](#page-49-3))
- **5** Numéro de dossier-Numéro de fichier [\(p.107](#page-108-4)) **<sup>15</sup>** Mode Flash ([p.75](#page-76-3)) **<sup>16</sup>**
- **6** Numéro du logement de carte utilisé
- **7**
- **8**Protéger ([p.86](#page-87-2)) ([p.47](#page-48-4))
- 89 10 $\frac{3}{12}$  11  $\frac{1}{12}$ 50 5152 5341 42 43 47 4948 4923 4 5 6 7
- **9** État de transfert d'images ([p.87](#page-88-2))
- Communication Bluetooth® **<sup>10</sup>** Enregistrer les informations
	- 11 Photo prise
	- **12** Retouche d'image
	- **13**Mode de capture ([p.48](#page-49-2))
	- **14** Mesure de l'exposition automatique ([p.59](#page-60-3))
	-
	- Rogner ([p.47](#page-48-4))
	- **17** Qualité JPEG ([p.47](#page-48-4))/ Cadence d'image ([p.48](#page-49-3))
- Niveau de la batterie **18** Pixels enregistrés JPEG
- **19**
- **20** Mode de déclenchement lumières ([p.78\)](#page-79-2)  $(p.67)$  $(p.67)$  $(p.67)$
- **21** Nombre de prises de vue ([p.78](#page-79-2)) pour Intervallomètre/ Composition par intervalle  $(n.72)$
- **22** Durée totale de prise de vue pour Composition par intervalle ([p.73\)](#page-74-1)
- **23** Simulateur de filtre anticrénelage [\(p.80](#page-81-4))
- **24**
- **25** Histogramme de luminosité
- **26** Shake Reduction ([p.80](#page-81-2))/ Correction automatique de la ligne d'horizon ([p.81](#page-82-2))
- **27**
- **28** Prise de vue HDR [\(p.79](#page-80-1))/ Clarté ([p.80](#page-81-3))
- **29** Méthode de mise au point ([p.59](#page-60-2))
- **30** Zone de mise au point ([p.110](#page-111-1)) (point AF) ([p.60\)](#page-61-2) **49**
- **31** Correction de la distorsion falsifiée  $(p.79)$  $(p.79)$  $(p.79)$
- **32** Correction de l'illumination périphérique ([p.79](#page-80-2))
- **33** Correction de la diffraction ([p.79](#page-80-3))

#### **a** Aide-mémoire

- Espace de couleurs [\(p.47](#page-48-4)) **34** Correction des hautes
	- 35 Correction des ombres
	- **36** Réduction du bruit de vitesse avec obturation lente (p. $51$ )
	- **37** Réduction du bruit en ISO élevé ([p.58](#page-59-0))
	- **38** Personnaliser l'image([p.76](#page-77-2))
	- **39** Paramètres de personnalisation de l'image
- Filtre numérique [\(p.77](#page-78-1)) **40** Vitesse d'obturation
	- **41**Valeur d'ouverture
	- **42** Sensibilité ISO ([p.57](#page-58-2))
	- **43** Correction IL ([p.53](#page-54-1))
	- **44** Nombre d'images
- **45** Niveau sonore Focale de l'objectif d'enregistrement ([p.48](#page-49-3))
	- **46** Durée de la séquence vidéo enregistrée
	- **47** Photographe ([p.110](#page-111-1))
	- **48** Détenteur de copyright
	- 49 Avertissement image<br>falsifiée
	- 50 Altitude
	- **51**Sens de l'objectif
	- **52** Latitude/Longitude
	- **53** Temps universel coordonné
- L'appareil peut également afficher les images prises avec le K-3 Mark III. Pour plus de détails sur l'affichage des informations, reportez-vous au mode d'emploi du K-3 Mark III.

#### <span id="page-16-1"></span>**Utilisation de l'écran tactile**

Vous pouvez utiliser l'écran tactile pour sélectionner

des fonctions, régler le point AF pour effectuer une prise de vue, et réaliser d'autres opérations. ([p.50](#page-51-2)) Lorsque vous n'utilisez pas la fonction panneau tactile, réglez l'option [Utilisation de l'écran tactile] sur [Désactivé] dans le menu  ${\bf C}$ 3.

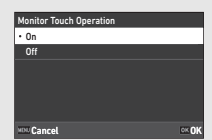

# <span id="page-17-0"></span>**Affichage du viseur Écran LCD et viseur**

Les informations de prise de vue, comme la valeur d'exposition, sont affichés sur l'écran LCD et sur le viseur.

#### **Écran LCD**

**1**

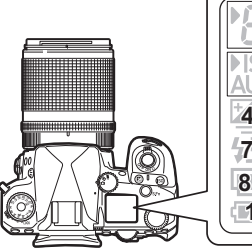

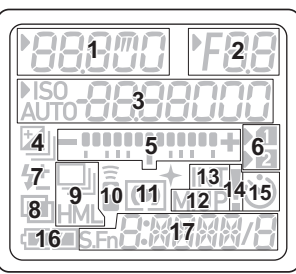

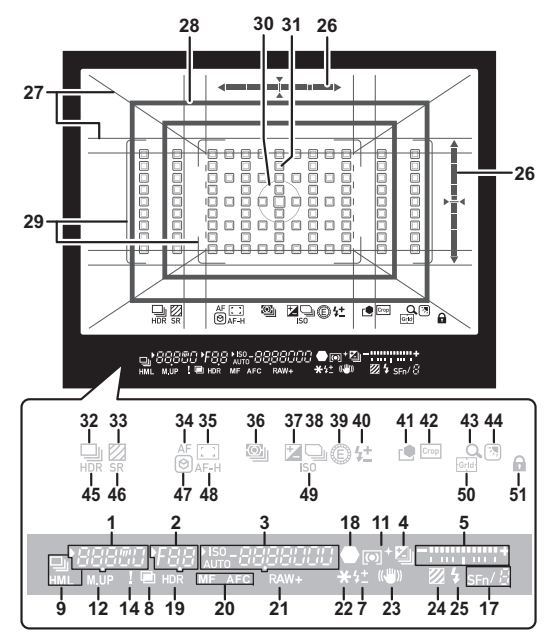

- **1** Vitesse d'obturation/ Temps de traitement restant pour Réduction du bruit de vitesse avec obturation lente ([p.51](#page-52-0))/ Mode AF ([p.60](#page-61-1))/Nombre de prises de vue pour Bracketing ([p.68](#page-69-2))
- **2**
- **3** Sensibilité ISO ([p.57\)](#page-58-2)/ Valeur de correction de l'exposition/Capacité de stockage des images/ Zone AF active[\(p.60](#page-61-2))
- **4** Correction IL ([p.53](#page-54-1))/ Bracketing ([p.68](#page-69-2))
- **5** Échelle de distance IL
- **6** Numéro de logement de carte
- **7** Correction d'exposition au flash ([p.76](#page-77-3))
- Valeur d'ouverture **8** Surimpression ([p.71\)](#page-72-1)
	- **9** Prise de vue en rafale ([p.68](#page-69-3))
	- **10** Télécommande ([p.74](#page-75-2))
	- **11** Mesure de l'exposition automatique ([p.59](#page-60-3))
- 12 Miroir levé
- 13 Intervallomètre (n 72)
- **14**
- **15**
- **16**
- **17**
- **18**Témoin de mise au point ([p.51](#page-52-1))
- **19** Prise de vue HDR ([p.79](#page-80-1)) **39** Molette de fonction
- **20** Méthode de mise au point [\(p.59](#page-60-2))
- **21** Format de fichier ([p.47\)](#page-48-4) **41** Personnaliser l'image
- **22**Verrouillage AE ([p.76](#page-77-2))
- **23**Shake Reduction ([p.80](#page-81-2)) **42** Rogner ([p.47](#page-48-4))
- **24** Simulateur de filtre anticrénelage ([p.80](#page-81-4))
- **25** Témoin du flash [\(p.75](#page-76-3)) extérieur ([p.13](#page-14-1))
- 26 Niveau électronique
- **27** Affichage quadrillage [\(p.103](#page-104-1))
- **28** Cadre de recadrage ([p.47\)](#page-48-4) ([p.64](#page-65-0))
- **29**
- **30** Cadre de mesure spot [\(p.59](#page-60-3))
- **31** Point AF ([p.60](#page-61-2)) **51** Verrouillage des
- **32** Déclenchement [\(p.67](#page-68-1)) commandes ([p.45](#page-46-1))
- **33** Simulateur de filtre anticrénelage ([p.80](#page-81-4))
- **34** Mode AF ([p.60](#page-61-1))
- **35** Zone AF active ([p.60](#page-61-2))
- Avertissement [\(p.106\)](#page-107-0) **36** Mesure de l'exposition Retardateur ([p.74](#page-75-3)) automatique ([p.59](#page-60-3))
- Niveau de la batterie **37** Correction IL [\(p.53](#page-54-1))
- Smart Function ([p.19](#page-20-0)) **38** Ligne de programme
	-
	- **40** Correction d'exposition au flash
	-
	-
	- **43** Agrandir l'affichage
	- **44**Réglage d'affichage<br>extérieur (p.13)
	- 45 Prise de vue HDR ([p.79](#page-80-1))
	- **46**Shake Reduction ([p.80](#page-81-2))
	- **47** Aide à la mise au point
- Cadre AF ([p.44](#page-45-2)) **48** Maintenir l'état AF ([p.61](#page-62-0))
	- **49**Sensibilité ISO ([p.57\)](#page-58-2)
	- **50** Guide de cadrage
	-

## **a Aide-mémoire**

- L'éclairage de l'écran LCD et l'affichage du viseur peuvent être modifiés dans [Écran LCD] du menu C4 et [Affichage du viseur] du menu  $\overline{C}4$ , respectivement. (p. 104, p. 103)
- <span id="page-18-0"></span>• Les numéros 1 à 25 pour l'affichage du viseur correspondent aux informations extérieures au champ de vue. Les informations extérieures au champ de vue s'affichent sur le viseur lorsque l'utilisateur appuie sur **SHUTER** à mi-course, ou durant le temps de mesure d'exposition (réglé par défaut : 10 s). Pour ne pas afficher les informations extérieures au champ de vue, modifiez le réglage [Affichage des informations extérieures au champ de vue] sur  $A$ ffichage du viseur] dans le menu  $C$ 4. Vous pouvez modifier le temps de mesure d'exposition via l'option [Temps de mesure d'exposition] dans le menu  $C$ 5. ([p.32](#page-33-0))
- Les fonctions actuellement activées pour Smart Function et leurs réglages s'affichent au niveau des numéros 17 et 32 à 50. Lorsque **SET** est utilisé, les icônes des fonctions enregistrées apparaissent, et l'icône de la fonction en cours de sélection clignote. ([p.19](#page-20-0))
- Vous pouvez ajuster la netteté de l'image dans le viseur à l'aide de la molette de réglage dioptrique.

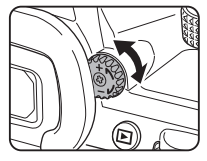

#### **Détecteur oculaire**

Le détecteur oculaire détecte si l'utilisateur est en train de regarder à travers le viseur en mode veille lorsqu'il effectue une prise de vue avec le viseur. Si le détecteur détecte l'œil de l'utilisateur, le rétroéclairage de l'écran s'éteint et la mesure débute. Le réglage peut être modifié via l'option [Détecteur oculaire] dans le menu  $C$ 4. [\(p.103](#page-104-2))

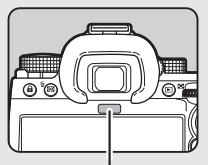

Détecteur oculaire

Il est possible que le détecteur oculaire s'active lorsqu'un objet est suffisamment proche de ce dernier ou lorsqu'il est exposé à la lumière du soleil. Il permet également de régler automatiquement la luminosité de l'écran. ([p.105](#page-106-0))

## <span id="page-19-1"></span>**Niveau électronique**

Le niveau électronique est affiché sur l'écran d'état et Live View. et dans le viseur pour vérifier si l'appareil est incliné. L'échelle horizontale indique l'angle horizontal de l'appareil, et l'échelle verticale indique l'angle vertical de l'appareil, exprimé en unités de 0,5°.

#### **Exemple d'affichage du viseur**

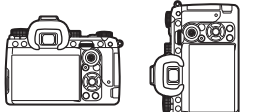

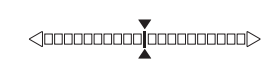

Lorsque l'appareil est à niveau (inclinaison : 0°)

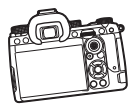

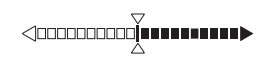

Lorsque l'appareil est incliné de plus de 5° vers le bas à gauche.

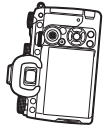

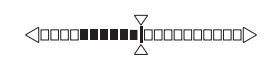

Lorsque l'appareil est tenu à la verticale et de 3° incliné vers le bas à droite.

## t **Aide-mémoire**

• Dans le cas du niveau électronique affiché sur le viseur, vous pouvez masquer l'angle vertical de l'appareil en modifiant le réglage [Type de niveau électronique] dans [Affichage du viseur] du menu E4. [\(p.103\)](#page-104-1)

# <span id="page-19-0"></span>**Comment modifier les réglages des fonctions**

Les fonctions sont réglables pour la plupart via les menus. Les fonctions fréquemment utilisées peuvent être également réglées à l'aide des boutons d'utilisation, avec Smart Function, ou directement depuis l'écran de contrôle. Les fonctions réglables à l'aide du bouton d'utilisation, de Smart Function et de l'écran de contrôle peuvent être personnalisées.

## <span id="page-19-2"></span>**Utilisation des touches directes**

Appuyez sur A **V <br />** en mode veille.

Par défaut, les fonctions suivantes peuvent être réglées.

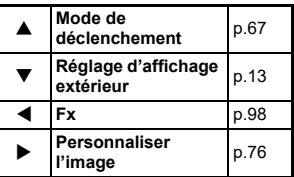

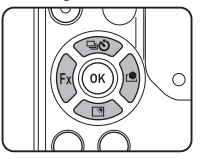

## t **Aide-mémoire**

• Les fonctions de  $\blacktriangle\blacktriangledown\blacktriangle\blacktriangledown$  et d'autres boutons, comme  $\boxtimes\!\!\!\!\!\mathbb{W}$ , peuvent être modifiées via l'option [Bouton Fx] du menu C2. ([p.98\)](#page-99-2)

## <span id="page-20-0"></span>**Utilisation de Smart Function**

Vous pouvez modifier rapidement les réglages des cinq fonctions enregistrées lorsque vous regardez à travers le viseur ou affichez le Live View.

Par défaut, les fonctions suivantes peuvent être réglées.

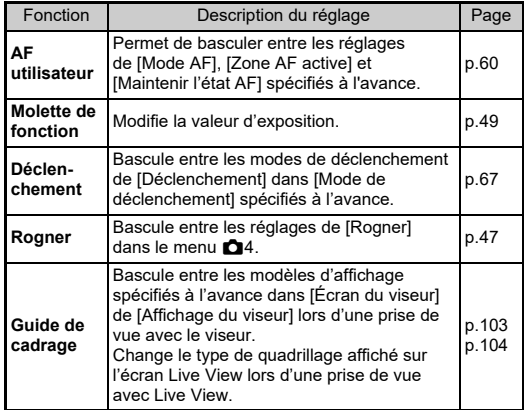

*1* **Appuyez sur**  U**,** 

**puis tournez**  R**.** La sélection de fonction change.

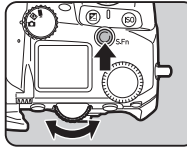

Les icônes des fonctions réglables <sup>s</sup>'affichent sur le viseur et l'écran LCD.L'icône de la fonction sélectionnée clignote.

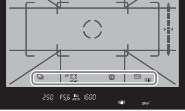

Le guide d'utilisation s'affiche sur l'écran d'état et Live View.

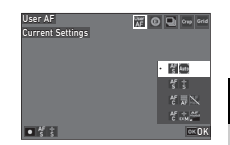

**1**

#### **Opérations possibles**

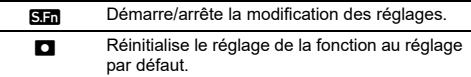

# *2* **Tournez**  V**.**

Le réglage de la fonction sélectionnée est modifié.

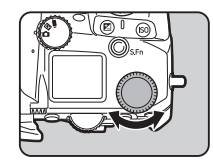

#### **<sup><sup>***n***</sup> Aide-mémoire**</sup>

- Les fonctions définies avec Smart Function peuvent être modifiées via l'option [Smart Function] du menu  $\mathbf{C}$ 2. ([p.102](#page-103-1))
- Le réglage de la dernière fonction sélectionnée peut être modifié à l'aide de ۞ en mode veille.

## <span id="page-21-0"></span>**Utilisation de l'écran de contrôle**

Les fonctions de prise de vue peuvent être définies.

# Appuyez sur **MEO** en mode veille.

L'écran de contrôle apparaît.

**2** Utilisez **AV D** pour **sélectionner une fonction.**

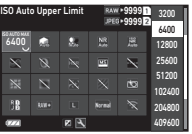

 $3$  Tournez  $\heartsuit$  pour modifier **le réglage.**

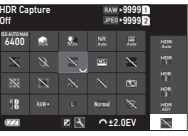

#### **Opérations possibles**

- $\curvearrowright$  Modifie le paramètre de la fonction sélectionnée (lorsqu'il est possible d'effectuer des réglages détaillés).
	- **OK**  Affiche l'écran de menu pour la fonction sélectionnée.
		- Personnalise l'écran de contrôle.

#### *4***Appuyez sur <b>MENU**.

L'écran du mode veille apparaît de nouveau.

#### **& Aide-mémoire**

**E** 

- Les fonctions qui peuvent être sélectionnées varient en fonction des réglages actuels de l'appareil.
- Les fonctions affichées sur l'écran de contrôle peuvent être modifiées en appuyant sur **[2]** sur l'écran de l'étape 2, ou en modifiant le réglage [Écran de contrôle] dans le menu E5. ([p.102](#page-103-0))

## <span id="page-21-1"></span>**Utilisation des menus**

Les fonctions sont réglées pour la plupart depuis les menus.

#### *1***Appuyez sur** F**.**

Le menu apparaît.

## <span id="page-21-2"></span>*2* **Turn** Q **pour changer de type de menus.**

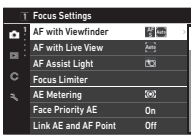

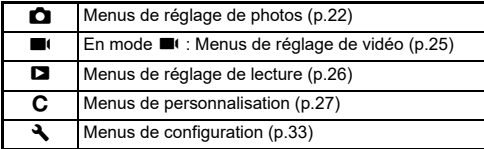

Vous pouvez également changer de type de menus en appuyant deux fois sur  $\blacktriangleleft$ , en sélectionnant le type avec  $\blacktriangleleft \blacktriangledown$ . et en appuyant deux fois sur  $\blacktriangleright$ .

#### *3*Utilisez **A**▼ pour sélectionner une fonction.

Chaque type de menus se compose de un à huit menus. Tournez  $\cup$  pour passer d'un menu à l'autre.

#### *4* **Trouvez une fonction à** définir, et appuyez sur ▶.

Les réglages pour la fonction sélectionné sont affichés.

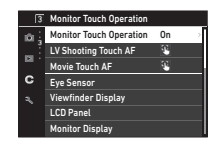

*1*

# $5$  Utilisez  $\triangle$   $\blacktriangledown$  pour **sélectionner un réglage, et appuyez sur** E**.**

Monitor Touch Operation  $\overline{\cdot}$  on Off**Cance** 

L'écran de l'étape 4 réapparaît. Appuyez sur **MENU** pour revenir à l'écran précédent sans modifier le réglage.

# **6** Appuyez sur **FEW** à plusieurs reprises pour **revenir aux écrans précédents.**

## t **Aide-mémoire**

- Le menu affiché à l'étape 2 varie en fonction du réglage de la molette de fonction  $\bigcirc$ / $\mathbb{N}/\blacksquare$ .
- <span id="page-22-0"></span>• Lorsque vous appuyez sur MENU, l'écran du dernier menu utilisé apparaît en premier. Pour afficher les menus les plus adaptés aux réglages de l'appareil à ce moment, réglez l'option [Mémoriser la position du curseur] sur [Désactivé] dans le menu  $\mathbf{\dot{A}}$ 2.
- Le réglage modifié reste identique même une fois l'appareil éteint. Pour certaines fonctions, vous pouvez choisir de conserver les réglages modifiés dans [Mémoire] du menu C<sub>5</sub>. ([p.107](#page-108-3))
- Chaque type de menu peut être rétabli aux réglages par défaut dans [Réinitialiser] du menu  $\clubsuit$ 8.

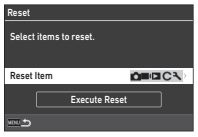

# <span id="page-23-0"></span>**Liste des menus**

<span id="page-23-1"></span>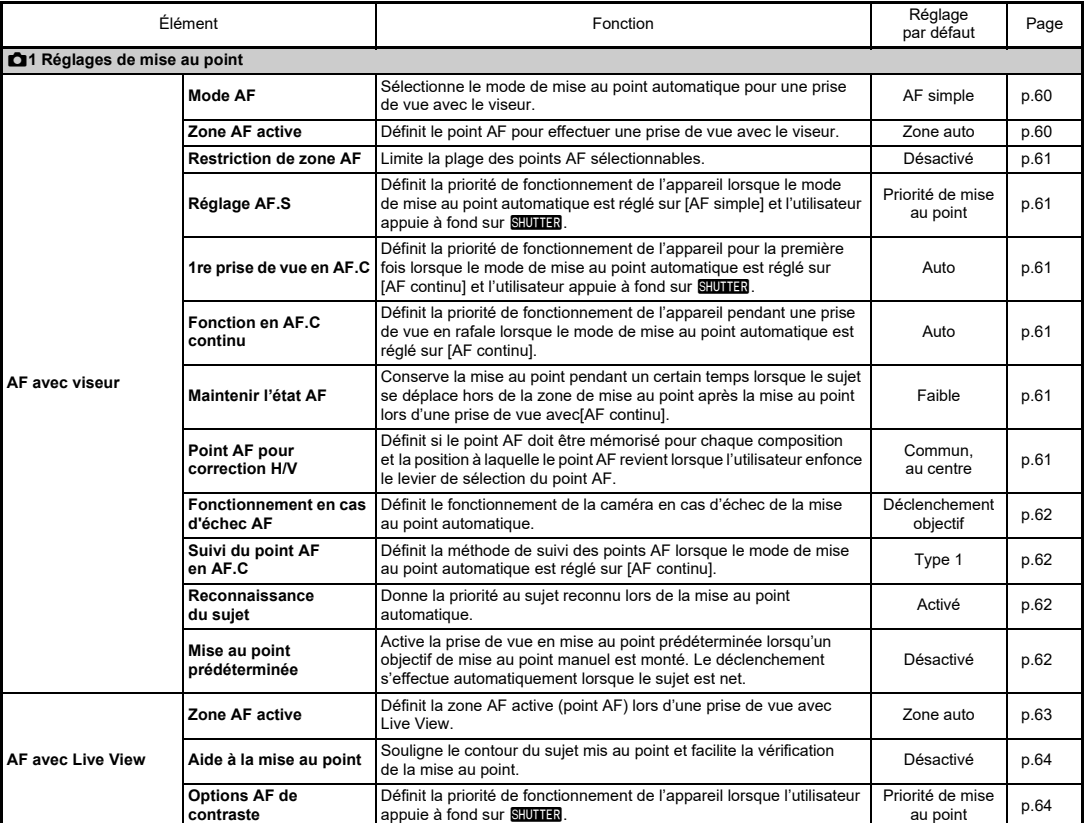

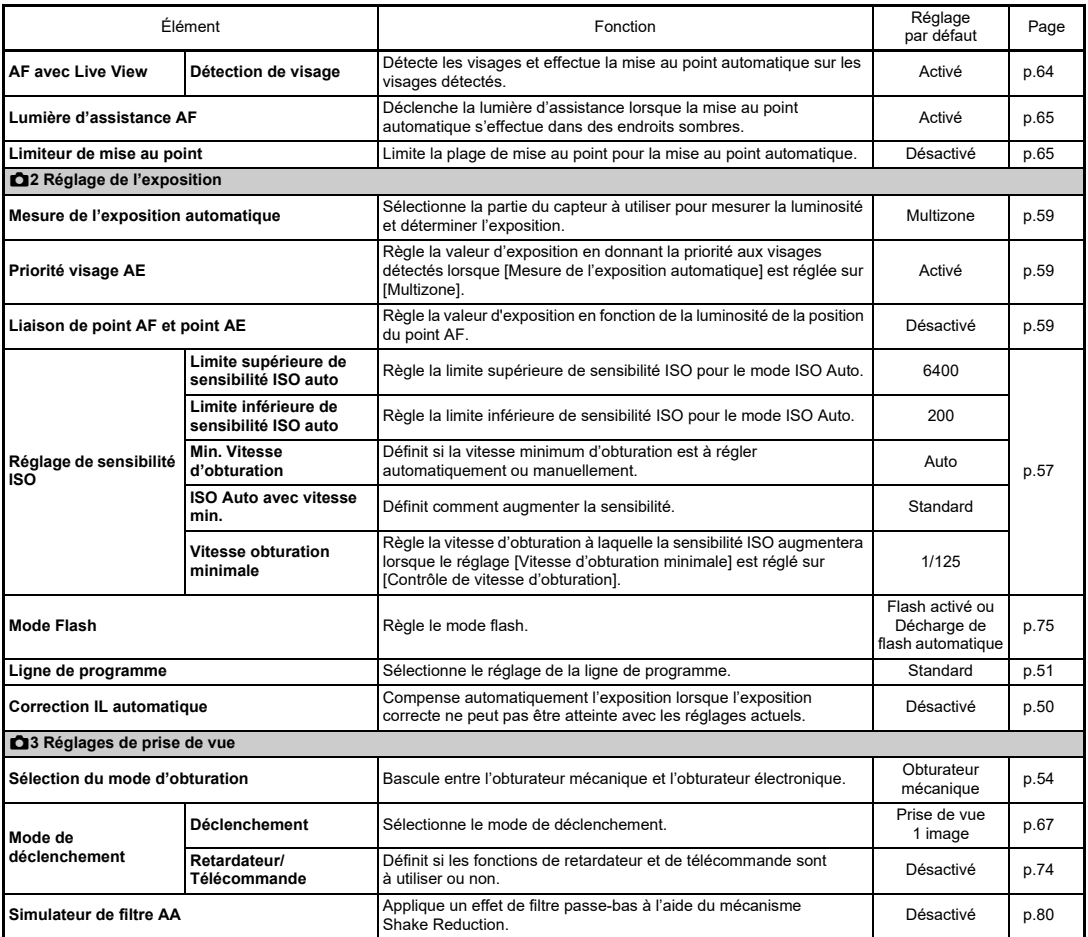

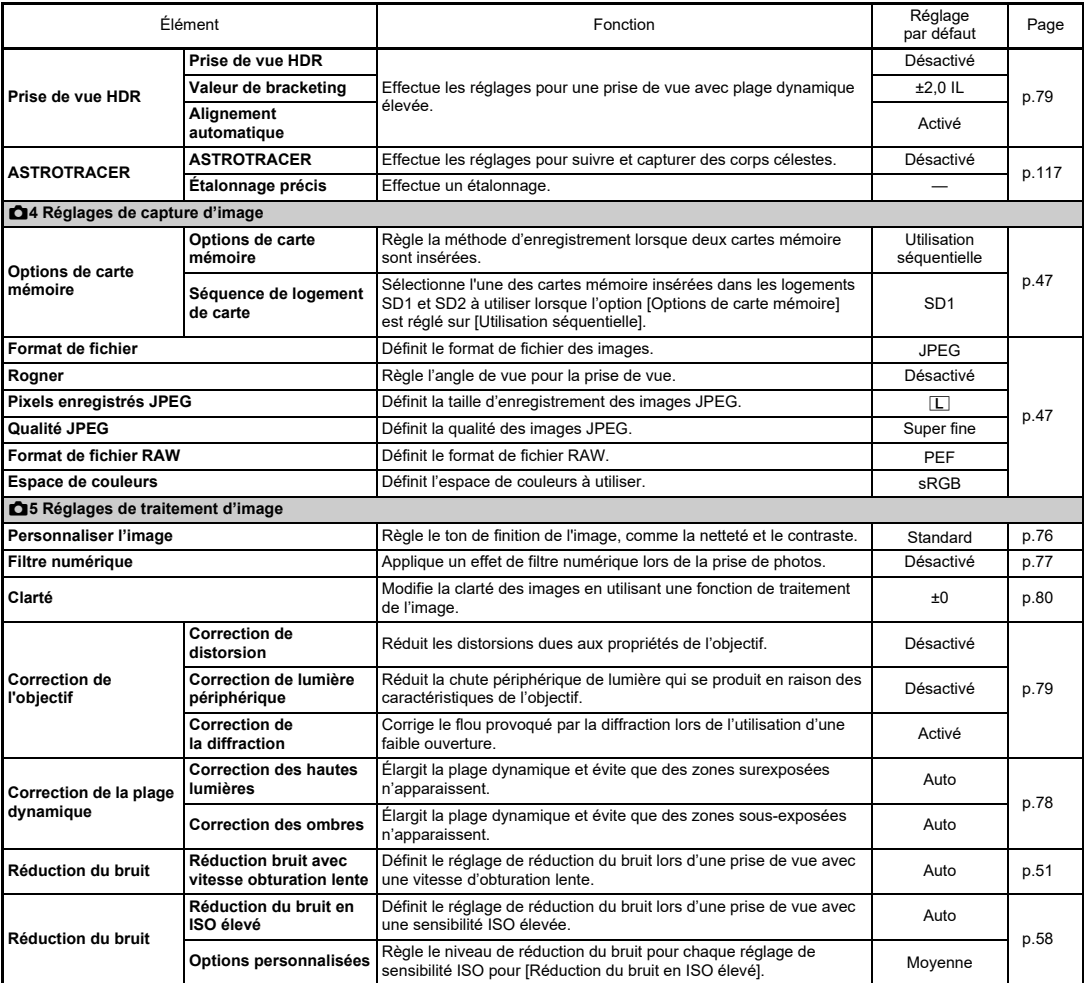

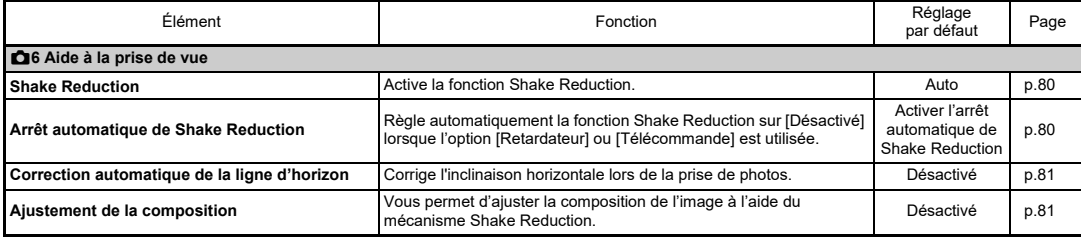

# <span id="page-26-0"></span><sup>B</sup> **Menus de réglages de vidéo**

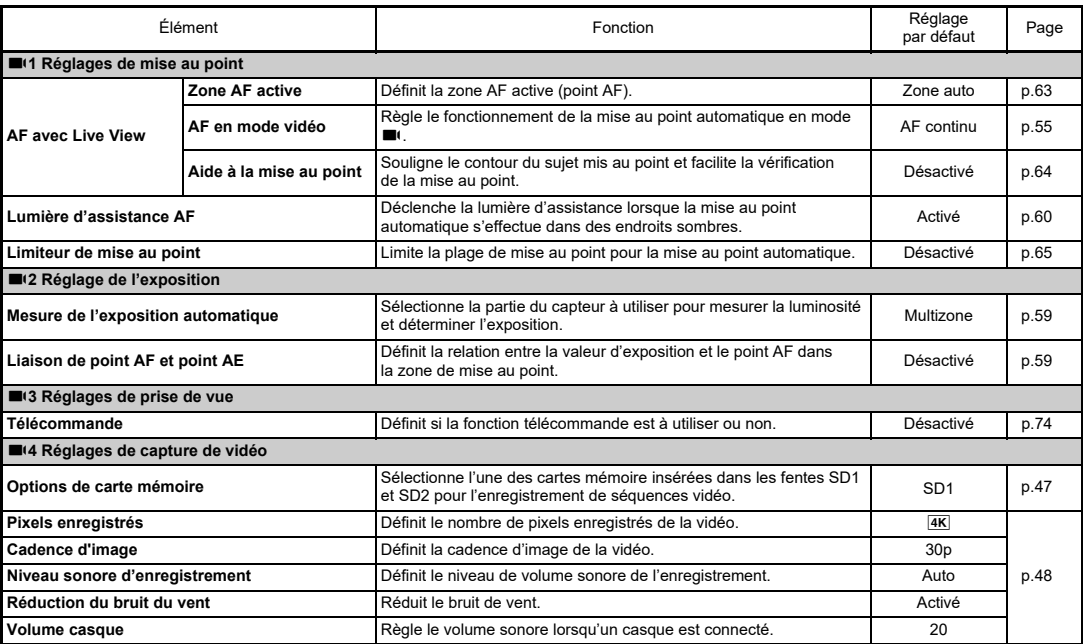

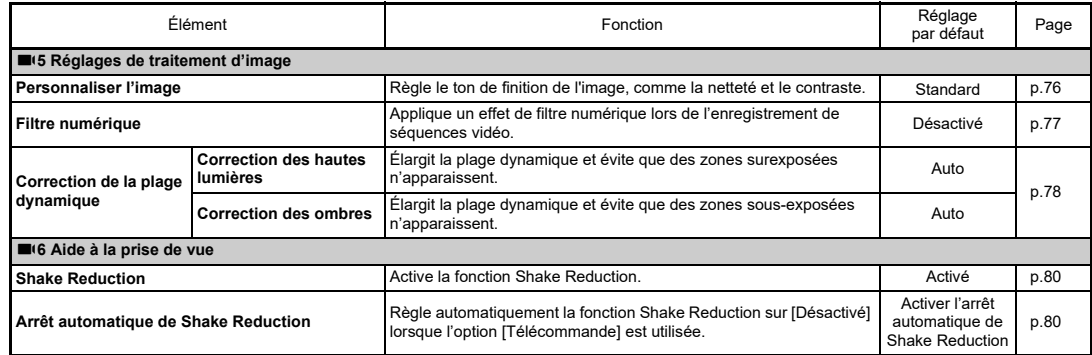

# <span id="page-27-0"></span>C **Menus de réglages de lecture**

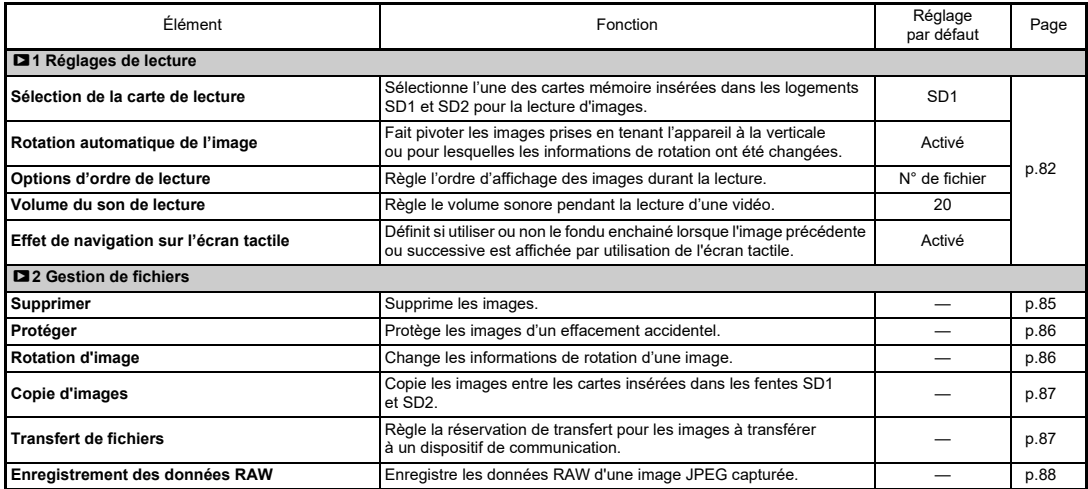

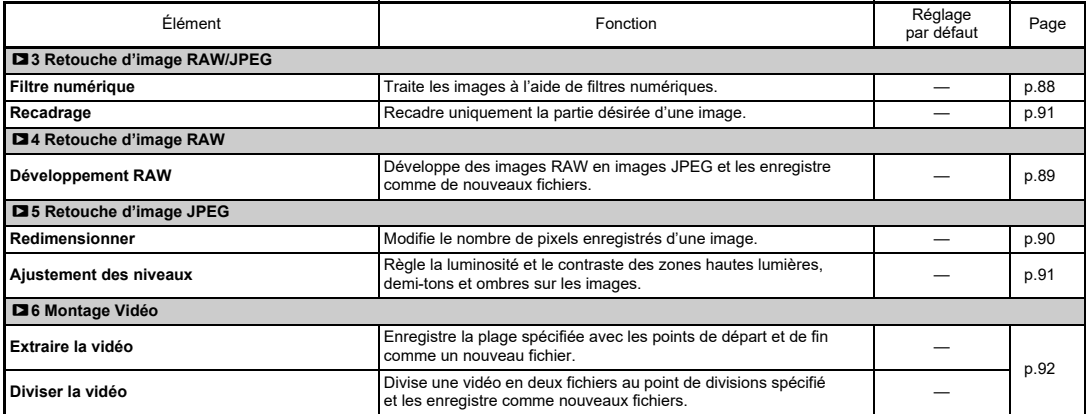

# <span id="page-28-0"></span>E **Menus de personnalisation**

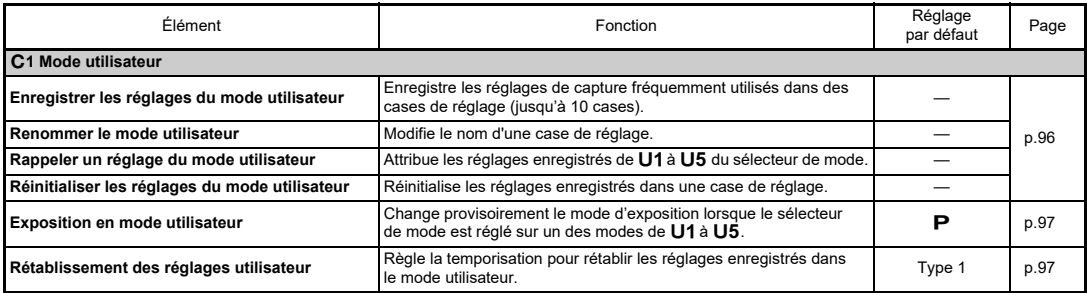

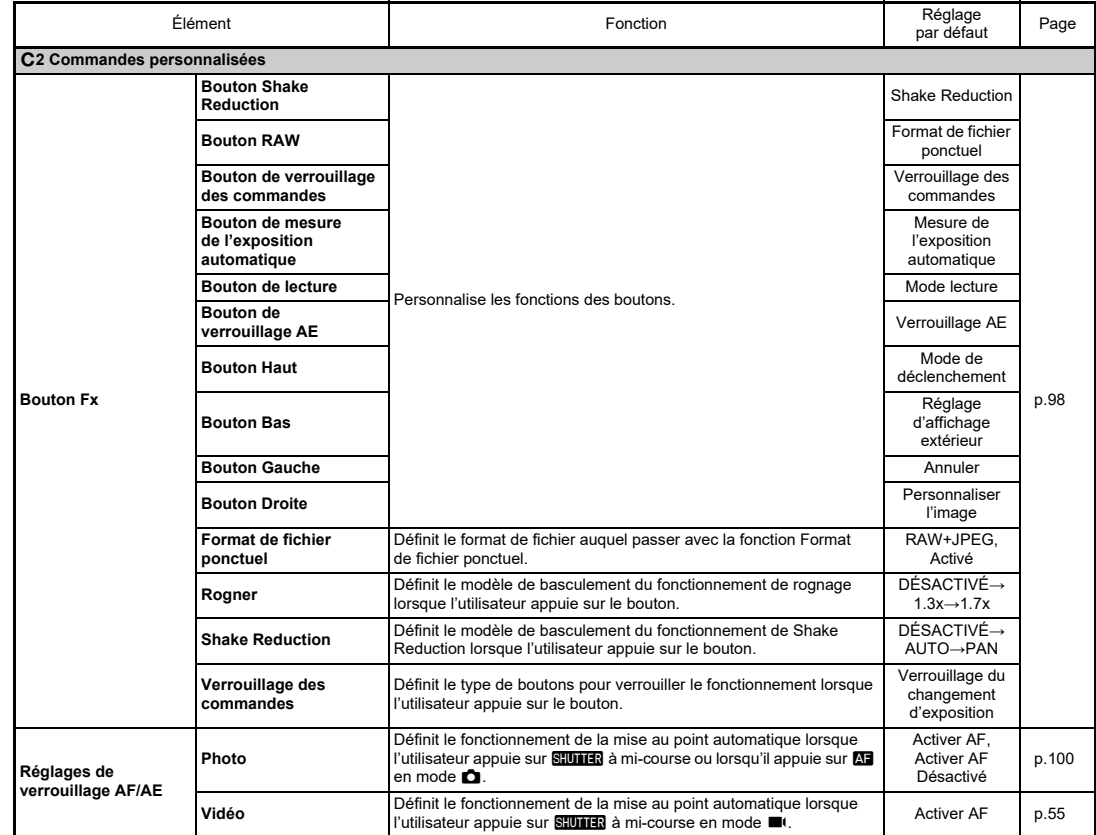

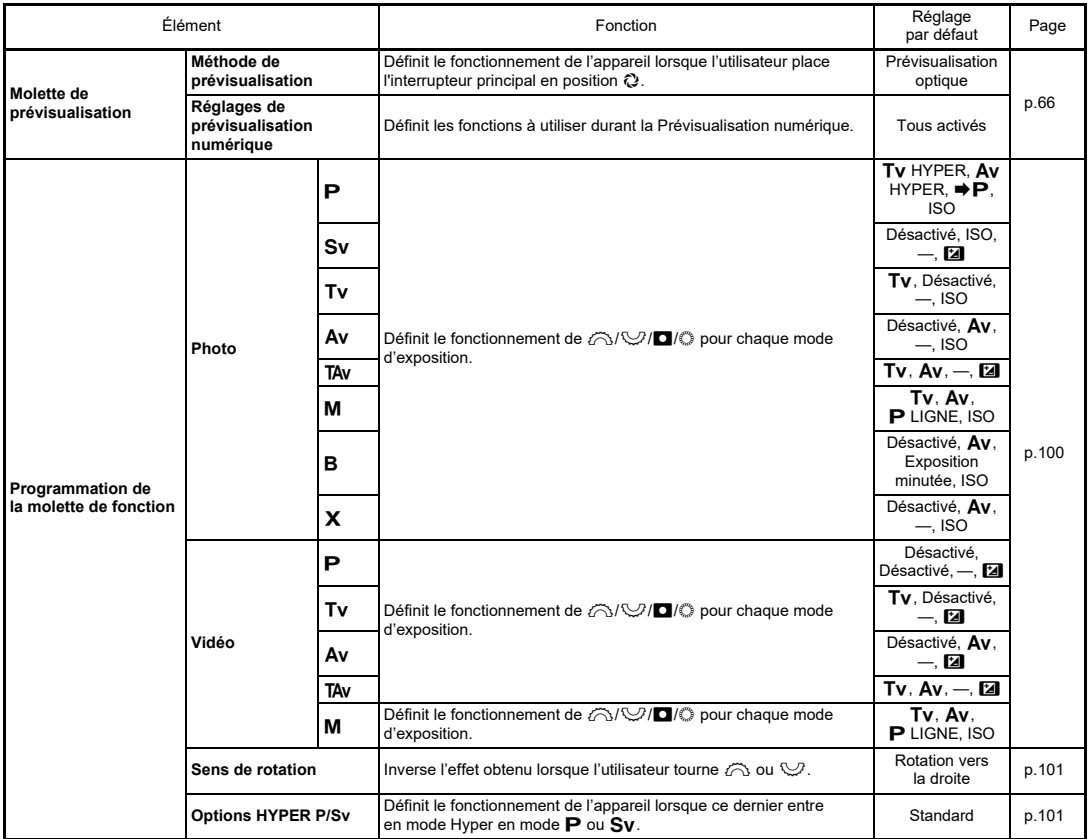

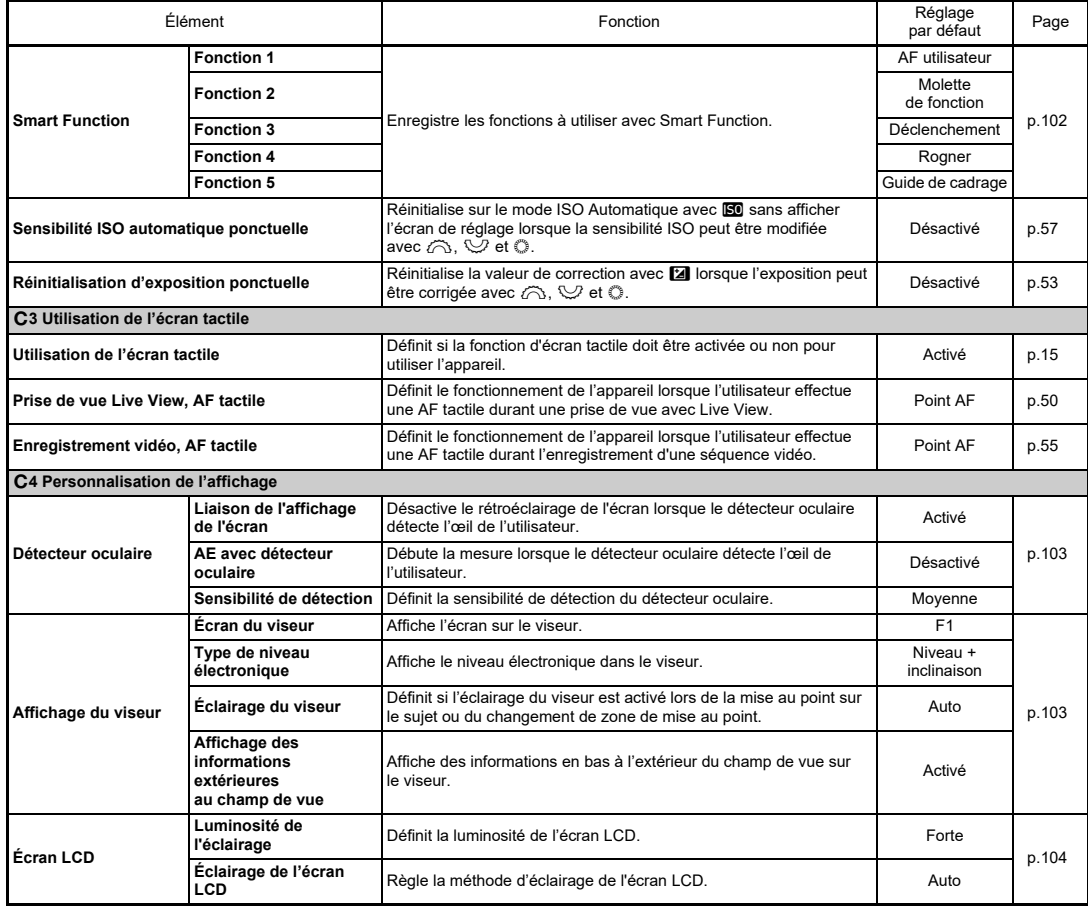

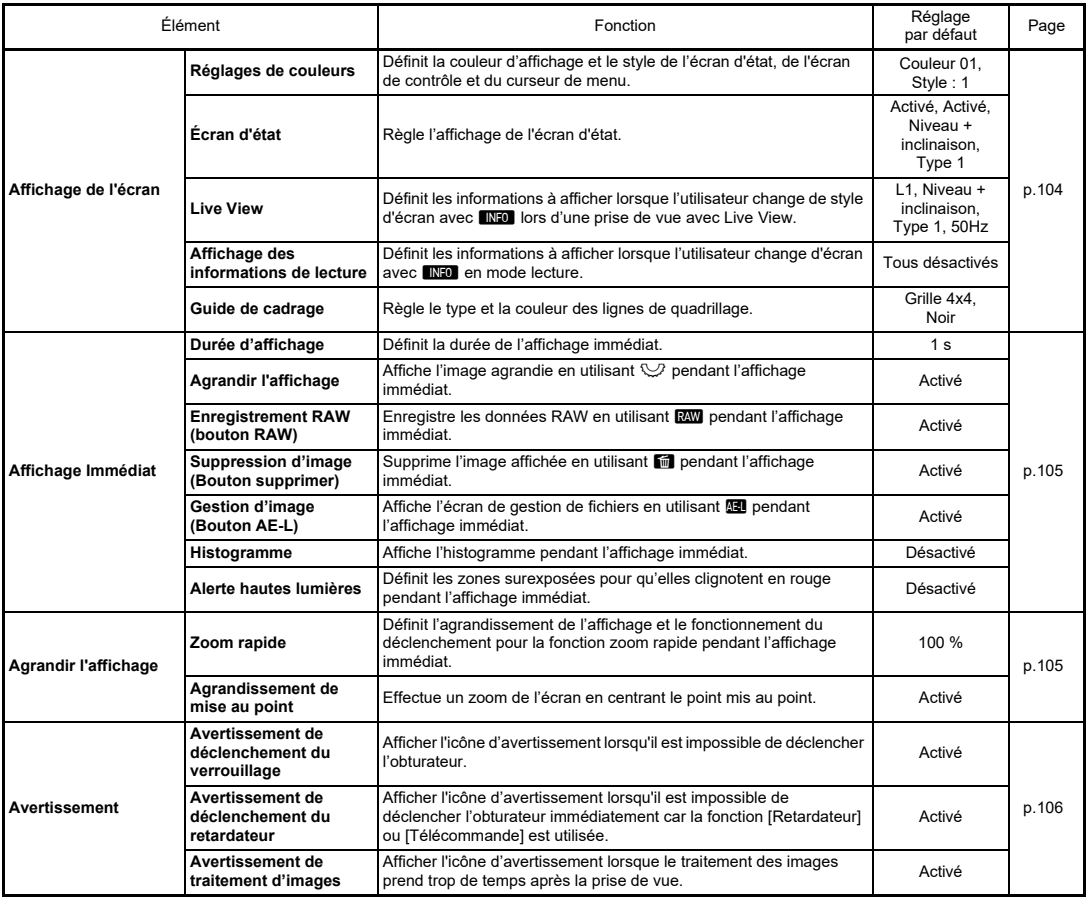

**1**

<span id="page-33-0"></span>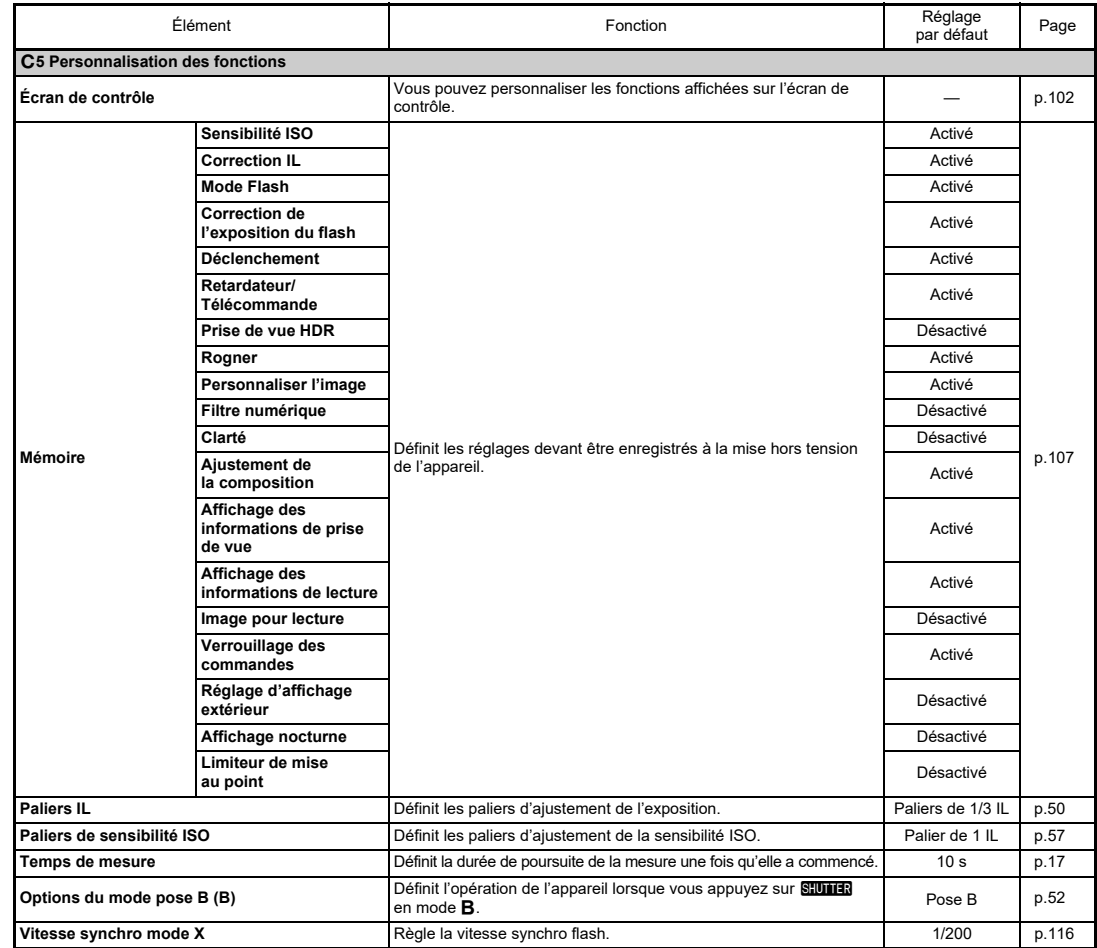

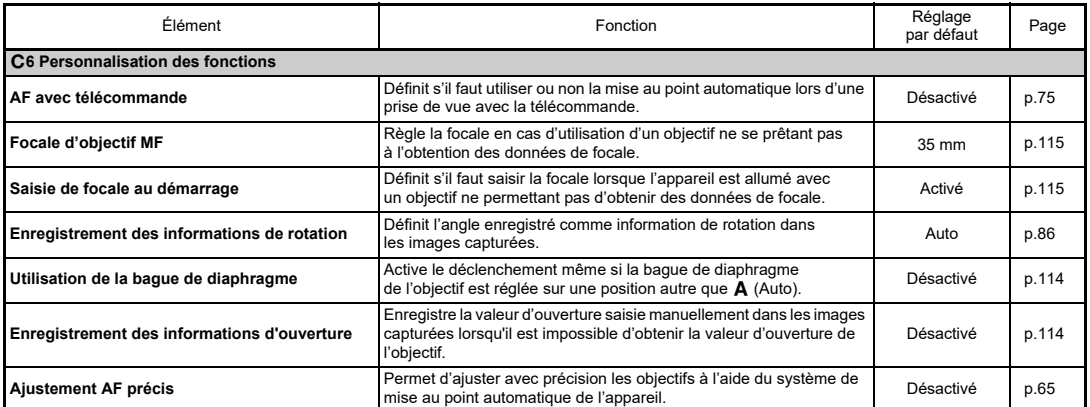

# <span id="page-34-0"></span>D **Menus de configuration**

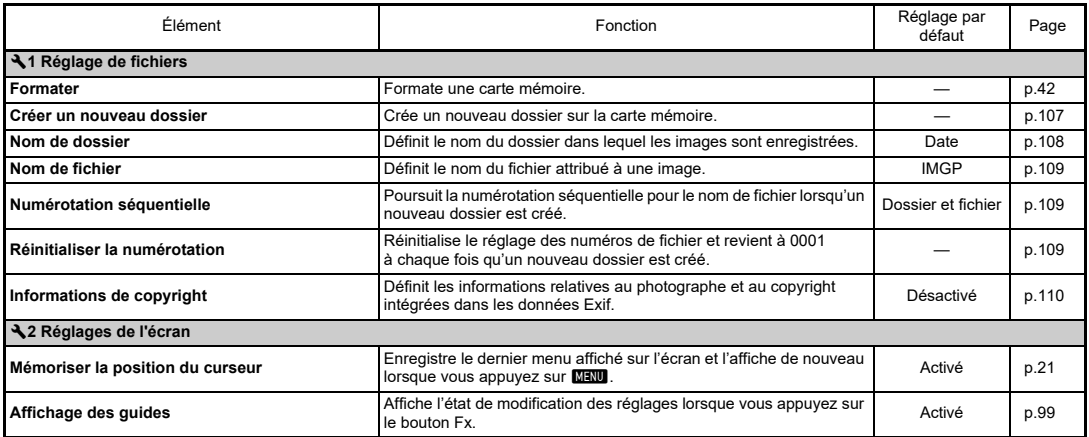

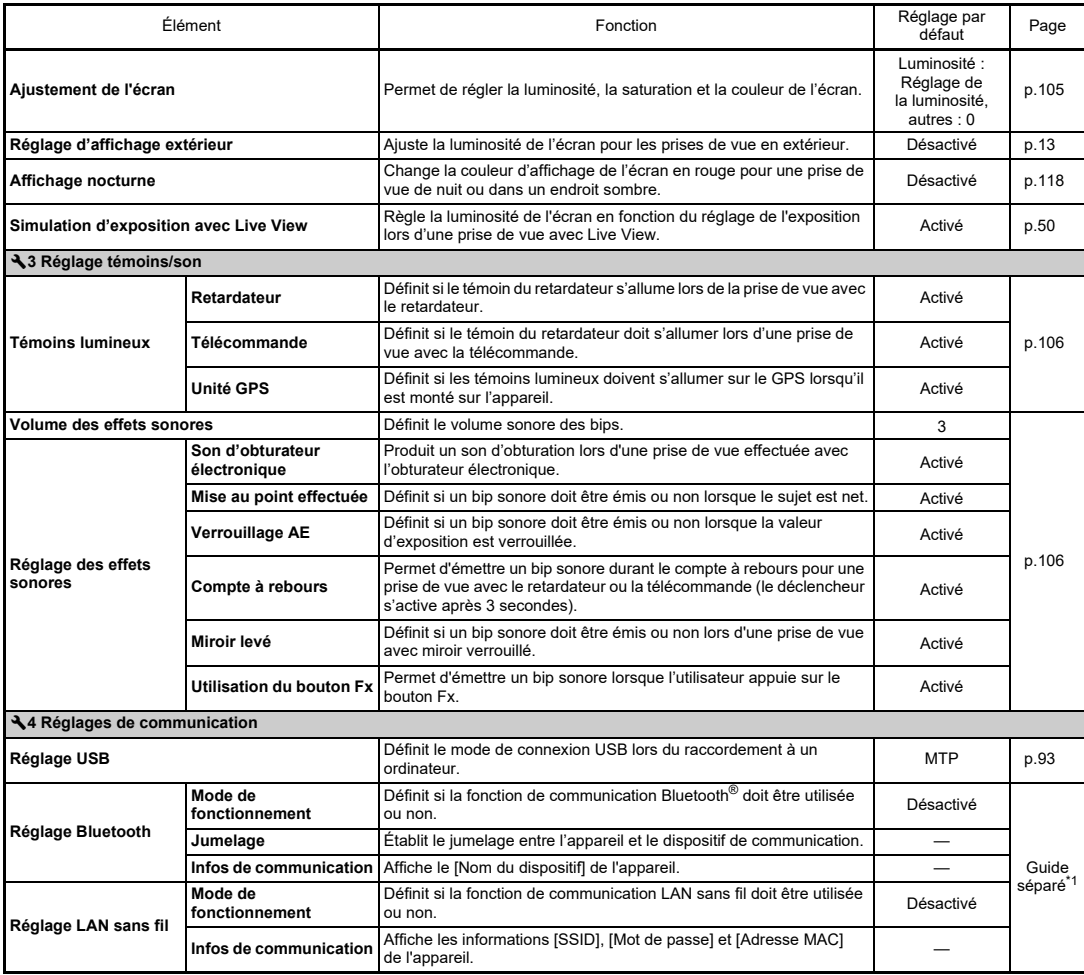
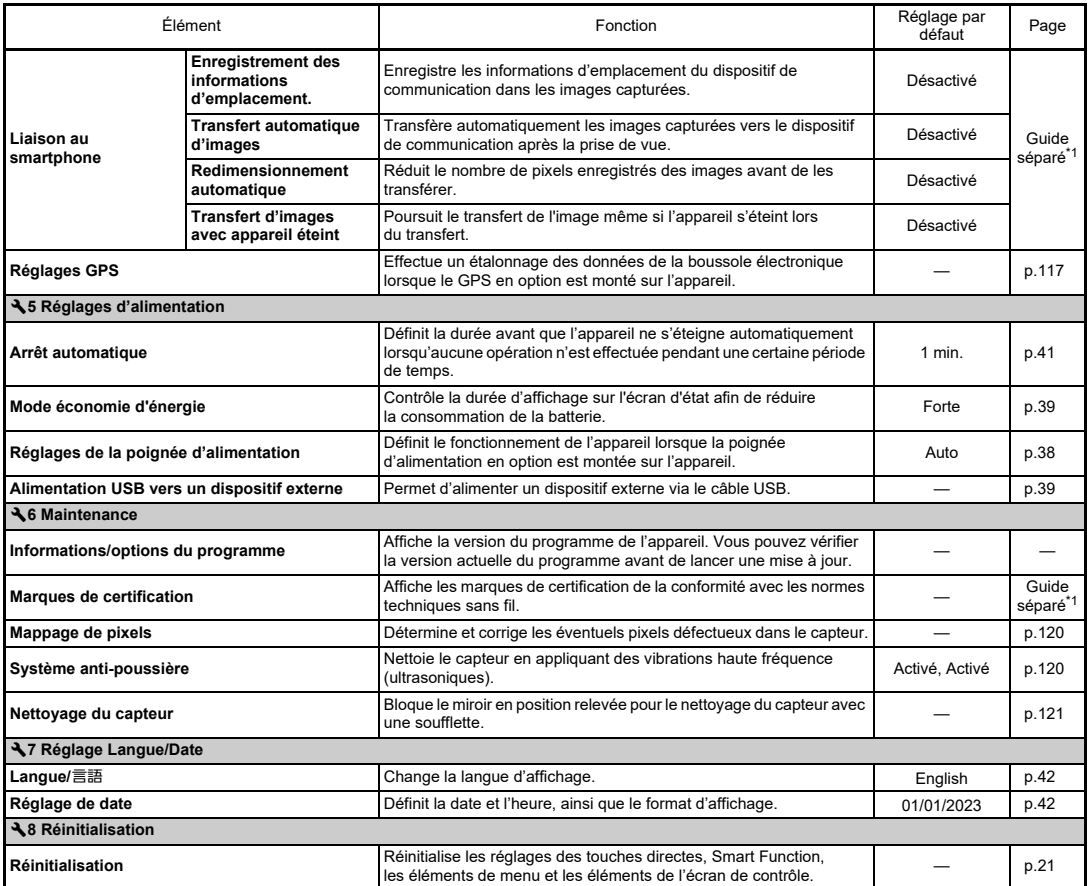

<span id="page-36-1"></span><span id="page-36-0"></span>\*1 Reportez-vous au site Internet de RICOH IMAGING pour plus d'informations.

**1** Introduction **Introduction**

# **Fixation de la courroie**

 **Passez l'extrémité de la courroie par l'attache triangulaire.**

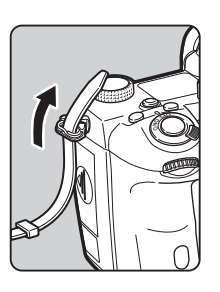

**Préparation de l'appareil** Préparation de l'apparei

**2**

*1*

*2* **Fixez l'extrémité de la courroie à l'intérieur de la boucle.**

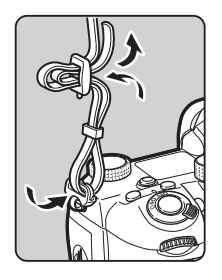

#### **Lorsque la poignée d'alimentation est utilisée**

Si vous utilisez la poignée d'alimentation D-BG8 en option, vous pouvez fixer une extrémité de la courroie à la poignée d'alimentation.

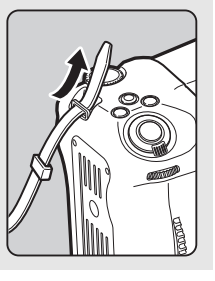

# **Montage d'un objectif**

#### *1***Assurez-vous que l'appareil est éteint.**

#### *2* **Retirez les bouchons de monture du boîtier (**1**) et de l'objectif (**2**).**

Tournez le bouchon de monture du boîtier dans le sens inverse des aiguilles d'une montre tout en appuyant sur le poussoir de déverrouillage de l'objectif (3). Après avoir retiré les bouchons,

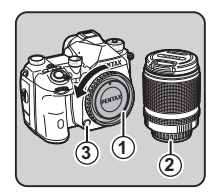

veillez à placer l'objectif côté monture devant le boîtier.

*3* **Alignez les repères de la monture de l'objectif (points rouges :** 4**) sur l'appareil et l'objectif, puis tournez l'objectif dans le sens horaire jusqu'à ce qu'il <sup>s</sup>'enclenche en position.**

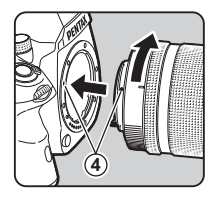

#### **Pour retirer l'objectif**

Montez le bouchon de l'objectif puis tournez l'objectif dans le sens inverse des aiguilles d'une montre tout en appuyant sur le poussoir de déverrouillage de l'objectif.

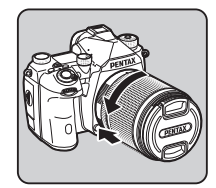

# **A** Attention

- Lorsque vous montez ou retirez l'objectif, choisissez un environnement relativement exempt de saleté et de poussière.
- Laissez le bouchon de monture du boîtier fixé sur l'appareil lorsqu'aucun objectif n'est monté.
- Veillez à fixer le bouchon de la monture de l'objectif et le bouchon avant à l'objectif après l'avoir retiré de l'appareil.
- Ne mettez pas vos doigts dans la monture de l'objectif sur l'appareil et ne touchez pas le miroir.
- L'appareil et la monture de l'objectif contiennent des contacts d'information de l'objectif. La saleté, la poussière ou la corrosion peuvent endommager le circuit électrique. Veuillez contacter le service après-vente le plus proche pour un nettoyage professionnel.
- Lorsqu'un objectif rétractable est monté et qu'il n'est pas déployé, vous ne pouvez pas prendre de photos ou utiliser certaines fonctions. Si l'objectif se rétracte pendant la prise de vue, l'appareil cesse de fonctionner. Reportez-vous à « [Comment](#page-46-0)  [utiliser un objectif rétractable](#page-46-0) » (p.45) pour plus d'informations.
- Nous déclinons toute responsabilité pour tout accident, dommage et dysfonctionnement résultant de l'utilisation d'objectifs provenant d'autres fabricants.

# **<sup>Ø</sup>** Aide-mémoire

• Reportez-vous à « [Fonctions disponibles avec les](#page-113-0) différents objectifs [» \(p.112\)](#page-113-0) pour plus d'informations sur les fonctions propres à chaque objectif.

# **Utilisation de la batterie et du chargeur**

Utilisez la batterie D-LI90 exclusivement conçue pour cet appareil.

# **Insertion/retrait de la batterie**

#### **A** Attention

- Insérez correctement la batterie, faute de quoi elle ne pourra pas être retirée.
- Essuyez les contacts de la batterie avec un chiffon doux sec avant de l'insérer.
- Ne retirez pas la batterie tant que l'appareil est allumé.
- Soyez vigilant lorsque vous utilisez l'appareil en continu pendant une longue période ; la batterie ou l'appareil est susceptible de chauffer.
- Retirez la batterie si l'appareil ne sera pas utilisé pendant une longue période. La batterie risque de fuir et d'endommager l'appareil si elle reste en place pendant une période prolongée sans servir. Si la batterie enlevée doit rester inutilisée pendant six mois ou plus, chargez-la pendant environ 30 minutes avant de la ranger. Veillez à recharger la batterie tous les six à douze mois.
- Rangez la batterie dans un endroit où la température est inférieure ou égale à la température ambiante. Évitez les températures élevées.
- La date et l'heure peuvent être réinitialisées si vous laissez la batterie hors de l'appareil pendant longtemps. Dans ce cas, réglez de nouveau la date et l'heure.

#### *1* **Ouvrez la trappe du logement de la batterie.**

Soulevez le bouton de déverrouillage du logement de la batterie, tournez-le vers OPEN pour déverrouiller puis ouvrez la trappe.

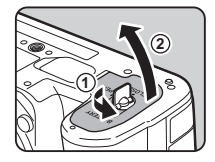

#### *2* **Placez la marque**  A **sur la batterie face à l'extérieur de l'appareil, puis insérez la batterie jusqu'à ce qu'elle se mette en place.** Pour retirer la batterie, poussez le levier de verrouillage de la batterie dans le sens de  $\textcircled{\scriptsize{3}}$ .

# *3* **Fermez la trappe de protection.**

Tournez le bouton de déverrouillage du logement de la batterie vers CLOSE pour verrouiller, puis rabattez-le.

#### **A** Aide-mémoire

- Le niveau affiché de la batterie peut ne pas être correct lorsque l'appareil est utilisé à des températures basses ou lorsque vous effectuez des prises de vue en rafale pendant une période de temps prolongée.
- En règle générale, la performance de la batterie sera momentanément affectée en cas de baisse de température. Lorsque vous utilisez l'appareil dans des climats froids. gardez une batterie de rechange à portée, bien au chaud dans votre poche. La performance de la batterie reviendra à la normale lors du retour à température ambiante.
- Si vous voyagez à l'étranger ou que vous prenez beaucoup de photos, prévoyez toujours des batteries de rechange.
- <span id="page-39-0"></span>• Si vous utilisez la poignée d'alimentation D-BG8 en option, vous pouvez définir l'ordre de priorité d'utilisation des batteries via l'option [Réglages de la poignée d'alimentation] dans le menu D5.

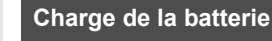

*1* **Insérez la fiche d'alimentation dans l'adaptateur d'alimentation USB jusqu'à ce qu'il s'encastre.**

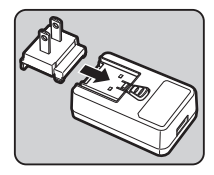

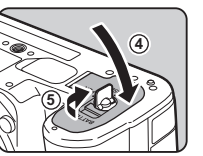

**3**

- *2* **Connectez le câble USB à l'adaptateur d'alimentation USB.**
- *3* **Branchez l'adaptateur d'alimentation USB à une prise secteur.**

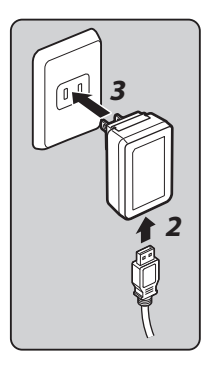

*4* **Vérifiez que l'interrupteur principal de l'appareil est bien réglé sur [OFF], puis ouvrez le cache des ports.**

#### *5* **Branchez le câble USB à la prise USB.**

Le témoin du retardateur situé à l'arrière de l'appareil s'allume lors du chargement (clignote toutes les 5 secondes), et s'éteint lorsque la batterie est rechargée à 100 %.

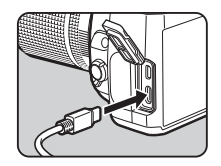

# $\Omega$  Attention

- Si l'utilisateur allume l'appareil en cours de chargement, ce dernier s'éteint.
- Si le témoin du retardateur continue à clignoter rapidement, vérifiez que l'interrupteur principal est bien réglé sur [OFF] retirez le câble USB et la batterie de l'appareil, et reprenez la procédure depuis le début. Si le problème persiste, veuillez contacter le service après-vente le plus proche.
- Si la batterie se décharge rapidement, même après avoir été rechargée, il est possible qu'elle soit arrivée en fin de vie. Dans ce cas, remplacez-la par une batterie neuve.

# **A** Aide-mémoire

- Le temps de charge maximal est d'environ 4,5 heures (dépend de la température et de la capacité restante de la batterie). Rechargez la batterie dans un lieu à une température comprise entre  $10^{\circ}$ C et  $40^{\circ}$ C.
- Vous pouvez également recharger la batterie en connectant l'appareil à un ordinateur à l'aide du câble USB et en éteignant l'appareil. ([p.93](#page-94-0))
- Vous pouvez également recharger la batterie à l'aide du chargeur dédié D-BC177 proposé en option.
- Si vous utilisez la poignée d'alimentation D-BG8 proposée en option, vous pouvez recharger la batterie dans la poignée d'alimentation. La batterie définie via l'option [Réglages de la poignée d'alimentation] du menu 3,5 de l'appareil se recharge en premier. Le témoin du retardateur clignote deux fois en continu lors du chargement de la batterie insérée dans l'appareil, et trois fois en continu lors du chargement une fois installée dans la poignée d'alimentation.
- Vous pouvez également recharger la batterie en connectant l'appareil photo à un chargeur de batterie disponible dans le commerce et un câble USB.

#### <span id="page-40-1"></span>**Alimentation électrique vers un autre dispositif**

Vous pouvez alimenter un autre dispositif depuis la batterie de l'appareil via un câble USB. Sélectionnez [Exécuter] dans [Alimentation USB vers un dispositif externe] du menu  $\blacktriangle$  5. puis éteignez l'appareil.

Cette fonction ne peut pas être utilisée si le niveau de la batterie est insuffisant.

#### <span id="page-40-0"></span>**Mode économie d'énergie**

Il est possible de réduire la consommation de batterie en réglant la durée d'affichage de l'écran d'état. Effectuez les réglages dans [Mode économie d'énergie] du menu  $\clubsuit$ 5.

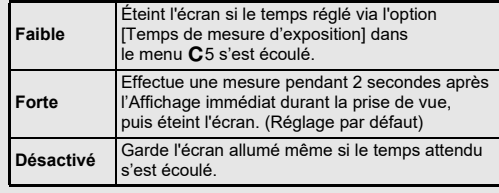

Si vous souhaitez utiliser l'appareil sur une longue période, il est recommandé d'utiliser le kit adaptateur secteur K-AC166 proposé en option.

- *1* **Branchez l'adaptateur secteur au cordon d'alimentation secteur, puis le cordon à la prise de courant.**
- *2* **Vérifiez que l'appareil est bien éteint, puis ouvrez le cache des ports.**

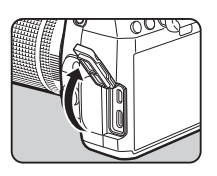

*3* **Branchez le câble USB de type-C de l'adaptateur secteur sur le port USB de l'appareil.**

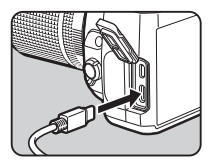

#### **A** Attention

- Vérifiez que l'appareil est éteint avant de brancher ou de débrancher l'adaptateur secteur.
- Veillez à ce que les branchements soient corrects entre les bornes. En cas de déconnexion de l'alimentation pendant la lecture de données sur la carte, la carte mémoire ou les données pourraient être endommagées.
- Avant toute utilisation du kit d'adaptateur secteur, il est impératif de lire son mode d'emploi.

# **Utilisation de l'adaptateur secteur Insertion d'une carte mémoire**

Les cartes mémoire suivantes peuvent être utilisées avec cet appareil

- Carte mémoire SD
- Carte mémoire SDHC
- Carte mémoire SDXC

 Dans le présent manuel, ces cartes sont désignées comme cartes mémoire.

*1***Assurez-vous que l'appareil est éteint.**

*2* **Faites glisser la trappe du logement de la carte mémoire dans le sens** 1**, puis faites-la pivoter pour l'ouvrir comme illustré par** (2).

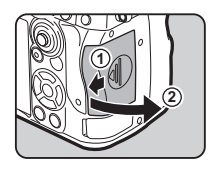

*3* **Insérez la carte mémoire à fond dans chaque logement de carte, en veillant à ce que l'étiquette de la carte soit bien orientée vers l'écran.**

> Enfoncez la carte mémoire une fois puis relâchez pour la retirer.

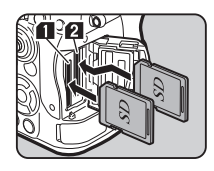

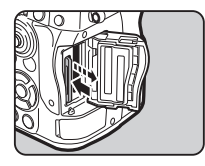

*4* **Faites pivoter la trappe du logement de la carte mémoire, comme indiqué par** 3**, puis faites-la glisser dans le sens** 4**.**

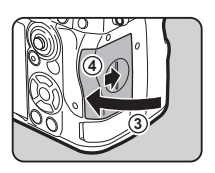

#### *A* Attention

- Si vous devez insérez une carte mémoire dans le logement dédié, insérez-la bien droit. Si vous insérez la carte mémoire de façon oblique ou avec une force excessive, vous risquez d'endommager aussi bien la carte que le logement pour carte mémoire.
- Ne retirez pas la carte mémoire tant que le témoin d'accès à la carte est allumé.
- Si la trappe du logement de la carte mémoire est ouverte alors que l'appareil est allumé, celui-ci s'éteint. N'ouvrez pas la trappe lorsque vous utilisez l'appareil.
- Utilisez cet appareil pour formater (initialiser) une carte mémoire non utilisée ou ayant servi sur d'autres appareils. ([p.42\)](#page-43-1)
- Utilisez une carte mémoire à haute vitesse pour l'enregistrement de séquences vidéo. Si la vitesse d'écriture ne peut pas se maintenir à la vitesse d'enregistrement, l'écriture est susceptible de s'interrompre au cours de l'enregistrement.

#### **& Aide-mémoire**

- Pour savoir comment les données sont enregistrées lorsque deux cartes mémoires sont insérées, reportez-vous à « [Réglages de](#page-48-0)  [l'enregistrement sur carte mémoire](#page-48-0) » (p.47).
- Les cartes mémoire compatibles avec la norme UHS-I/UHS-II peuvent être utilisées. Cependant, si vous insérez une carte mémoire UHS-II dans le logement SD2, elle fonctionnera à une vitesse équivalente à celle d'une carte UHS-I.

# **Réglages initiaux**

Allumez l'appareil et procédez aux réglages initiaux.

# **Mise sous tension de l'appareil**

#### *1* **Placez l'interrupteur principal sur [ON].**

Lorsque l'appareil est allumé pour la première fois après son achat. l'écran [Language/言語] apparaît.

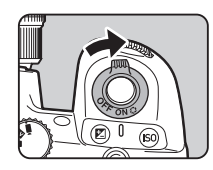

# **& Aide-mémoire**

<span id="page-42-0"></span>• L'appareil s'éteint automatiquement lorsque l'utilisateur n'effectue aucune opération pendant une période de temps donnée. (Réglage par défaut : 1 min). Vous avez la possibilité de changer ce réglage via l'option [Arrêt automatique] du menu  $\triangle 5$ . L'appareil reprend depuis le mode Arrêt automatique lorsque l'utilisateur appuie sur  $\overline{\text{SUMER}}$  ou  $\overline{\text{D}}$ .

#### <span id="page-43-0"></span>*1***Utilisez ▲▼ pour sélectionner la langue**  $\det$  *de* **votre choix sur l'écran [Language/言語], puis** appuyez sur  $\overline{0}$ .

La langue sélectionnée est définie et l'écran [Réglage de la datel apparaît.

#### *2* **Réglez le format de l'écran, ainsi que la date et l'heure.**

Utilisez <>
b<br/> **Our sélectionner** un élément et  $\blacktriangle \blacktriangledown$  pour modifier la valeur.

Appuyez sur **MENU** pour annuler le réglage.

#### *3***Appuyez sur** E**.**

La date et l'heure sont définies et l'écran [Réglages de couleurs] apparaît.

M/D/Y

Date Adjustment Set the Date Format, Date and Time.

 $\overline{\mathbb{C}}$ ancel

#### *4* **Effectuez les réglages pour [Couleur] et [Style].**

Utilisez <>>
pour sélectionner un élément et ▲▼ pour modifier la valeur.

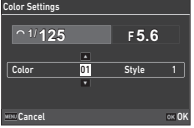

01 / 01 / 2023 00 : 00

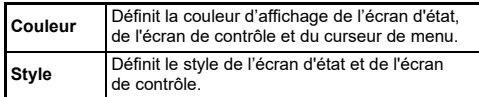

#### *5*Appuyez sur  $\overline{0}$ .

L'appareil passe en Mode capture, et est prêt à prendre des photos.

# t **Aide-mémoire**

• Vous pouvez également modifier les réglages de la langue d'affichage, de l'heure et de la date dans le menu  $\blacktriangle$ 7, ainsi que la couleur de l'affichage dans [Réglages de couleurs] de l'Affichage de l'écran] dans le menu  $\hat{C}$ 4. [\(p.35](#page-36-1), [p.104](#page-105-0))

- <span id="page-43-1"></span>**Formatage d'une carte mémoire** 21
- *1* **Appuyez sur** F**.** Le menu apparaît.

- $2$  Tournez  $\widehat{\curvearrowright}$  pour sélectionner  $\blacktriangle$ .
- *3* **Utilisez l'option [Formater] puis appuyez sur** D**.** L'écran [Formater] apparaît.

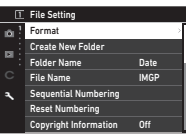

*4***Utilisez ▲▼ pour sélectionner le logement de la carte mémoire dans laquelle la carte mémoire à formater doit être insérée,**  puis appuyez sur  $\blacktriangleright$ .

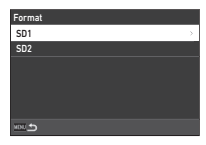

#### *5* **Utilisez** A **pour sélectionner [Exécuter.], puis appuyez sur** E**.**

Le formatage commence. Lorsque le formatage est terminé, l'écran de l'étape 4 s'affiche de nouveau.

# Deletes all data on the SD1 slot memory card. **Execute** Cancel

#### *6***Appuyez deux fois sur** F**.**

L'écran du Mode capture apparaît de nouveau.

# $\Omega$  Attention

- Ne retirez pas la carte mémoire en cours de formatage, sous peine de l'endommager.
- Le formatage supprime toutes les données, protégées ou non.

#### **a Aide-mémoire**

• En cas de formatage d'une carte mémoire, le nom de volume « K-3 IIIM » est attribué à la carte.

# <span id="page-44-2"></span>**Prise de vue de base**

Prenez des photos en mode **AUTO** (Analyse de scène automatique), ce qui permet à l'appareil d'analyser les conditions de prise de vue et de définir automatiquement les réglages de capture optimaux.

#### <span id="page-44-0"></span>**Prise de vue avec le viseur**

 **Retirez le bouchon avant de l'objectif en appuyant sur les parties supérieure et inférieure indiquées sur l'illustration.**

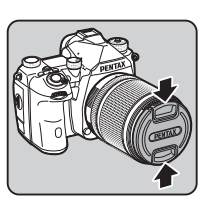

Si vous avez monté un objectif rétractable, déployez-le avant de d'allumer l'appareil.

 $\mathbb{G}$  Comment utiliser un objectif rétractable ([p.45\)](#page-46-0)

*2* **Allumez l'appareil.**

*1*

<span id="page-44-1"></span>*3* **Réglez la molette de fonction** A**/**K**/**B **sur** A**.**

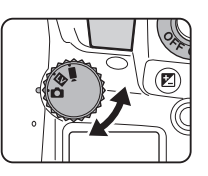

*4* **Réglez l'interrupteur de méthode de mise au** point sur AF.

*5* **Tournez le sélecteur de mode sur** R **tout** 

> **de verrouillage du sélecteur de mode.**

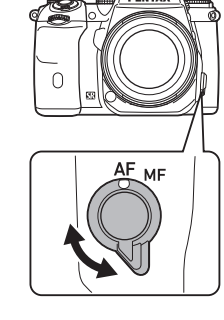

**en appuyant sur le bouton**   $\sim$  $\mathbb{R}$  .  $\mathcal{L}_{\mathcal{S}}^{\mathcal{A}}$ AUTO $4533$ **MAY** B रे द Indicateur de mode

Sélecteur de mode bouton deverrouillage

Vous pouvez déverrouiller la sélecteur de mode à l'aide du levier de déverrouillage dédié et ainsi utiliser facilement la sélecteur de mode sans avoir à appuyer sur le bouton de verrouillage.

Le mode de capture sélectionné s'affiche sur l'écran.

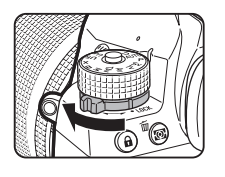

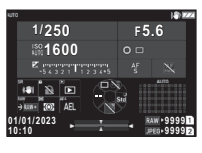

#### *6***Regardez dans le viseur pour voir le sujet.**

Lorsque vous utilisez un objectif à zoom, tournez la bague du zoom vers la droite ou vers la gauche pour changer l'angle de vue.

#### *7* **Positionnez le sujet l'intérieur du cadre AF, à mi-course.et appuyez sur**  0

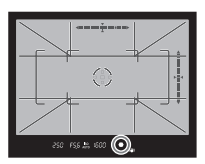

L'appareil effectue la mise au point automatique.

Le témoin de mise au point (●)

<sup>s</sup>'affiche, et un bip sonore retentit

lorsque l'appareil a effectué la mise au point du sujet.

 $\mathbb{G}$  Réglages des effets sonores ([p.106](#page-107-0))

#### *8O* Appuyez sur **SHUTER** à fond.

L'image capturée s'affiche à l'écran (Affichage immédiat).

#### **Opérations disponibles dans l'affichage immédiat**

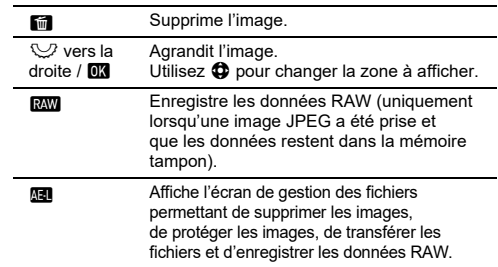

#### t **Aide-mémoire**

- Vous pouvez utiliser le bouton **AT** pour faire la mise au point sur le sujet. ([p.59](#page-60-0))
- Vous avez la possibilité de visualiser l'image sur l'écran pour vérifier la profondeur de champ avant la prise de vue. ([p.66](#page-67-0))
- Vous pouvez paramétrer les réglages de fonctionnement et d'affichage pour l'affichage immédiat dans l'option [Affichage immédiat] du menu **C**4. ([p.105](#page-106-0))
- Si vous souhaitez verrouiller la valeur d'exposition (Verrouillage AE) en appuyant sur SHUTHR à mi-course, procédez aux réglages via l'option [Photo] dans [Réglages de verrouillage AF/AE] dans le menu  $\mathbf{C}$ 2.

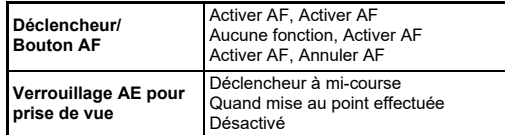

#### $\Omega$  Attention

 $\bullet~$  Certaines fonctions ne sont pas disponibles en mode  $\mathsf{AUTO}$  mode.

# <span id="page-46-1"></span>**Prise de vue en regardant l'image Live View**

*1* **Réglez le sélecteur** A**/**K**/** <sup>B</sup> **sur** K **à l'étape 3 de ["Prise de vue avec le](#page-44-0) [viseur"](#page-44-0) ([p.43](#page-44-1)).**

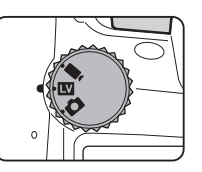

L'image Live View s'affiche sur l'écran.

# *2* **Affichez l'image Live View.**

#### **Opérations possibles**

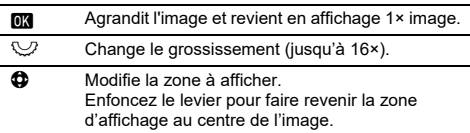

# *3* **Positionnez le sujet dans le cadre AF sur l'écran, puis appuyez sur**  0**à mi-course.**

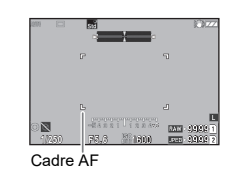

Lorsque l'appareil a effectué la mise au point sur le sujet, la mire AF devient verte et un bip sonore retentit.

Les étapes suivantes sont les mêmes que pour une prise de vue avec le viseur.

#### **Désactivation des commandes**

Le fonctionnement des boutons et des molette de fonctions peut être temporairement désactivé pour empêcher une mauvaise manipulation pendant la prise de vue. Tournez  $\heartsuit$  tout en appuyant sur <sup>1</sup> pour désactiver le fonctionnement des boutons et des molettes. Tournez  $\heartsuit$  de nouveau pour réactiver leur fonctionnement. **e** s'affiche sur l'écran d'état ainsi que dans le viseur et Live View lorsque le fonctionnement des boutons et des molette de fonctions est désactivé.

Le groupe de boutons et de molette de fonctions à désactiver peut être sélectionné via l'option [Verrouillage

des commandes] de [Bouton Fx] dans le menu E2. [\(p.99](#page-100-0))

#### <span id="page-46-0"></span>**Comment utiliser un objectif rétractable**

Si l'appareil est allumé alors qu'un objectif rétractable, tel que smc HD PENTAX-DA 18-50 mm F4-5.6 DC WR RE, est monté et n'est pas déployé, un message d'erreur s'affiche sur l'écran. Tournez la baque du zoom dans le sens de  $(2)$ tout en appuyant sur le bouton de la

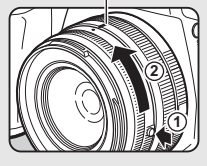

**3**

bague  $(1)$  pour déployer l'objectif. Lors de la rétraction de l'objectif, tournez la bague du zoom dans le sens opposé à  $(2)$ tout en appuyant sur le bouton sur la bague et en alignant le point blanc sur la position  $(3)$ .

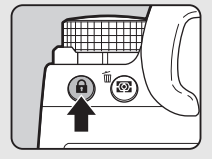

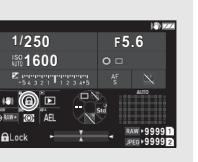

# **Visionner les images**

Vous pouvez visionner sur l'écran les images prises.

*1*Appuyez sur **□**.

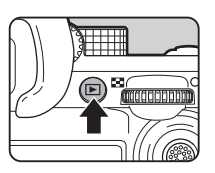

10:0001/01/2023 1/01/2023100-0001 00-0001

1/100 F5.6 200 EV 0.0 1/1

Manage Image anage

巫 œ

L'appareil passe en mode lecture, et la dernière image capturée <sup>s</sup>'affiche (affichage une image).

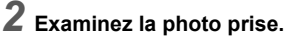

#### **Opérations possibles**

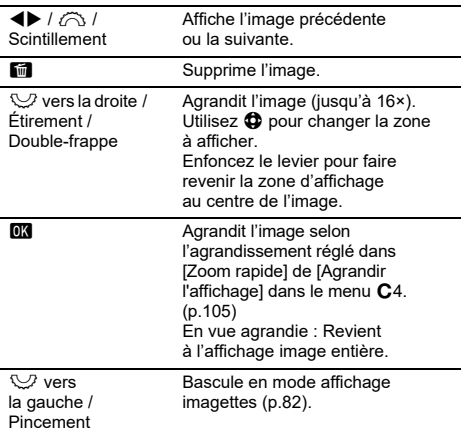

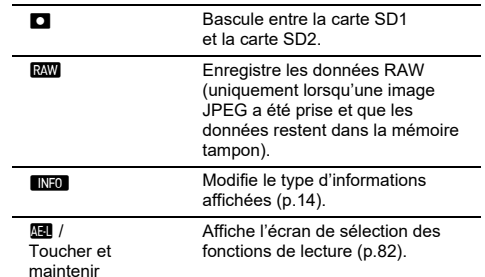

#### t **Aide-mémoire**

- Lorsque vous tournez  $\heartsuit$  vers la droite pour agrandir l'image, le grossissement s'affiche en bas à droite de l'écran. « 100% » apparaît lorsque l'image est affichée à la taille réelle de pixel (affichage de l'image 1×). Vous pouvez définir le grossissement initial lorsque vous agrandissez des images via l'option [Zoom rapide] dans [Agrandir l'affichage] dans le menu  $\mathbf{C}$ 4. ([p.105](#page-106-1))
- Lorsque RAW est affiché à l'écran, l'image JPEG qui vient juste d'être prise peut aussi être enregistrée au format RAW (Enregistrement des données RAW).
- Vous pouvez modifier les informations à afficher sur l'affichage une image via l'option [Affichage des informations de lecture] de [Affichage de l'écran] dans le menu C4. ([p.104](#page-105-0))
- Lorsque l'appareil est allumé, la dernière image lue est mémorisée. Si vous souhaitez mémoriser la dernière image lue même lorsque l'appareil est éteint, réglez l'option [Image pour lecture] sur  $\boxtimes$  (Activé) dans [Mémoire] du menu $\ddot{\mathbf{C}}$ 5. [\(p.107\)](#page-108-0)

# **Configuration des réglages de capture**

#### <span id="page-48-0"></span>**Réglages de l'enregistrement sur carte mémoire**

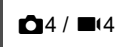

Si deux cartes mémoire sont insérées dans l'appareil, vous pouvez régler la méthode d'enregistrement dans [Options de carte mémoire] du menu  $\Box$ 4.

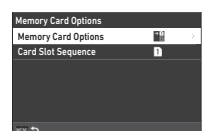

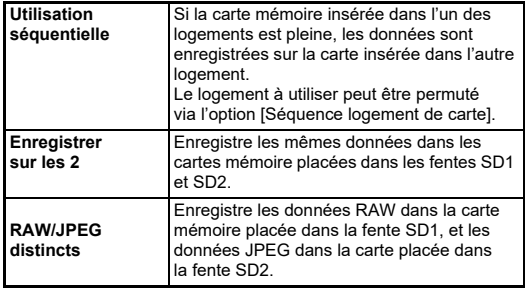

En mode ■( sélectionnez [SD1] ou [SD2] comme logement sur lequel enregistrer les séquences vidéo.

## **Réglage de capture d'image** A4

Vous pouvez régler le format de fichier pour les photos dans le menu  $\Box$ 4.

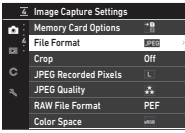

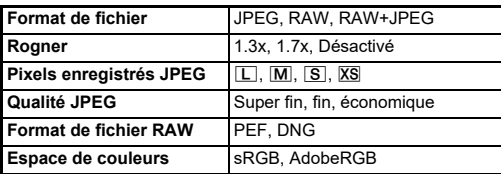

# *A* Attention

- Lorsque l'option [Options de carte mémoire] est réglée sur [RAW/ JPEG distincts] dans le menu  $\Box$ 4, le lFormat de fichier] est défini sur [RAW+JPEG].
- La taille sélectionnable pour [Pixels enregistrés JPEG] est limitée en fonction du réglage [Rogner].

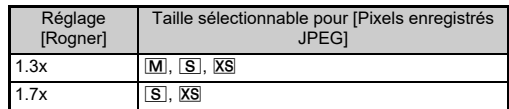

# t **Aide-mémoire**

- Lorsque l'option [Format de fichier] est réglée sur [RAW+JPEG], une image JPEG et une image RAW avec le même numéro de fichier sont enregistrées en même temps.
- Vous pouvez modifier le réglage afin de pouvoir prendre des photos dans un autre format de fichier lorsque vous appuyez sur **RAW** (Format de fichier ponctuel). ([p.99](#page-100-1))
- L'option [PEF] de [Format de fichier RAW] est un format de fichier RAW d'origine PENTAX.
- Lorsque l'option [Rogner] est réglée sur [1.3x], le cadre de recadrage apparaît dans le viseur. ([p.16\)](#page-17-0). Réalisez la prise de vue de façon à ce que le sujet soit bien positionné dans le cadre.

# Réglages de capture de vidéos **B44**

Réglez le format de fichier pour les vidéos dans [Réglages de capture vidéos] du menu ■4.

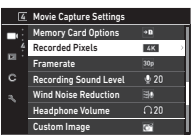

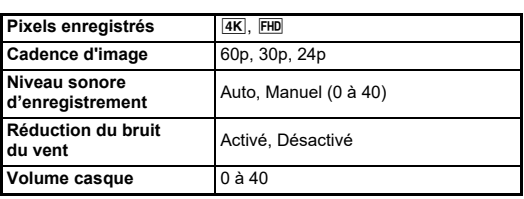

#### $\Omega$  Attention

• Lorsque l'option [Pixels enregistrés] est réglée sur [4K], la valeur [60p] ne peut pas être sélectionnée pour [Cadence d'image].

#### **Aide-mémoire**

• L'activation de la fonction [Réduction du bruit du vent] sur [Activé] coupe le son grave. Il est recommandé de régler la fonction [Réduction du bruit du vent] sur [Désactivé] lorsque cela n'est pas nécessaire.

# **Prise de photos**

Sélectionnez le mode de capture qui convient au sujet et aux conditions de prise de vue.

Les modes de capture suivants sont disponibles sur cet appareil.

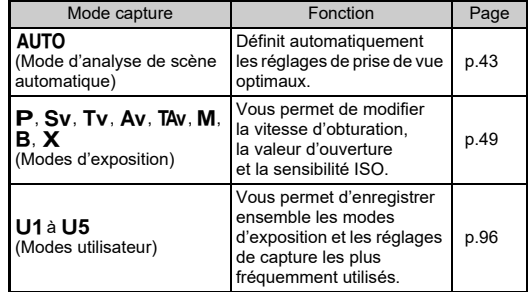

# <span id="page-50-0"></span>**Modes d'exposition**

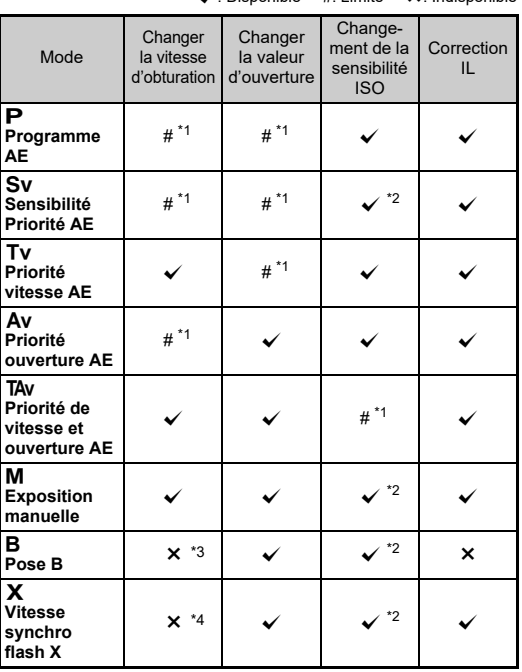

 $\sqrt{\cdot}$  Disponible #: Limité  $\mathbf{Y} \cdot$  Indisponible

<span id="page-50-1"></span>\*1 Vous pouvez régler la valeur à modifier dans [Programmation de la molette de fonction] du menu C<sub>2</sub>. ([p.100](#page-101-0))

<span id="page-50-2"></span>\*2 La fonction ISO AUTO n'est pas disponible.

<span id="page-50-3"></span>\*3 Vous pouvez modifier la vitesse d'obturation sur une plage allant de 1 seconde à 20 minutes pour l'exposition minutée. [\(p.52](#page-53-0))

<span id="page-50-4"></span>\*4 Vous pouvez modifier la vitesse de synchronisation du flash dans [Vitesse synchro mode X] du menu C5.

#### *1* **Placez le sélecteur de mode sur le mode d'exposition souhaité.**

 $\hat{\mathcal{O}}$ ,  $\bigcirc$  ou  $\hat{\mathcal{O}}$  s'affiche à côté de la valeur sur l'écran d'état et Live View dans les cas suivants.

- Si une valeur fixe a été définie et qu'elle peut être modifiée avec  $\bigotimes$  Ou  $\bigcirc$
- Si l'appareil est dans un mode permettant de modifier les valeurs après une opération, comme l'utilisation d'un bouton de fonction

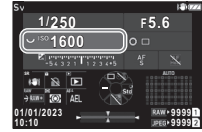

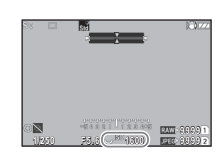

**FS6 \*\*\*** 1600

250

D s'affiche à côté de la valeur pouvant être modifiée dans les informations extérieures au champ de vue affichées sur le viseur et l'écran LCD.

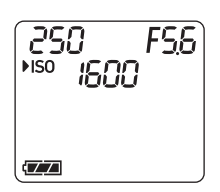

# $2$  Tournez  $\heartsuit$  ou  $\hat{\curvearrowright}$ .

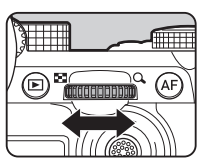

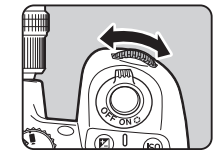

Lorsque le réglage [Molette de fonction], [Sensibilité ISO] ou [Correction IL] est défini pour Smart Function, tournez  $\circledcirc$ .

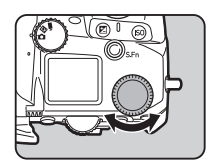

#### **A** Aide-mémoire

- La valeur d'exposition peut être spécifiée en paliers de 1/3 IL. Dans l'option [Paliers IL] du menu C5, vous pouvez modifier les paliers de réglage de 1/2 IL.
- En mode  $M$  ou  $\bm{X}$ , la différence par rapport à l'exposition correcte est affichée sur l'échelle de distance IL alors que l'exposition est ajustée.
- Pour chaque mode d'exposition, vous pouvez définir le fonctionnement de l'appareil en cas d'activation de  $\oslash$  ou si l'utilisateur tourne $\heartsuit$  ou appuie sur  $\Box$ . Effectuez les réglages via l'option [Programmation de la molette de fonction] dans le menu E2. [\(p.100\)](#page-101-0)
- Pour corriger l'exposition automatiquement en appuyant sur **SHUTTER** à mi-course s'il est impossible d'obtenir l'exposition correcte, réglez [Correction IL automatique] sur [Activé] dans le menu A2. Lorsque vous relâchez **SHUTER**, l'exposition revient à sa valeur d'origine.
- Lors d'une prise de vue avec en mode  $\boldsymbol{\mathsf{M}},\boldsymbol{\mathsf{X}}$  ou  $\boldsymbol{\mathsf{B}}$ (avec exposition minutée réglée), la luminosité de varie en fonction du réglage de l'exposition. Pour éviter que la luminosité ne soit réglée en fonction du réglage de l'exposition, réglez [Simulation d'exposition IL] sur [Désactivé] dans le menu  $\clubsuit$ 2.

# **A** Attention

- Il est possible que la bonne exposition ne soit pas obtenue avec la vitesse d'obturation et la valeur d'ouverture sélectionnées lorsque la sensibilité ISO est réglée à une certaine sensibilité. (Si la sensibilité ISO est réglée sur ISO Auto, il est possible d'obtenir la bonne exposition.)
- $\cdot$  En mode  $\mathbf B$ , le [Mode de déclenchement] ne peut pas être réglé sur [Prise de vue en rafale], [Bracketing], [Intervallomètre] ou [Composition par prise de vue intervalle] dans le menu A3. (Lorsque l'exposition programmée est définie, vous pouvez sélectionner [Intervallomètre] et [Composition par prise de vue intervalle]).

#### **Mise au point automatique à l'aide de l'écran tactile**

Lors d'une prise de vue avec Live View, vous pouvez modifier le point AF à l'aide de l'écran tactile. Pour réaliser la mise au point automatique et la prise de vue avec l'écran tactile, procédez aux réglages dans [Prise de vue Live View, AF tactile] du menu  $\mathbf{C}3$ .

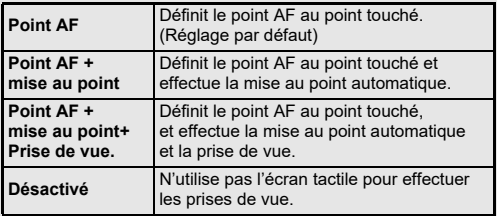

# **3**Prise de vue **Prise de vue**

#### **Réduction du bruit lors d'une prise de vue avec une vitesse d'obturation lente**

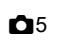

Lors d'une prise de vue effectuée avec une vitesse d'obturation lente, vous pouvez réduire le bruit de l'image dans [Réduction du bruit avec vitesse obturation lente] de [Réduction du bruit] dans le menu  $\Box$ 5.

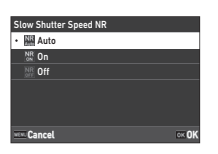

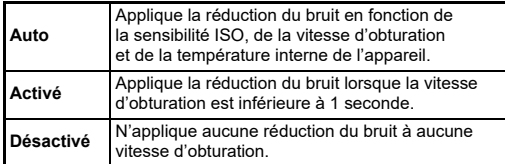

#### **Réglage de la méthode de contrôle de l'exposition**

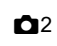

Dans [Ligne de programme] du menu A2, vous pouvez spécifier la méthode de contrôle de l'exposition dans les modes  $\mathsf{P}$ , Sv, TAv M.

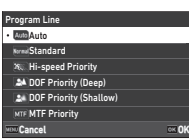

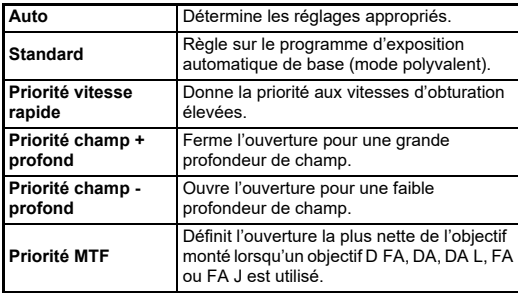

#### **Hyper Program**

Vous pouvez régler la vitesse d'obturation et la valeur d'ouverture tout en conservant la bonne exposition en modifiant la vitesse d'obturation ou la valeur d'ouverture en mode  $\mathbf P$ . Cette fonctionnalité est appelée « Hyper Program ». Lorsque l'appareil entre en mode Hyper Program, le mode d'exposition s'affiche temporairement comme le mode  ${\sf Tv}$ ou Av. Le mode Hyper Program permet de modifier soit la vitesse d'obturation, soit la valeur d'ouverture. Appuyez sur  $\Box$  pour revenir au mode normal  $\mathsf{P}$ .

#### **Hyper Manual**

En mode M, qui permet de régler librement la sensibilité ISO, la vitesse d'obturation et la valeur d'ouverture, le contrôle automatique de l'exposition s'effectue temporairement uniquement lorsque l'utilisateur appuie sur M. Le mode d'exposition à modifier lorsque l'utilisateur appuie sur M peut être réglé via l'option [Programmation de la molette de fonction] du menu **C**2. [\(p.100](#page-101-0))

#### **Mode avancé**

Lorsque [Options HYPER P/Sv] de [Programmation de molette de fonction] est réglé sur [Avancé] dans le menu C<sub>2</sub>, vous pouvez utiliser le « Mode avancé » en mode  $\mathbf P$  ou  $\mathbf S\mathbf v$ . ([p.101](#page-102-0)). Pour utiliser le mode Hyper dans d'autres mode exposition, attribuez la fonction de mode Hyper aux molettes dans  $[Proarammation$  de molette de fonction $]$  dans le menu  $C<sub>2</sub>$  $(p.100)$  $(p.100)$ .

Si vous modifiez la sensibilité ISO, la vitesse d'obturation et la valeur d'ouverture, l'appareil entre en mode Hyper pour chaque élément dans l'ordre selon lequel la valeur a été modifiée. Une fois que toutes les valeurs de sensibilité ISO, de vitesse d'obturation et de valeur d'ouverture ont été modifiées, l'appareil entre en mode Hyper  $M$ . Appuyez sur  $\Box$  pour revenir au mode d'exposition réglé avec le sélecteur de mode.

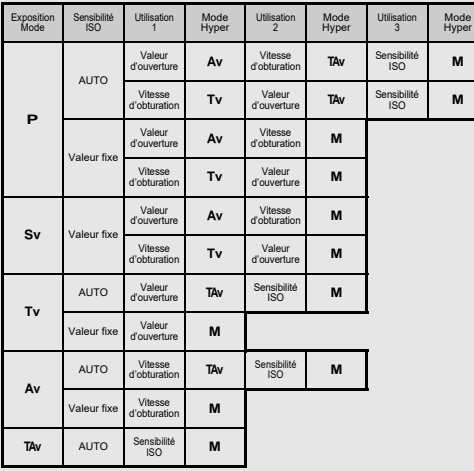

Exemple : en mode  $\bf{P}$  avec ISO Auto

 $\overline{\bullet}\cdot \overline{\mathsf{P}}\to$  (Modifier la valeur d'ouverture)  $\to$  mode $\overline{\mathsf{A}}\mathsf{v}$  Hyper  $\to$ (Modifier la vitesse d'obturation)  $\rightarrow$  mode Hyper TAv  $\rightarrow$ (Modifier la sensibilité ISO)  $\rightarrow$  mode Hyper M

#### <span id="page-53-0"></span>**Pose B**

*1***Réglez le sélecteur de mode sur** M**.**

*2* **Utilisez** R **pour définir la valeur d'ouverture.**

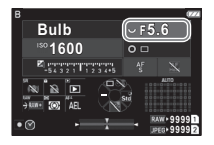

# *3* **Pour activer l'exposition minutée, appuyez sur** M**, puis tournez** Q **pour régler le temps d'exposition.**

Vous pouvez régler le temps d'exposition dans une plage comprise entre 1" et 20'00".

#### *4***Appuyez sur SIUNER.**

Lorsque vous appuyez sur **SHUMER** l'exposition se poursuit. Si l'exposition minutée est activée à l'étape 3, l'exposition se termine lorsque le temps d'exposition défini est écoulé après avoir appuyé à fond sur **SIUTER**.

#### t **Aide-mémoire**

• Vous pouvez également lancer et arrêter l'exposition en appuyant sur **SHUTER**. Effectuez les réglages dans  $I$ Options mode Pose B  $(B)$ ] du menu  $C$ 5.

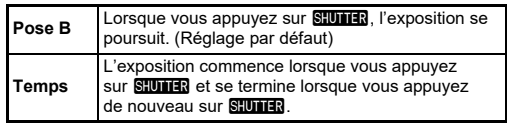

- Pendant la pose B, la fonction [Shake Reduction] est réglée sur [Désactivé] dans le menu **C**16.
- Pour effectuer une pose B, utilisez un trépied et montez solidement l'appareil dessus. Il est recommandé d'utiliser le déclencheur souple proposé en option.
- Vous pouvez photographier des corps célestes en utilisant la pose B. [\(p.117\)](#page-118-1)

# $Q$  Attention

- $\cdot$  Les fonctions suivantes ne peuvent être utilisées en mode  $\mathbf B$ .
	- [Prise de vue en rafale] et [Bracketing] dans le [Mode de déclenchement] du menu **Q**3
	- [Obturateur électronique] dans [Sélection du mode d'obturation] du menu  $\Box$ 3
- Lorsque l'exposition minutée n'est pas définie, le [Mode de déclenchement] ne peut pas être réglé sur [Intervallomètre] ou [Composition par intervalle] dans le menu **0**3.

# **Correction IL**

La valeur de correction peut être réglée entre -5 et +5 IL (-2 et +2 IL en mode Pose ■().

*1I* Appuyez sur **2**, **puis tournez**  R**.**

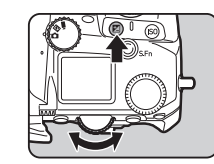

#### **Opérations possibles**

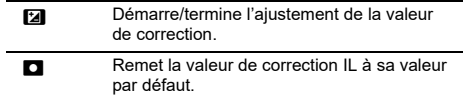

# t **Aide-mémoire**

# **Utilisation de l'obturateur électronique**

Pour la prise de vue avec l'« obturateur mécanique », le rideau de l'obturateur fonctionne pour capturer les images. Lorsque l'obturateur fonctionne, il émet un son et une vibration. Vous pouvez utiliser l'« obturateur électronique » pour réduire le bruit et les vibrations de fonctionnement ou effectuer des prises de vue à une vitesse d'obturation élevée.

Lorsque vous utilisez uniquement l'obturateur électronique, réglez [Sélection du mode d'obturation] sur [Obturateur électronique] dans le menu $\bullet$ 3.

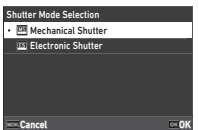

 $\mathbf{\Omega}$ 3

#### $\Omega$  Attention

- La fonction [Obturateur électronique] ne peut pas être réglée dans la situation suivante.
	- En mode  $\bf B$
- • Lorsque l'option [Obturateur électronique] est réglée, la fonction suivante ne peut pas être utilisée.
	- Flash
- Si vous effectuez des prises de vue à une vitesse d'obturation élevée avec le réglage [Obturateur électronique] activé, les sujets en mouvement peuvent apparaître déformés.

# t **Aide-mémoire**

• Lorsque la fonction [Obturateur électronique] est réglée, la prise de vue en regardant l'image Live View ([p.45](#page-46-1)) permet une prise de vue plus silencieuse.

# **Enregistrement de séquences vidéo**

#### *1* **Réglez la molette de fonction**  $\mathbf{\Omega}/\mathbf{E}/\mathbf{E}$  **sur**  $\mathbf{E}$ **.**

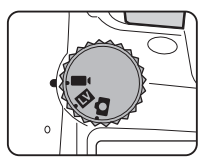

Live View apparaît.

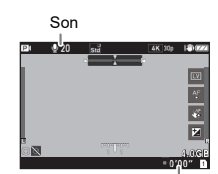

Durée d'enregistrement

# *2* **Utilisez le sélecteur de mode pour choisir un mode d'exposition.**

Vous pouvez choisir le mode  $\bm{\mathsf{P}}$ ,  $\textsf{Tv}$ ,  $\textsf{Av}$ ,  $\textsf{Tw}$ , or  $\bm{\mathsf{M}}$ .

*3* $\boldsymbol{\mathsf{J}}$  Utilisez  $\widehat{\curvearrowright}$  ou  $\heartsuit$  pour régler l'exposition.

#### *4***Effectuez la mise au point sur le sujet.**

Une fois la méthode de mise au point réglée sur  ${\sf AF}$ , appuyez sur <mark>SHUTER</mark> à mi-course.

#### *5***a** Appuyez sur **SHUTER** à fond.

L'enregistrement vidéo commence.

#### *6***D** Appuyez de nouveau sur **SHUTER** à fond. L'enregistrement vidéo s'arrête.

# **3**Prise de vue **Prise de vue**

# **A** Attention

- En cas d'enregistrement de séquences vidéo avec le son, les sons de fonctionnement de l'appareil sont également enregistrés.
- En cas d'enregistrement de séquences vidéo avec une fonction de traitement d'image, comme le lFiltre numérique] du menu  $\blacksquare$ appliqué, il est possible que le fichier vidéo soit enregistré en omettant quelques vues.
- Si la température interne de l'appareil s'élève au cours de l'enregistrement, l'enregistrement peut s'interrompre.
- Lorsqu'un objectif rétractable est monté, l'enregistrement s'arrête si l'objectif se rétracte pendant l'enregistrement et un message d'erreur s'affiche.

# **<sup>Ø</sup>** Aide-mémoire

- Lorsque le sélecteur de mode est réglé sur d'autres modes que ceux décrits à l'étape 2, l'appareil fonctionne en mode  $\mathbf{P}$ .
- Vous pouvez régler le fonctionnement de la mise au point automatique durant la prise de vue d'une vidéo dans [AF en mode vidéo] ou IAF avec Live View] dans le menu ■11.
- Lorsqu'un objectif compatible est installé sur l'appareil photo, le [Mode AF] peut être réglé sur [AF continu] dans [AF avec Live View] du menu  $\blacksquare$ 1. Une fois l'option [AF continu] réglée, la mise au point automatique est appliquée systématiquement lors de l'enregistrement d'une séquence vidéo.
- Pour désactiver le fonctionnement de la mise au point automatique si vous appuyez sur **SHUTHR** à mi-course en mode  $\blacksquare$ , réglez [Vidéo] sur [Désactivé] dans [Réglages de verrouillage AF/AE1 du menu C<sub>2</sub>.
- Vous pouvez enregistrer des séquences vidéo en continu jusqu'à 4 Go ou 25 minutes. Lorsque la carte mémoire est pleine, l'enregistrement s'arrête.

## **Enregistrement à l'aide de l'écran tactile**

Si vous souhaitez enregistrer une séquence vidéo, vous pouvez démarrer et arrêter l'enregistrement, et modifier les réglages suivants, à l'aide de l'écran tactile.

- Sensibilité ISO, vitesse d'obturation, valeur d'ouverture et valeur de correction d'exposition
- Point AF
- Affichage à l'écran activé/désactivé

Pour procéder à la mise au point automatique de l'enregistrement d'une séquence vidéo, réglez les réglages dans [Enregistrement vidéo, AF tactile] du menu C3.

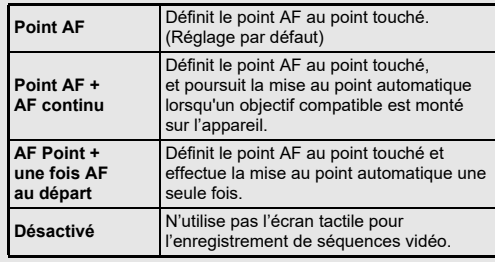

#### **Utilisation d'un microphone ou d'un casque**

Vous pouvez réduire la possibilité d'enregistrer les sons de fonctionnement de l'appareil photo en connectant un microphone stéréo disponible dans le commerce dans la prise du microphone de l'appareil. Les spécification suivantes sont recommandées pour les microphones externes. (Il n'est pas possible d'utiliser un microphone monaural avec cet appareil photo.)

Prise du microphone

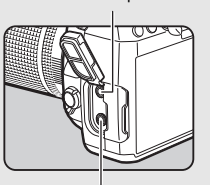

Prise casque

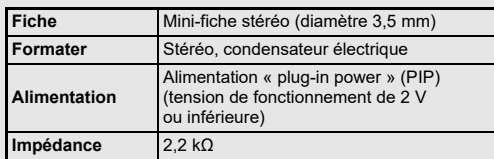

Vous pouvez enregistrer et lire des séquences vidéo tout en écoutant le son en branchant un casque disponible dans le commerce sur la prise casque.

#### $Q$  Attention

- Ne raccordez pas un microphone ou un autre appareil ne correspondant pas aux spécifications recommandées pour la prise pour microphone ou casque. N'utilisez pas non plus un microphone externe avec un câble de 3 mètres ou plus, au risque d'entraîner un dysfonctionnement de l'appareil.
- Si vous utilisez un microphone externe pour enregistrer une séquence vidéo quand la fonction LAN sans fil est activée, il est possible qu'un bruit radio soit enregistré en fonction de la compatibilité avec le microphone.

#### **Lecture des séquences vidéo**

*1* **Affichage de la séquence vidéo à lire dans l'affichage une image en mode lecture.**

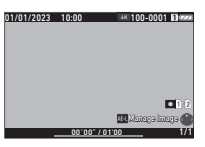

#### **Opérations possibles**

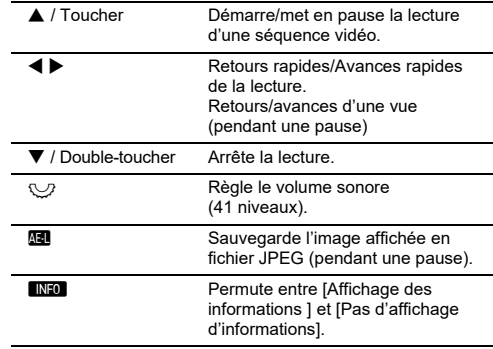

#### $\Omega$  Attention

• Seules les vidéos enregistrées avec cet appareil peuvent être lues.

#### **a Aide-mémoire**

- Le volume sonore au début de la lecture des vidéos peut être défini dans [Volume du son de lecture] dans le menu ■1. [\(p.82](#page-83-2))
- Vous pouvez diviser un fichier de séquence vidéo en plusieurs segments, ou supprimer des images sélectionnées dans le menu **l⊒** 6. ([p.92](#page-93-0))

# **Réglage de l'exposition**

# **Sensibilité ISO**

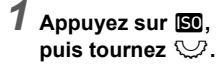

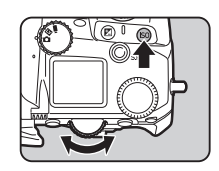

#### **Opérations possibles**

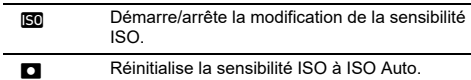

#### **<sup>Ø</sup>** Aide-mémoire

- En mode ■t, la sensibilité ISO peut être réglée entre ISO 200 et ISO 25600.
- Les incréments pour la sensibilité ISO sont des paliers de 1 IL. Pour régler la sensibilité ISO selon le réglage du palier IL pour l'exposition, procédez au réglage dans [Paliers de sensibilité ISO] dans le menu  $C$ 5.
- Vous pouvez procéder aux réglages de façon à ce qu'en appuyant sur **ISO**, la sensibilité ISO soit réinitialisée sur ISO Auto sans avoir à afficher l'écran de réglage lorsque la fonction de réglage de sensibilité ISO est attribuée à  $\bigcirc$ ,  $\heartsuit$ , or  $\heartsuit$ . Effectuez les réglages dans [Sensibilité ISO automatique ponctuelle] du menu  $\mathbf{C}$ 2.

#### **Réglage de la plage de ISO AUTO CO2**

Vous pouvez régler la plage dans laquelle la sensibilité ISO sera automatiquement ajustée lorsque la sensibilité ISO est réglée sur ISO Auto. Effectuez les réglages dans [Réglage de sensibilité ISOI du menu **D**2.

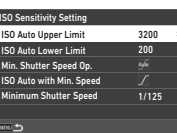

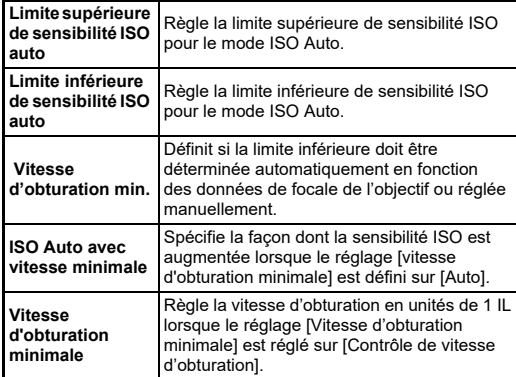

#### **Réduire le bruit lors d'une prise de vue avec une sensibilité ISO élevée**

 $O<sub>5</sub>$ 

Vous pouvez utiliser le paramètre de réduction du bruit lors d'une prise de vue avec une sensibilité ISO élevée.

#### *1* **Sélectionnez [Réduction du bruit] dans le** menu ◘5 et appuyez sur ▶.

L'écran [Réduction du bruit] apparaît.

# *2* **Sélectionnez [Réduction du bruit en ISO élevé]**  et appuyez sur  $\blacktriangleright$ .

*3* **Sélectionnez le niveau de réduction du bruit et** appuyez sur  $\mathbb{R}$ .

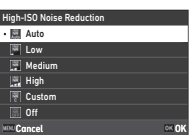

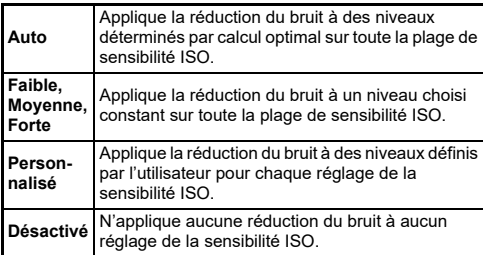

Passez à l'étape 7 si un mode autre que [Personnalisé] est utilisé.

*4* **Sélectionnez [Options personnalisées] et appuyez sur** ▶.

*5* **Sélectionnez le niveau de réduction du bruit pour chaque réglage de sensibilité ISO.**

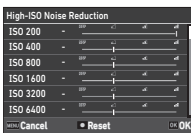

#### **Opérations possibles**

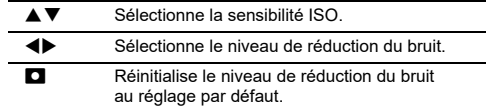

# *6* **Appuyez sur** E**.**

L'écran de l'étape 3 réapparaît.

**7** Appuyez deux fois sur **MENU**.

# **Mesure de l'exposition automatique**

 $2$  /  $12$ 

Vous pouvez choisir la partie du capteur à utiliser pour mesurer la luminosité et déterminer l'exposition.

#### *1***Appuyez sur**  $\omega$ **, puis tournez**  R**.**

Autrement, vous pouvez sélectionner [Mesure de l'exposition automatique] dans le menu **Q**2 ou ■t2.

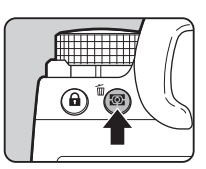

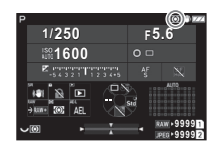

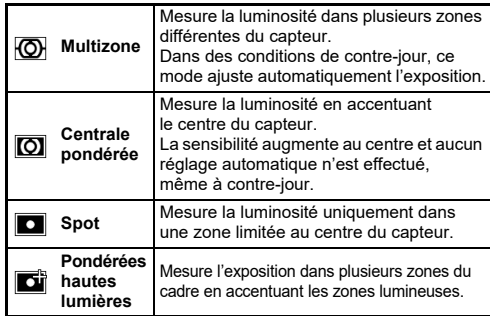

#### **Aide-mémoire**

- Pour ajuster l'exposition pour les visages détectés lorsque l'option [Multizone] est sélectionnée, réglez [Priorité visage AE] sur [Activé] dans le menu  $\bigcirc$ 2.
- Pour ajuster l'exposition à la luminosité au niveau du point AF lorsque l'option [Multizone] ou [Spot] est sélectionnée, réglez [Liaison de point AF et point AE] sur [Activé] dans le menu ◘ 2.

# **Réglage de la méthode de mise au point**

Réglez l'interrupteur de méthode de mise au point sur  ${\sf AF}$  ou  ${\sf MF}.$ 

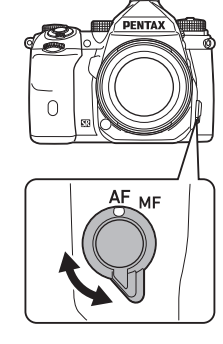

Le mode de mise au point automatique pour une prise de vue avec le viseur est différent de ceux utilisés pour une prise de vue avec Live View.

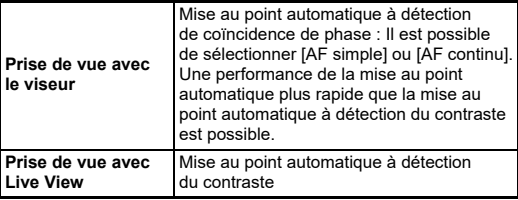

#### <span id="page-60-0"></span>**Mise au point sur le sujet en utilisant le bouton**  I

Vous pouvez utiliser le bouton AF pour effectuer la mise au point automatique.

Le fonctionnement de <mark>SHUTTER</mark>/AF peut être réglé via l'option [Réglages de verrouillage AF/AE] du menu **C**2. ([p.100](#page-101-1))

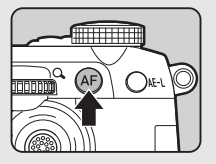

# **Réglage de la mise au point automatique lors de prise de vue avec le viseur**

Vous pouvez régler le fonctionnement de la mise au point automatique lorsque vous réalisez une prise de vue avec le viseur dans [AF avec le viseur] dans le menu $\overline{\bullet}$ 1.

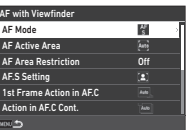

 $O<sub>1</sub>$ 

#### **<sup>Ø</sup>** Aide-mémoire

• Le réglage [Mode AF] et [Zone AF active] peut être modifié en appuyant sur **b** puis en tournant  $\bigcirc$  ou  $\vee$ . ([p.60](#page-61-0))

#### <span id="page-61-0"></span>**Mode AF**

*1* **Appuyez sur** b**,**   $\phi$  **puis tournez**  $\widehat{\bigcirc}$ .

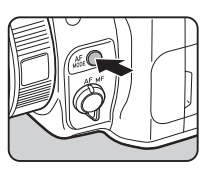

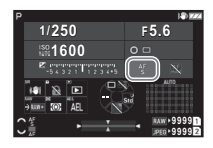

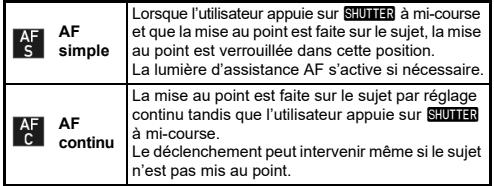

# **Zone AF active (point AF)**

Vous pouvez choisir les points AF. Vous pouvez choisir entre 41 et 101 points AF.

*1* **Appuyez sur** b**,**   $\overline{\text{puis}}$  **tournez**  $\heartsuit$ .

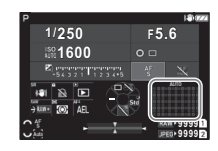

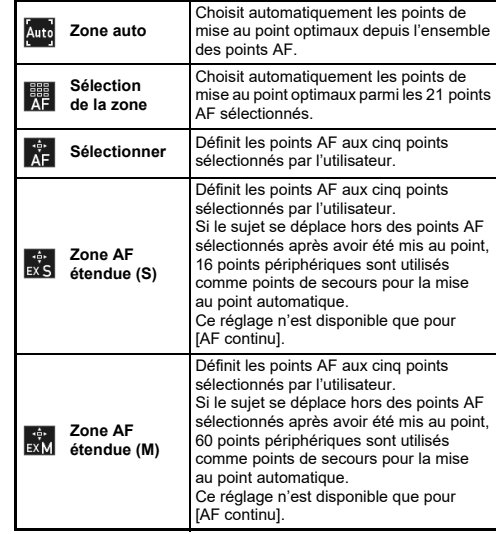

**61**

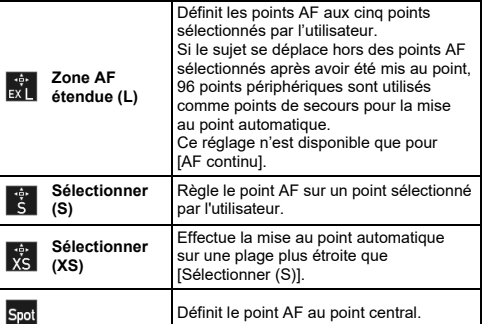

Passez à l'étape 2 si vous utilisez un mode différent de [Zone auto] ou [Spot].

#### *2* **Utilisez**  6 **pour sélectionner les points AF de votre choix.**

Enfoncez le levier pour réinitialiser les points AF.

Les points AF sélectionnés s'affichent sur l'écran d'état.

#### **A** Aide-mémoire

• Le point AF sélectionné peut aussi être vérifié dans le viseur. ([p.16](#page-17-0))

#### **A** Attention

• Les points AF sélectionnables sont différents en fonction de l'objectif monté sur l'appareil. ([p.113](#page-114-0))

#### **Restriction de zone AF**

Vous pouvez limiter la plage des points AF.

Si le réglage [Restriction de zone AF] est défini sur [Activé], seul le cadre AF intérieur est utilisé.

#### **Réglage AF.S**

Vous pouvez choisir la priorité de fonctionnement de l'appareil en appuyant à fond sur **SHUTER** lorsque le mode de mise au point automatique est réglé sur [AF simple] depuis l'option [Priorité de mise au point] et [Priorité de déclenchement].

#### **1re prise de vue en AF.C**

Vous pouvez définir la priorité de fonctionnement de l'appareil pour la première vue en appuyant à fond sur **SHUTER** lorsque le mode de mise au point automatique est réglé sur [AF continu] depuis l'option [Auto], [Priorité de mise au point] et [Priorité de déclenchement].

#### **Fonction en AF.C continu**

Vous pouvez définir la priorité de fonctionnement de l'appareil pour une prise de vue en rafale lorsque le mode de mise au point automatique est réglé sur [AF continu] dans [Auto], [Priorité de mise au point] et [Priorité IPS].

#### **Maintenir l'état AF**

Vous pouvez définir si vous souhaitez réactiver immédiatement la mise au point automatique ou conserver la mise au point pendant un certain temps avant de réactiver la mise au point automatique lorsque le sujet sort des points de mise au point sélectionnés tout en suivant le sujet avec [AF continu]. Le réglage est possible entre [Désactivé], [Faible], [Moyen] et [Élevé].

#### **Point AF pour correction H/V**

Vous pouvez choisir de mémoriser le point AF pour chacune des compositions verticales et horizontales. En outre, il est possible de régler la position à laquelle le point AF revient lorsque l'utilisateur enfonce levier de sélection du point AF.

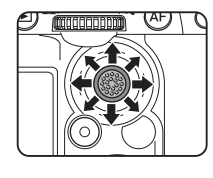

**F5.6**

**9999**

**1/2501600**

E general process. ĩт

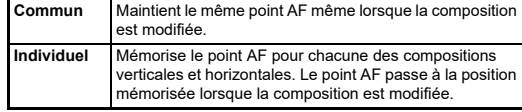

#### **Fonctionnement en cas d'échec AF**

Vous pouvez choisir d'ajuster la mise au point manuellement avec l'objectif, ou d'attendre que l'appareil puisse effectuer la mise au point automatique en cas d'échec de la mise au point automatique.

#### **Suivi de point AF en AF.C**

Vous pouvez définir la méthode de suivi des points AF lorsque le mode de mise au point automatique est réglé sur [AF continu].

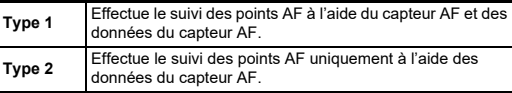

#### **Reconnaissance du sujet**

Vous pouvez régler l'appareil de façon à ce que le sujet reconnu soit placé en priorité durant la mise au point automatique lorsque [Zone AF active] est réglé sur [Zone auto] ou [Sélection de zone].

#### **Mise au point prédéterminée**

Vous pouvez réaliser une prise de vue en mise au point prédéterminée. Le déclenchement s'effectue automatiquement lorsque le suiet est net.

Utilisez un objectif de mise au point manuel ou un objectif dont l'interrupteur  $AF/MF$  est réglé sur MF.

- *1* **Montez un objectif de mise au point manuel sur l'appareil.**
- **2** Réglez la méthode de mise au point sur AF.
- *3* **Réglez [Mise au point prédéterminée] sur [Activé] dans [AF avec viseur] du menu** A**1.**
- *4* **Placez l'appareil sur un support fixe, comme un trépied.**
- *5* **Ajustez la mise au point sur la position où le**  sujet peut passer et appuyez sur **SHUMER** à fond.

Lorsque le sujet est net à la position spécifiée, le déclenchement <sup>s</sup>'effectue automatiquement.

#### **Réglage de la mise au point automatique lors de prise de vue avec Live View** $\mathbf{\Omega}$ 1 / El1

Vous pouvez régler le fonctionnement de la mise au point automatique lorsque vous réalisez une prise de vue avec Live View dans [AF avec Live View] du menu ■1 ou ■1.

#### **Menu** A**1 Menu**

#### Menu <sup>1</sup>1

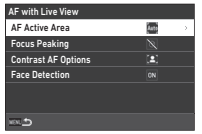

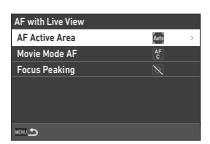

#### t **Aide-mémoire**

• Le réglage [Zone AF active] peut être modifié en appuyant sur **from** puis en tournant ९,२. ([p.63\)](#page-64-1)

# <span id="page-64-1"></span>**Zone AF active**

Vous pouvez sélectionner les zones AF actives.

*1***Appuyez sur <b>b**<sub>65</sub>, **puis tournez**  R**.**

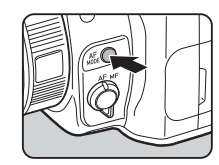

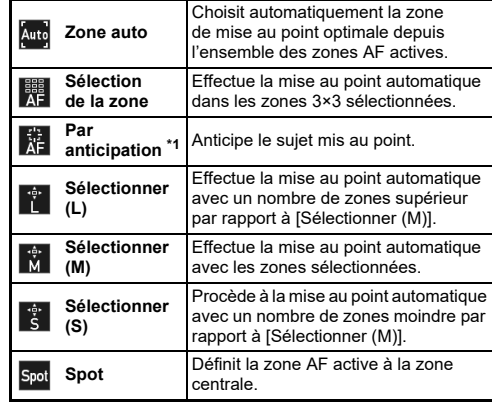

<span id="page-64-0"></span>\*1 Non disponible en mode B.

Passez à l'étape 2 si vous utilisez un mode différent de [Zone auto] ou [Spot].

# *2* **Utilisez** 6 **pour sélectionner les zones AF actives.**

Enfoncez le levier pour réinitialiser les zones AF actives.

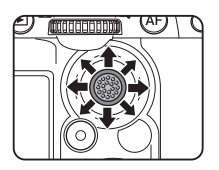

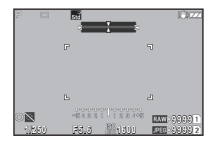

#### **AF en mode vidéo**

Vous pouvez définir le fonctionnement de la mise au point automatique en mode  $\blacksquare$ . Choisissez soit de verrouiller la mise au point, soit de poursuivre la mise au point automatique. Si vous choisissez l'option [AF continu], la mise au point automatique <sup>s</sup>'effectue automatiquement sans que vous n'ayez à appuyer sur **SHIMER** à mi-course. La fonction de mise au point automatique continue n'est active que si vous avez monté un objectif compatible.

#### **Aide à la mise au point**

Si vous sélectionnez [Souligner les contours] ou [Extraire les contours], le contour et le contraste du sujet mis au point sont accentués, ce qui permet de faciliter la vérification de la mise au point. Cette fonction est compatible avec les méthodes de mise au point  $AF$  et  $MF$ .

#### $\Phi$  Attention

- Si l'appareil est réglé en mise au point automatique et qu'il enregistre une séquence vidéo, l'aide à la mise au point ne <sup>s</sup>'affiche pas.
- Lorsque l'aide à la mise au point s'affiche, l'histogramme et l'alerte hautes lumières ne sont pas affichés.

#### **Options AF de contraste**

Vous pouvez choisir la priorité de fonctionnement de l'appareil en appuyant à fond sur **SHUMEN** depuis l'option [Priorité de mise au point] et [Priorité de déclenchement].

#### **Détection de visage**

Vous pouvez régler l'appareil de façon à ce que l'appareil détecte les visages d'un maximum de dix personnes, et procède à la mise au point automatique des visages détectés.

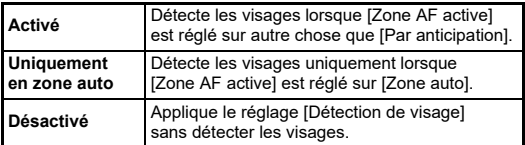

#### **Lumière d'assistance AF**

Vous pouvez allumer la lumière d'assistance lorsque la mise au point automatique s'effectue dans des endroits sombres.

#### **Limiteur de mise au point**

Si un objectif compatible est monté sur l'appareil, l'option [Limiteur] de mise au point] peut être réglée dans le menu A1. Vous pouvez limiter la plage de mise au point de la mise au point automatique.

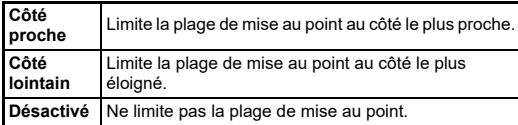

# **Ajustement précis de la mise au point automatique**

Vous pouvez ajuster de façon précise votre objectif avec le système de mise au point automatique de l'appareil.

#### *1* **Sélectionnez [Ajustement AF précis] dans le menu**  E**6 et appuyez sur**  D**.**

L'écran [Ajustement AF précis] apparaît.

# *2* **Appuyez sur**  D**.**

L'écran permettant de choisir la méthode de réglage apparaît.

#### *3* **Sélectionnez la méthode de réglage, et appuyez sur**  E**.**

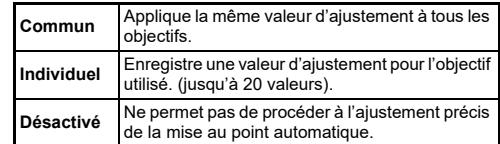

#### *4* **Appuyez sur**  B **et réglez la valeur.**

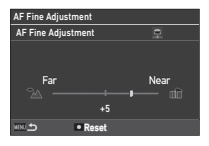

#### **Opérations possibles**

- D Ajuste la mise au point à une position plus proche (vers l'avant).
- ◀ Ajuste la mise au point à une position plus lointaine (vers l'arrière).
- M Lorsque [Individuel] est sélectionné : Réinitialise la valeur au réglage par défaut.

#### *5***a** Appuyez deux fois sur **MENU**.

L'appareil revient au mode veille.

 $C<sub>6</sub>$ 

# <span id="page-67-0"></span>**Vérification de la profondeur de champ (Prévisualisation)**

Tournez l'interrupteur sur  $\Omega$  pour utiliser la fonction de prévisualisation. Il existe deux méthodes de prévisualisation.

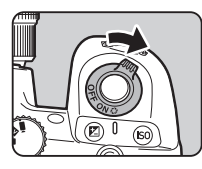

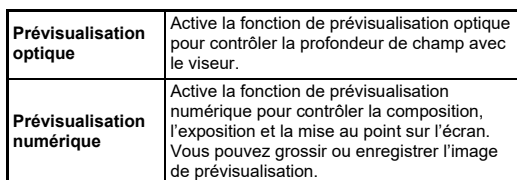

#### **Aide-mémoire**

• Appuyez sur **MENU** pendant la prévisualisation numérique pour mettre fin à la prévisualisation.

#### **Réglage de la méthode de prévisualisation** C2

*1* **Sélectionnez l'option [Molette de prévisualisation]**  dans le menu **C**2 et appuyez sur ▶.

L'écran [Molette de prévisualisation] apparaît.

*2* **Sélectionnez [Méthode de prévisualisation] et** appuyez sur ▶.

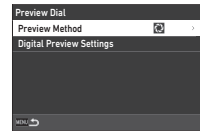

# *3* **Sélectionnez [Prévisualisation optique] ou [Prévisualisation numérique], puis appuyez sur** E**.**

Si vous avez sélectionné [Prévisualisation numérique], les opérations et les informations affichées durant la prévisualisation peuvent être réglées dans [Réglages de prévisualisation numérique].

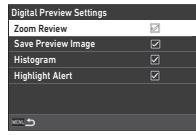

#### *4***Appuyez sur** F **deux ou trois fois.**

L'appareil revient au mode veille.

# *A* Attention

• Les effets de certaines fonctions ne peuvent pas être vérifiés pendant Prévisualisation numérique ou ils ne sont pas appliqués à l'image de prévisualisation enregistrée.

# **Sélection du Mode de déclenchement**

 $\mathbf{\Omega}$ 3

Vous pouvez utiliser les fonctions [Déclenchement] et [Retardateur/ Télécommande] en combinaison.

#### *1***Appuyez sur**  A **en mode veille.**

Vous pouvez également sélectionner [Mode déclenchement] dans le menu **O**3.

 L'écran [Mode de déclenchement] apparaît.

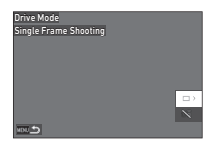

# *2* **Appuyez sur**  D**.**

L'écran [Déclenchement] apparaît. Reportez-vous à [p.74](#page-75-0) pour l'option [Retardateur/Télécommande].

*3* **Utilisez** AB **pour choisir un mode de déclenchement.**

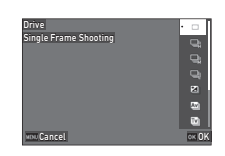

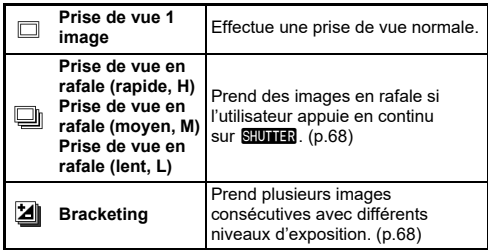

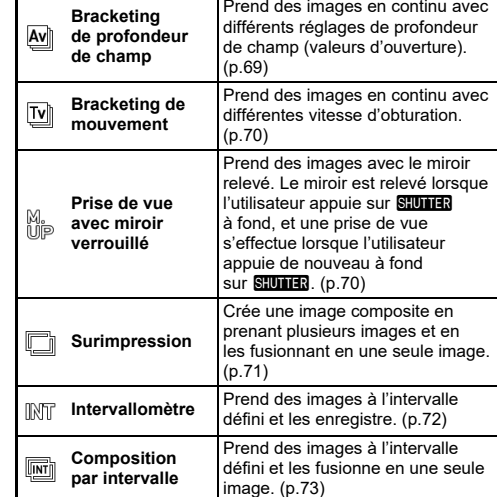

# $\Omega$  Attention

• Des restrictions existent dans certains modes de déclenchement lorsqu'ils sont utilisés en association avec d'autres fonctions.  $(p.111)$  $(p.111)$  $(p.111)$ 

# **Aide-mémoire**

• Le réglage [Déclenchement] est enregistré même après que l'appareil a été mis hors tension. Si le réglage [Déclenchement] est défini sur  $\Box$  (Désactivé) dans [Mémoire] du menu  ${\mathbf C}$ 5, le réglage revient à [Prise de vue 1 image] lorsque l'appareil est mis hors tension. ([p.107](#page-108-0))

#### <span id="page-69-0"></span>**Prise de vue en rafale**

*1* **Sélectionnez [Prise de vue en rafale (H)], [Prise de vue en rafale (M)] ou [Prise de vue en rafale (L)] sur l'écran [Déclenchement].**

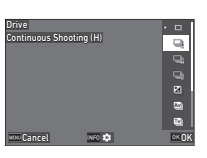

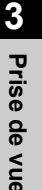

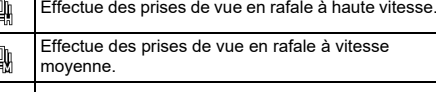

Effectue des prises de vue en rafale à faible vitesse.

# *2* **Appuyez sur**  E**.**

L'appareil revient au mode veille.

#### **& Aide-mémoire**

- Si [Mode AF] est défini sur [AF simple] dans [AF avec le viseur] du menu  $\bigcirc$ 1, la position de mise au point automatique est verrouillée à la position de mise au point de la première image.
- Si vous utilisez la fonction [Retardateur] en même temps, appuyez sur MFO sur l'écran de l'étape 1, et définissez le nombre de prises de vue dans [Nombre de prises de vue en rafale minutées] (2 à 20).

# <span id="page-69-1"></span>**Bracketing**

- *1* **Sélectionnez [Bracketing] sur l'écran [Déclenchement].**
- *2* **Réglez le nombre de prises de vue et la valeur de bracketing.**

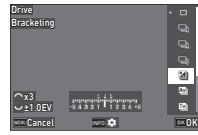

#### **Opérations possibles**

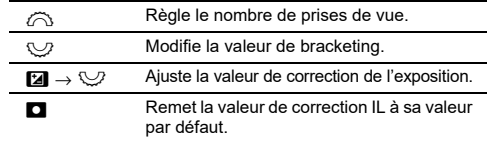

# *3* **Appuyez sur**  G**.**

*4* **Définissez les conditions de prise de vue.**

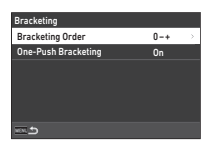

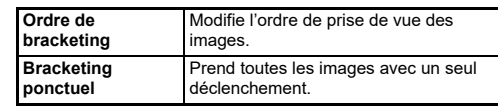

# $5$  Appuyez sur  $\mathbf{m}$ .

L'appareil revient au mode veille.

#### *6***Déclenchez la prise de vue.**

Une fois que les images ont été prises, l'appareil revient au mode veille.

# **& Aide-mémoire**

- La valeur de bracketing peut être réglée par [paliers de 1/3 IL] ou [paliers de 1/2 IL] en fonction du réglage de [Paliers IL] dans le menu  ${\mathbf C}$ 5.
- Le nombre de prises de vue et la valeur de bracketing peuvent également être modifiés sur l'écran [Mode de déclenchement].

# <span id="page-70-0"></span>**Bracketing de profondeur de champ**

Vous pouvez prendre trois images en continu en modifiant la valeur d'ouverture pas à pas sans changer l'exposition. Le mode de déclenchement ne peut être sélectionné que dans

le mode **Av** ou **TAv**.

- *1* **Sélectionnez [Bracketing de profondeur de champ] sur l'écran [Déclenchement].**
- *2* **Réglez la valeur de bracketing.**

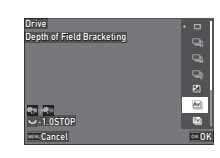

#### **Opérations possibles**

 $\heartsuit$ 

- Modifie la valeur de bracketing.
- M Réinitialise la valeur de bracketing au réglage par défaut.

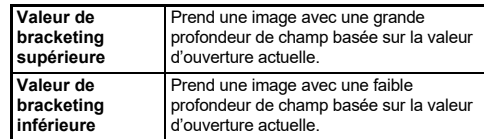

# *3* **Appuyez sur**  E**.**

L'appareil revient au mode veille.

# *4* **Déclenchez la prise de vue.**

Trois images sont enregistrées avec un déclenchement de l'obturateur.L'appareil revient au mode veille.

#### t **Aide-mémoire**

• La valeur de bracketing peut être réglée par [paliers de 1/3 IL] ou [paliers de 1/2 IL] en fonction du réglage de [Paliers IL] dans le menu  ${\mathbf C}$ 5.

# **A** Attention

• L'option [Bracketing de profondeur de champ] ne peut pas être sélectionnée si un objectif avec une position  $\bm{\mathsf{A}}$  est utilisé avec la bague de diaphragme réglée à une position autre que  $\blacktriangle$  .

# <span id="page-71-0"></span>**Bracketing de mouvement**

Vous pouvez prendre trois images en continu en modifiant la vitesse d'obturation pas à pas sans changer l'exposition. Le mode de déclenchement ne peut être sélectionné que dans le mode  $Tv$  ou  $TAv$ .

*1* **Sélectionnez [Bracketing de mouvement] sur l'écran [Déclenchement].**

*2* **Réglez la valeur de bracketing.**

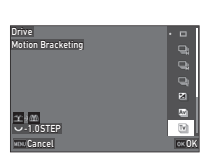

#### **Opérations possibles**

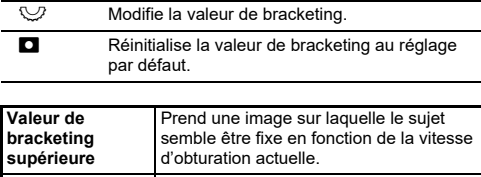

**Valeur de bracketing inférieure**Prend une image sur laquelle le sujet semble se déplacer en fonction de la vitesse d'obturation actuelle.

#### *3***Appuyez sur** E**.**

L'appareil revient au mode veille.

#### *4***Déclenchez la prise de vue.**

Trois images sont enregistrées avec un déclenchement de l'obturateur.

L'appareil revient au mode veille.

#### **A** Aide-mémoire

• La valeur de bracketing peut être réglée par [paliers de 1/3 IL] ou [paliers de 1/2 IL ] en fonction du réglage de [Paliers IL] dans le menu E5.

# <span id="page-71-1"></span>**Prise de vue avec miroir verrouillé**

*1* **Sélectionnez [Prise de vue avec miroir verrouillé] sur l'écran [Déclenchement].**

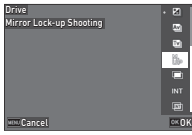

# *2* **Appuyez sur** E**.**

L'appareil revient au mode veille.

# *3* **Appuyez sur** 0 **à mi-course, puis à fond.**

Le miroir se relève et la fonction Verrouillage de l'exposition est activée.

#### *4***Appuyez de nouveau sur** 0 **à fond.**

Le miroir revient à sa position d'origine après que la photo <sup>a</sup> été prise.

# **Aide-mémoire**

- Un bip sonore retentit lors de la prise de vue avec miroir verrouillé. Vous pouvez également régler l'appareil de façon à ce qu'il <sup>n</sup>'émette pas de bip sonore. [\(p.106\)](#page-107-0)
- Pendant la prise de vue avec miroir verrouillé, le réglage [Shake Reduction] est défini sur [Désactivé] dans le menu A6.
- Les informations extérieures au champ de vue ne s'affichent pas sur le viseur durant la prise de vues avec miroir verrouillé.
- Le miroir revient automatiquement à sa position d'origine si 1 minute s'écoule après qu'il se soit relevé.
## **Surimpression**

- *1* **Sélectionnez [Surimpression] sur l'écran [Déclenchement] et** appuyez sur **NFO**.
- *2* **Définissez les conditions de prise de vue.**

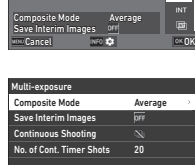

 $\overline{\mathbf{z}}$ ួតគេ

Drive<br>Multi-exposure

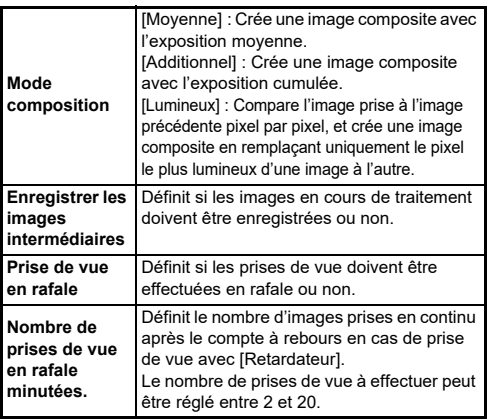

# $3$  Appuyez sur **MENU**.

L'écran de l'étape 1 réapparaît.

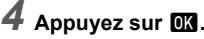

L'appareil revient au mode veille.

# *5* **Appuyez sur** 0**.**

L'image d'Affichage immédiat s'affiche.

## *6* **Pour prendre la suivante, sélectionnez [Photo** suivante] puis appuyez sur **E.**

Pour reprendre une photo, sélectionnez [Reprendre photo]. Sélectionnez [Terminer] pour terminer la prise de vue.

## $\Phi$  Attention

• La [Prise de vue en rafale] n'est pas disponible en mode  $\mathbf B$ .

## **Intervallomètre**

*1* **Sélectionnez [Intervallomètre] sur l'écran [Déclenchement] et appuyez sur**  G**.**

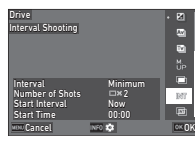

## *2* **Définissez les conditions de prise de vue.**

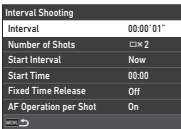

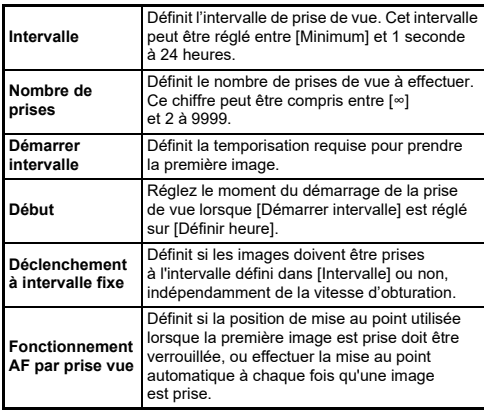

# $3$  Appuyez sur **MENU**.

L'écran de l'étape 1 réapparaît.

#### *4***4** Appuyez sur **QX**.

L'appareil revient au mode veille.

# $5$  Appuyez sur **SHUTHER**.

Lorsque [Démarrer intervalle] est réglé sur [Immédiat] la première image est prise. Lorsque [Démarrer intervalle] est réglé sur [Heure], la prise de vue débute à l'heure définie. Appuyez sur **OX** pour annuler la prise de vue. Après avoir pris le nombre d'images défini, l'appareil revient

au mode veille.

## **A** Aide-mémoire

- Pour chaque intervallomètre, un nouveau dossier est créé et les images capturées sont enregistrées dans ce dernier
- La seconde exposition, ainsi que les expositions successives, démarrent à l'intervalle réglé dans [Intervalle]. Lorsque la vitesse d'obturation est supérieure à l'intervalle défini dans [Intervalle], le résultat de la prise de vue dépend du réglage [Déclenchement] à intervalle fixe].

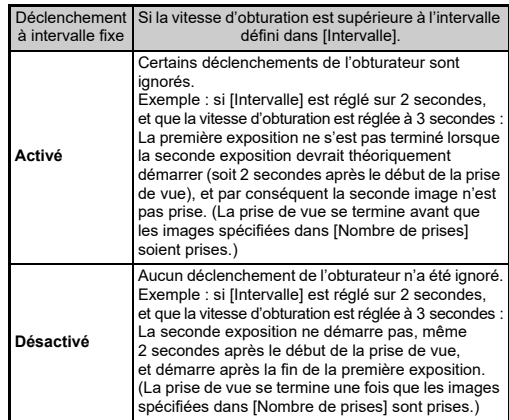

• Si Déclenchement à intervalle fixe] est réglé sur [Activé], la valeur [Minimum] n'est pas disponible pour [Intervalle]. Si [Intervalle] est réglé sur [Minimum], le réglage devient [1 seconde].

• Le temps réglé par [Minimum] dans [Intervalle] varie en fonction de la combinaison avec les fonctions du menu  $\spadesuit$ .

## **Composition par intervalle**

*1* **Sélectionnez [Composition par intervalle] sur l'écran [Déclenchement] et** appuyez sur **NFO**.

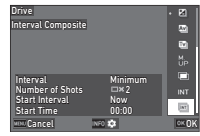

*2* **Définissez les conditions de prise de vue.**

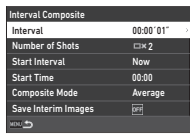

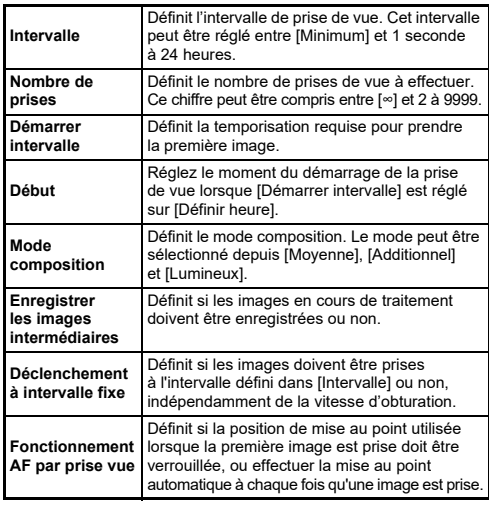

# $3$  Appuyez sur **MENU**.

L'écran de l'étape 1 réapparaît.

#### *4*Appuyez sur  $\overline{OR}$ .

L'appareil revient au mode veille.

# **5** Appuyez sur **CHUTHR**.

Lorsque [Démarrer intervalle] est réglé sur [Immédiat] la première image est prise. Lorsque [Démarrer intervalle] est réglé sur [Heure], la prise de vue débute à l'heure définie. Appuyez sur  $\overline{03}$  pour annuler la prise de vue.

Après avoir pris le nombre d'images défini, l'appareil revient au mode veille.

## **A** Aide-mémoire

- Lorsque [Enregistrer les images intermédiaires] est réglé sur [Non composite] ou [Composite], un nouveau dossier est créé, et les images sont enregistrées dans ce dernier pour chaque intervallomètre.
- La seconde exposition, ainsi que les expositions successives, démarrent à l'intervalle réglé dans [Intervalle]. Lorsque la vitesse d'obturation est supérieure à l'intervalle défini dans [Intervalle], le résultat de la prise de vue dépend du réglage [Déclenchement à intervalle fixe].

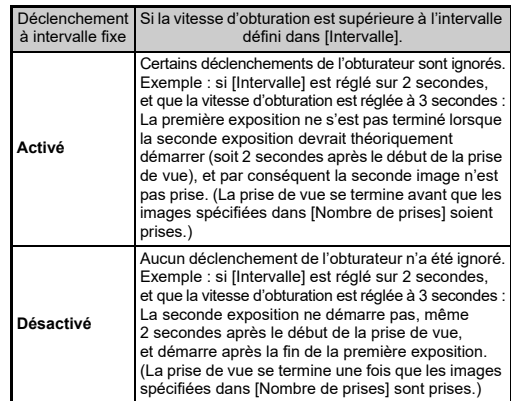

- Si Déclenchement à intervalle fixe] est réglé sur [Activé], la valeur [Minimum] n'est pas disponible pour [Intervalle]. Si [Intervalle] est réglé sur [Minimum], le réglage devient [1 seconde].
- Le temps réglé par [Minimum] dans [Intervalle] varie en fonction de la combinaison avec les fonctions du menu  $\bullet$ .
- Placez l'appareil sur un support fixe, tel qu'un trépied, pendant la prise de vue.

## **Retardateur**

#### *1* **Sélectionnez [Retardateur/Télécommande] sur l'écran [Mode déclenchement] et appuyez**   $\sin B$

*2* **Utilisez** AB **pour choisir un réglage.**

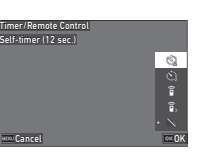

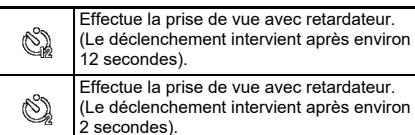

#### *3***Appuyez sur** E**.**

L'appareil revient au mode veille.

#### *4*Appuyez sur **SHUMER** à mi-course, puis à fond.

Le déclenchement intervient au bout de 12 secondes ou 2 secondes environ.

## **A** Aide-mémoire

- Le témoin du retardateur clignote durant le compte à rebours lors d'une prise de vue avec retardateur. Vous pouvez également régler l'appareil de façon à ce que le témoin ne clignote pas.  $(p.106)$  $(p.106)$  $(p.106)$
- Un bip sonore retentit lors du compte à rebours en cas de prise de vue avec retardateur. Vous pouvez également régler l'appareil de façon à ce qu'il n'émette pas de bip sonore. ([p.106](#page-107-1))
- En cas de prise de vue avec retardateur, l'option [Shake Reduction] du menu  $\bigcap$ 6 est automatiquement désactivée. Si vous ne souhaitez pas désactiver la fonction [Shake Reduction], effectuez les réglages dans [Arrêt automatique de Shake Reduction] dans le menu **C**16.

## **Si la lumière pénètre dans le viseur**

Lorsque le mode [Retardateur] ou **ITélécommande** est utilisé. l'exposition peut être affectée si la lumière pénètre dans le viseur. Dans ce cas, utilisez la fonction Verrouillage de l'exposition ou montez le cache oculaire ME en option. Retirez l'œilleton avant de monter le cache oculaire ME.

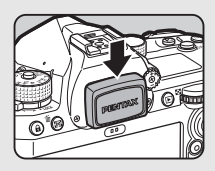

## **Télécommande**

*1* **Sélectionnez [Retardateur/Télécommande] sur l'écran [Mode déclenchement] et appuyez**   $\mathbf{S}$ **ur**  $\mathbf{D}$ .

*2* **Utilisez** AB **pour choisir un réglage.**

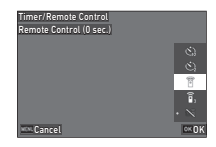

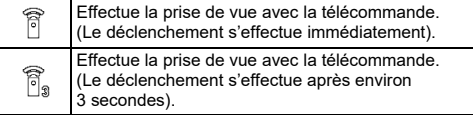

# *3* **Appuyez sur** 0 **à mi-course.**

*4* **Dirigez la télécommande vers le récepteur de télécommande situé sur l'appareil, et appuyez sur le déclencheur de la télécommande.**

## **Aide-mémoire**

- Pour le mode ■t, effectuez les réglages via l'option [Télécommande] dans le menu ■3.
- Lors de prises de vue avec télécommande activée, le témoin du récepteur de la télécommande de l'appareil clignote. Vous pouvez également régler l'appareil de façon à ce que le témoin ne clignote pas. ([p.106](#page-107-0))
- Le détecteur oculaire est désactivé lorsque l'option [Télécommande] est sélectionnée.
- Durant une prise de vue avec télécommande, l'option [Shake Reduction] des menus A6 et B6 est automatiquement désactivée. Si vous ne souhaitez pas désactiver la fonction [Shake Reduction], effectuez les réglages depuis l'option Eurrêt automatique de Shake Reduction dans les menus  $\Box$ 6 et ■6.
- La distance de fonctionnement maximale de la télécommande est d'environ 4 m depuis l'avant de l'appareil, et d'environ 2 m depuis l'arrière de l'appareil.
- Pour régler la mise au point lors d'une prise de vue à l'aide d'une télécommande, réglez [AF avec télécommande] sur [Activé] dans le menu E6.
- Lorsque vous utilisez la télécommande étanche O-RC1, la mise au point automatique peut fonctionner avec le bouton  $\frac{1}{2}$  sur la télécommande. Le bouton  $Fn$  ne peut pas être utilisé.
- Le réglage [Retardateur/Télécommande] est enregistré même l'appareil une fois éteint. Si [Retardateur/Télécommande] est réglé sur  $\Box$  (Désactivé) dans [Mémoire] du menu $\textsf{C5},$ le réglage revient à [Désactivé] lorsque l'appareil est mis hors tension. ([p.107](#page-108-0))

# **Utilisation d'un flash**

Lorsqu'un flash externe (en option) est raccordé à l'appareil, vous pouvez décharger un flash pour la prise de vue.

## **Insertion d'un flash**

Retirez le cache-sabot de l'appareil puis montez un flash externe.

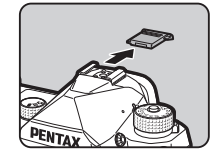

## t **Aide-mémoire**

*1*

• Reportez-vous à « [Fonctions en cas d'utilisation d'un flash](#page-116-0)  externe [» \(p.115\)](#page-116-0) pour plus de détails sur les fonctions des flashs externes.

## **Réglage du mode flash** A2

Sélectionnez **[Mode flash]** dans le menu  $\Omega$ 2 **et** appuyez sur  $\blacktriangleright$ .

L'écran [Mode Flash] apparaît.

*2* **Sélectionnez un mode de flash.**

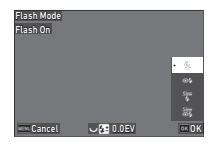

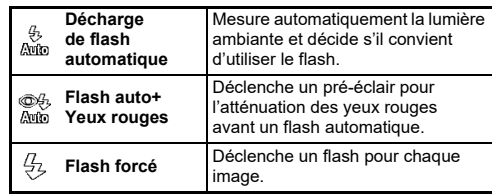

**3**

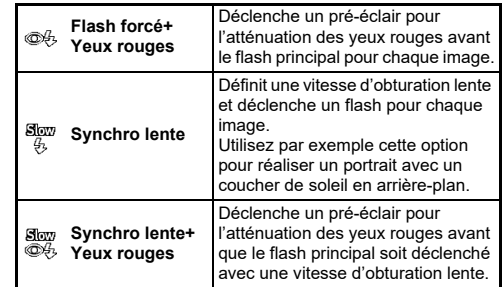

### **Opérations possibles**

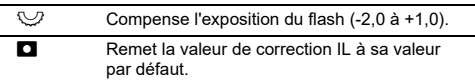

# *3* **Appuyez sur** E**.**

#### *4***Appuyez sur <b>FERU**.

L'appareil revient au mode veille.

## **A** Aide-mémoire

- Les modes flash pouvant être sélectionnés varient en fonction du mode de capture.
- Lorsque le flash est utilisé en mode  $Ay$ , la vitesse d'obturation change automatiquement sur une plage de 1/200 secondes vers une vitesse d'obturation plus lente selon l'objectif utilisé. La vitesse d'obturation est verrouillée à 1/200 secondes lorsqu'un objectif autre qu'un objectif D FA, DA, DA L, FA, FA J ou F est utilisé.
- Lorsque le flash est utilisé en mode  $Tv$ , TAv ou  $M$ , toute vitesse d'obturation souhaitée de 1/200 secondes ou moins peut être définie.

## **Contrôle du ton de finition de l'image**

## **Personnaliser l'image** A5 / B<sup>5</sup>

#### *1*Appuyez sur ▶ lorsque l'appareil est en mode **veille.**

Sinon, vous pouvez sélectionner [Personnaliser l'image] dans lemenu  $\bullet$ 5 ou  $\bullet$ 6.

L'écran de réglage Personnaliser l'image apparaît.

## *2* **Utilisez** AB **pour sélectionnez un ton de finition de l'image.**

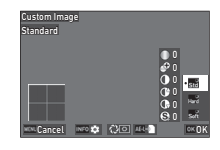

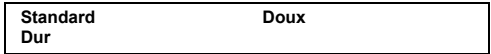

#### **Opérations disponibles lors de prise de vue avec le viseur**

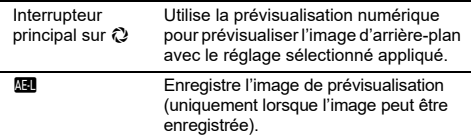

Passez à l'étape 6 si vous n'avez pas besoin de modifier les paramètres.

# **Appuyez sur <b>NFO**.

*3*

L'écran de réglage des paramètres apparaît.

#### *4***Définissez les paramètres.**

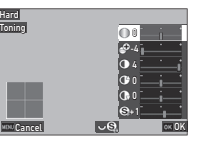

### **Opérations possibles**

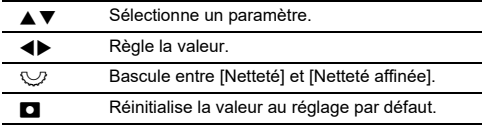

# $5$  Appuyez sur  $\mathbf{m}$ .

L'écran de l'étape 2 réapparaît. Les valeurs d'ajustement des paramètres sont affichées.

#### *6*Appuyez sur  $\overline{OR}$ .

L'appareil revient au mode veille.

## $Q$  Attention

• En mode AUTO, le ton de finition de l'image est réglé sur [Standard].

## <span id="page-78-1"></span>**Filtre numérique** A5 / B<sup>5</sup>

*1*

# **Sélectionnez [Filtre numérique] dans**

**le** menu ◘5 ou ■65 et appuyez sur ▶.

L'écran [Filtre numérique] apparaît.

## *2* **Utilisez** AB **pour sélectionner un filtre.**

Choisissez l'option [Désactiver] pour effectuer des prises de vue sans filtre numérique.

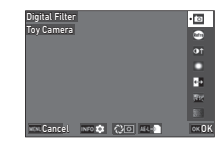

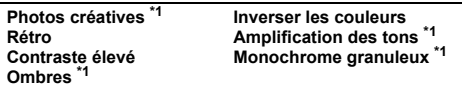

<span id="page-78-0"></span>\*1 Non disponible en mode **II** 

## **Opérations disponibles lors de prise de vue avec le viseur**

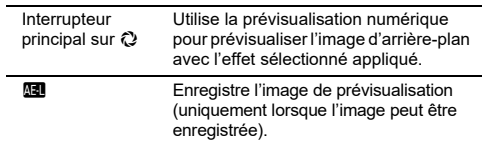

Passez à l'étape 6 si vous n'avez pas besoin de modifier les paramètres.

# **Appuyez sur NFO.**

*3*

L'écran de réglage des paramètres apparaît.

#### *4***Définissez les paramètres.**

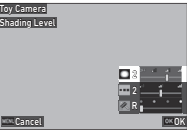

#### **Opérations possibles**

- $\blacktriangle$   $\blacktriangledown$  Sélectionne un paramètre.
	- 4Þ Règle la valeur.

#### *5*Appuyez sur  $\overline{0}$ .

L'écran de l'étape 2 réapparaît.

#### *6*Appuyez sur  $\overline{0}$ .

# $7$  Appuyez sur **MENU**.

L'appareil revient au mode veille.

## $Q$  Attention

- Cette fonction ne peut pas être utilisée avec d'autres fonctions. ([p.111](#page-112-0))
- En fonction du filtre utilisé, l'enregistrement des images peut être plus long.

## **<sup>Ø</sup>** Aide-mémoire

• Vous pouvez également traiter des images avec des filtres numériques après la prise de vue. ([p.88](#page-89-0))

# **Correction des images**

## **Réglage de la luminosité**

## **Correction des hautes lumières et Correction des ombres**

 $A5 / B5$ 

Vous pouvez réduire l'occurrence des zones surexposées/sous-exposées en élargissant la plage dynamique et en activant une plage plus ample de nuances à enregistrer par le capteur CMOS.

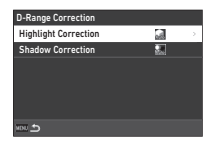

 Effectuez les réglages via l'option [Correction de plage dynamique] dans  $le$  menu  $\bullet$ 5 ou  $\bullet$  6.

## $\Phi$  Attention

• Lorsque la sensibilité est réglée sur une valeur inférieure à ISO 400, [Correction des hautes lumières] ne peut pas être réglé sur [Activé].

## t **Aide-mémoire**

• En mode ■(, l'option [Correction des hautes lumières] peut être réglée sur [Auto] ou [Désactivé].

## **Prise de vue HDR**

Vous pouvez prendre une image en ayant une plage dynamique ample, même si une scène dont la plage dynamique devient restreinte en prenant trois images consécutives à trois niveaux d'exposition différents et en les composant.

#### *1* **Sélectionnez [Prise de vue HDR] dans le** menu **△**3 et appuyez sur ▶.

L'écran [Prise de vue HDR] apparaît.

*2* **Sélectionnez un type de prise de vue dans [Prise de vue HDR], puis appuyez sur**  E**.**

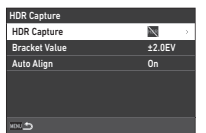

#### *3* **Définissez la plage dans laquelle changer l'exposition dans [Valeur de bracketing].**

Choisissez une plage entre [±1.0EV], [±2.0EV] et [±3.0EV].

## *4* **Définissez s'il faut utiliser l'option [Alignement automatique] ou non.**

# $\overline{\mathbf{5}}$  Appuyez deux fois sur **MENU** .

L'appareil revient au mode veille.

## u **Attention**

- L'option [Prise de vue HDR] ne peut pas être utilisée dans les cas suivants.
	- En mode  $\bf B$  ou  $\bf X$
	- En mode ■
- Cette fonction ne peut pas être utilisée avec d'autres fonctions. ([p.111](#page-112-0))
- Lorsque le [Mode de déclenchement] est réglé sur [Intervallomètre] dans le menu **ce** 3, le réglage [Alignement automatique] est défini sur [Désactivé].
- Lorsque le réglage [Alignement automatique] est défini sur [Désactivé], l'option [Shake Reduction] du menu A6 est réglée sur [Désactivé].
- Pour la prise de vue HDR, plusieurs images sont associées pour en créer une seule ; l'enregistrement de cette image peut donc être plus long.

## **Réglage des propriétés de l'objectif**

Les corrections suivantes peuvent être définies via l'option [Correction de l'objectif] dans le menu ◘5.

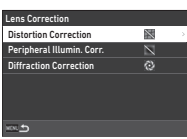

 $O<sub>5</sub>$ 

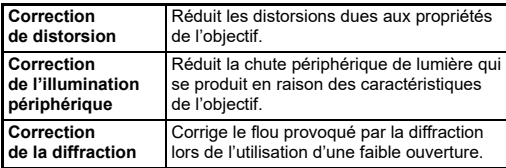

## **& Aide-mémoire**

- Les corrections ne peuvent être effectuées que lorsqu'un objectif compatible est monté. ([p.112](#page-113-0)). Les corrections sont désactivées lorsque vous utilisez un accessoire comme un convertisseur arrière monté entre l'appareil et l'objectif.
- Lorsque [Format de fichier] est réglé sur [RAW] ou [RAW+JPEG] dans le menu  $\Box$ 4, les informations de correction sont enregistrées en tant que paramètre de fichier RAW. Ces informations de correction peuvent être appliquées lors du développement d'une image RAW à l'aide de la fonction [Développement RAW] dans le menu ◘ 4. ([p.89](#page-90-0))

## **Réglage du niveau de qualité des images et des textures**

## **Réduction du moiré**

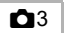

En bougeant l'unité Shake Reduction, il est possible d'obtenir un effet de réduction moiré simulant celui- d'un filtre passe-bas.

#### *1* **Sélectionnez [Simulateur de filtre AA] dans** le menu **△**3 et appuyez sur ▶.

*2* **Sélectionnez un type de prise de vue puis appuyez sur** E**.**

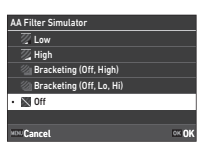

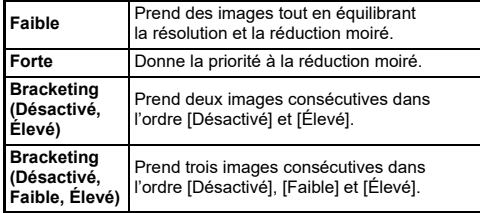

## u **Attention**

- Cette fonction ne peut pas être utilisée avec d'autres fonctions. ([p.111](#page-112-0))
- Les options [Bracketing (Désactivé, Élevé)] et [Bracketing (Désactivé, Faible, Élevé)] ne peuvent pas être sélectionnées dans les situations suivantes.
	- En mode  $\bf B$
	- Lorsque le mode de déclenchement est réglé sur autre chose que [Prise de vue 1 image] dans le menu  $\Box$ 3
	- Lorsque l'option [Prise de vue HDR] du menu  $\bigcirc$ 3 menu est utilisée
	- Lorsque [Sélection du mode d'obturation] est réglé sur **[Obturateur électronique] dans le menu**  $\Box$ **3**
- Lorsque la vitesse d'obturation est supérieure à 1/1000 secondes, il n'est pas possible d'obtenir l'effet entier de cette fonction.

## **Réglage de la texture** A5

La texture et les détails de surface d'une image peuvent être réglés dans la plage de -4 à +4.

 Effectuez les réglages via l'option **[Clarté] du menu <b>C**15.

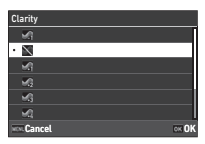

## **Réduction du flou des images** 66/ **B**

En utilisant l'unité Shake Reduction intégrée de l'appareil,

vous pouvez réduire le flou des images. Appuyez sur **SR** ou utilisez la fonction

[Shake Reduction] du menu ■6 ou ■6 pour activer ou désactive cette fonction.

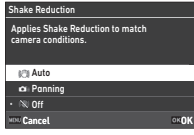

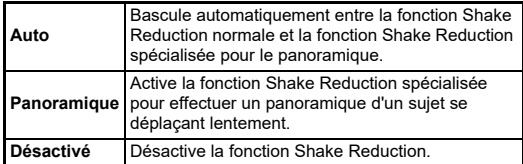

En mode  $\blacksquare$ , sélectionnez [Activé] ou [Désactivé].

## **a Aide-mémoire**

- L'option [Shake Reduction] est réglée sur [Désactivé] dans les situations suivantes.
	- En mode  $\bf B$
	- Lorsque [Mode de déclenchement] est réglé sur [Prise de vue avec miroir verrouillé], [Retardateur] ou [Télécommande] dans le menu $\bigcap$ 3
- Afin de ne pas désactiver [Shake Reduction] lorsque l'option [Retardateur] ou [Télécommande] du [Mode Déclenchement] dans le menu  $\bigcirc$ 3 est utilisée, réglez [Arrêt automatique de Shake Reduction] sur [Désactiver l'arrêt automatique de Shake Reduction] dans le menu **△6** ou ■6.

• Vous pouvez régler le fonctionnement de l' appareil lorsque vous appuyez sur **Sa** dans l'option [Shake Reduction] de [Bouton Fx] dans le menu  $\mathbf{C}$ 2. ([p.99](#page-100-0))

## **A** Attention

• Il est possible que l'unité Shake Reduction émette un bruit durant son fonctionnement, et que ce bruit soit présent dans l'enregistrement d'une séquence vidéo.

## **Correction du désalignement des images**

Il est possible de corriger l'angle horizontal de l'appareil détecté par le niveau électronique. Effectuez les réglages via l'option [Correction automatique de la ligne d'horizon] dans le menu ◘6.

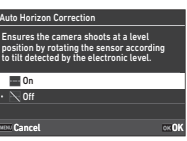

**06** 

 $\Omega$ <sub>6</sub>

## **Ajustement précis de la composition**

Le mécanisme Shake Reduction vous permet d'ajuster de façon précise la composition de votre image. Utilisez cette fonction lorsque vous souhaitez ajuster la composition, comme lorsque vous utilisez un trépied, par exemple pendant la prise de vue avec Live View.

#### *1* **Réglez l'option [Ajustement de la composition] sur [Activer] dans le menu**  A**6.**

# *2* **Appuyez sur**  F**.**

L'appareil revient au mode veille.

# **3 Réglez la molette de fonction ◘/B**/■ sur **■**

L'écran [Ajustement de la composition] apparaît.

### *4* **Ajustez la composition.** en haut à droite de l'écran.

Les valeurs d'ajustement s'affichent

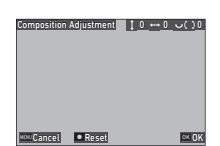

## **Opérations possibles**

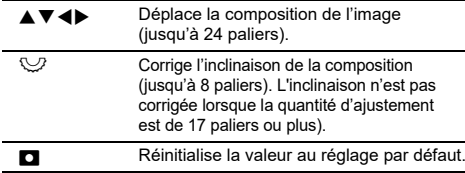

# $5$  Appuyez sur  $\mathbf{m}$ .

L'appareil revient au mode veille avec Live View.

## **A** Attention

• L'option [Ajustement de la composition] ne peut pas être utilisé si [ASTROTRACER] dumenu ◘3 est utilisé.

## **& Aide-mémoire**

- La composition ajustée est enregistrée même si Live View est terminé ou si l'appareil est mis hors tension. Pour réinitialiser la valeur d'ajustement enregistrée lorsque l'appareil est mis hors tension, réglez l'option [Ajustement de la composition] sur  $\Box$ (Désactivé) dans [Mémoire] du menu **C**5. ([p.107](#page-108-0))
- Si l'option [Ajustement de la composition] est enregistrée dans [Bouton Fx] dans le menu **C**2, vous pouvez démarrer l'ajustement de la composition en appuyant sur le bouton. ([p.98](#page-99-0))

# **Utilisation des fonctions de lecture**

Vous pouvez sélectionner les fonctions de lecture depuis les menus ■ ([p.26](#page-27-0)) ou sur l'écran « Écran de sélection des fonctions de lecture ».

Appuyez sur **Ma** en mode lecture pour afficher l'écran de sélection des fonctions de lecture. Les fonctions des menus C22 à C36 sont accessibles depuis l'écran de sélection des fonctions de lecture.

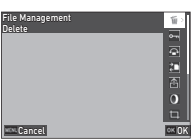

## *A* Attention

• Les fonctions de lecture qui ne sont pas prises en charge par l'image affichée ne peuvent pas être utilisées.

## t **Aide-mémoire**

• Si une fonction de lecture est exécutée pour une image, la date de prise de vue de l'image n'est pas modifiée.

#### **Réglage du fonctionnement en mode lecture**e **D**1

Vous pouvez régler le fonctionnement de base du mode lecture dans le menu $\square$ 1.

Les réglages suivants peuvent être effectués.

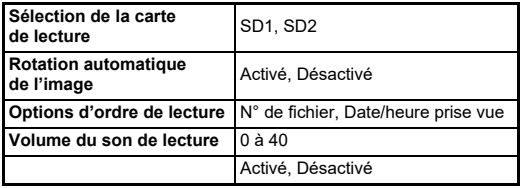

## **A** Aide-mémoire

• La fonction de lecture est exécutée pour la carte mémoire insérée dans le logement sélectionné via l'option [Sélection de la carte de lecture].

# **Changement de la méthode de lecture**

## <span id="page-83-0"></span>**Affichage d'images multiples**

Vous pouvez afficher 20, 48 ou 70 imagettes en même temps.

## **Tournez** R **ers la gauche en mode lecture.**

L'écran d'affichage multi-images apparaît.

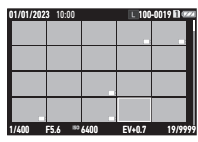

#### **Opérations possibles**

*1*

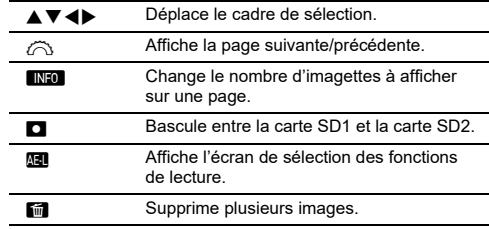

# *2* **Appuyez sur** E**.**

L'image sélectionnée apparaît dans l'affichage une image.

## **Sélection de plusieurs images**

Lorsque plusieurs images sont affichées, vous pouvez sélectionner les images et exécuter les fonctions de lecture pour ces dernières.

*1***Appuyez sur <b>MENU** ou **MEU** à l'étape 1 de **« [Affichage d'images multiples](#page-83-0) » (p.82).**

Le menu  $\square$  ou l'écran de sélection des fonctions de lecture s'affiche.

*2* **Utilisez** AB **pour sélectionner une fonction, puis appuyez sur**  E**.**

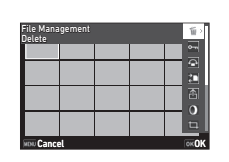

*3* **Sélectionnez les images pour lesquelles la fonction doit être exécutée.**

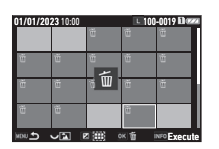

## **Opérations possibles**

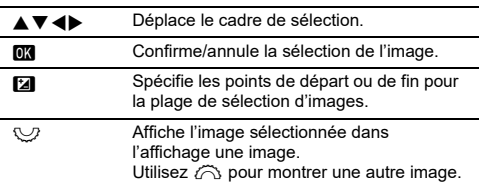

#### *4***4** Appuyez sur **INFO**.

L'écran de confirmation apparaît.

 $\overline{\bf 5}$  Sélectionnez [Exécuter] et appuyez sur **03** .

## **a Aide-mémoire**

- Vous pouvez exécuter la fonction pour les images sélectionnées individuellement avec les images sélectionnées en spécifiant la plage.
- Reportez-vous aux pages suivantes pour plus de détails sur chaque fonction.
	- Supprimer ([p.85](#page-86-0))
	- Protéger [\(p.86](#page-87-0))
	- Copie d'images ([p.87](#page-88-0))
	- Transfert de fichiers ([p.87\)](#page-88-1)
	- Développement RAW ([p.89\)](#page-90-1)
- Si vous avez sélectionné à l'étape 2 une fonction impossible à exécuter pour les images, la fonction sera appliquée à l'image avec le cadre de sélection.
- Lorsque [Transfert de fichiers] est sélectionné à l'étape 2, vous pouvez sélectionner

[Transférer la réservation] ou

[Annuler la réservation]. Sélectionnez [Transférer la réservation] pour choisir le format des fichiers transférés et effectuer une réservation de transfert.

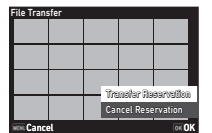

Sélectionnez l'option [Annuler la réservation] pour annuler la réservation de transfert pour toutes les images.

## **Affichage des images par dossier ou date de prise de vue**

Vous pouvez afficher les images soit par dossier si les images sont enregistrées, soit par date de prise de vue, et appliquer une fonction de lecture pour ces images.

Pour afficher les images par dossier ou par date de prise de vue, utilisez le réglage [Options d'ordre de lecture] dans le menu  $\blacksquare$ 1.

#### *1* **Tournez** R **vers la gauche à l'étape 1 de « [Affichage d'images multiples](#page-83-0) » (p.82).**

L'écran d'affichage par dossier ou l'écran d'affichage par date de prise de vue s'affiche.

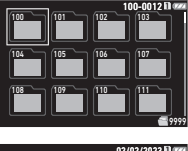

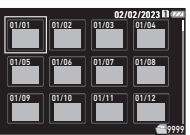

### **Opérations possibles**

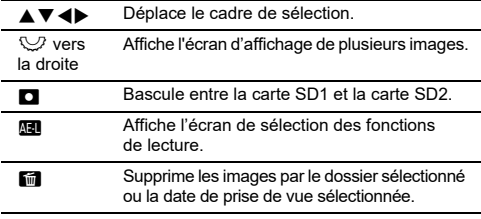

# *2* **Appuyez sur** E**.**

Les images dans le dossier sélectionné ou correspondant à la date de prise de vue sélectionnée s'affichent.

## **& Aide-mémoire**

• Lorsque l'écran de sélection des fonctions de lecture est affiché à l'étape 1, il est possible d'exécuter une fonction pour toutes les images contenues dans le dossier sélectionné ou à la date de prise de vue sélectionnée. Si vous sélectionnez une fonction impossible à exécuter pour plusieurs images, un messages d'erreur s'affiche.

## **Branchement de l'appareil à un équipement AV**

Vous pouvez connecter l'appareil à un équipement AV, comme une télévision, doté d'une prise HDMI® pour afficher des images Live View pendant la prise de vue ou pour afficher des images dans l'affichage une image en mode lecture. Assurez-vous de disposer d'un câble HDMI®disponible dans

le commerce équipé d'une prise HDMI® (Type D).

#### *1***Éteignez l'équipement AV et l'appareil.**

*2* **Ouvrez le cache des ports de l'appareil et branchez le câble à la prise HDMI®.**

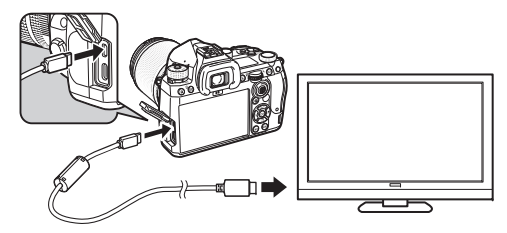

*3* **Raccordez l'autre extrémité du câble à l'entrée de l'équipement AV.**

#### *4***Allumez l'équipement AV et l'appareil.**

L'appareil se met en marche en mode sortie vidéo et les informations relatives à l'appareil s'affichent sur l'écran de l'équipement AV raccordé.

## **A** Attention

• Lorsque l'appareil est raccordé à un équipement AV, rien ne <sup>s</sup>'affiche sur l'écran de l'appareil. De même, vous ne pouvez pas régler le volume sur l'appareil. Vous devez utiliser l'appareil lorsque vous regardez l'écran de l'équipement AV.

## **Aide-mémoire**

- Consultez le mode d'emploi de l'appareil AV et sélectionnez une entrée vidéo appropriée pour brancher l'appareil.
- Il est recommandé d'utiliser le kit adaptateur secteur en option en cas d'utilisation prolongée de l'appareil. (p. 40)

# **Organisation des fichiers**

## <span id="page-86-0"></span>**Suppression d'images** C<sub>2</sub>

*1* **Sélectionnez l'option [Supprimer] dans le menu** C**2 ou sur l'écran de sélection des fonctions de lecture.**

## *2* **Sélectionnez [Supprimer 1 image] ou [Supprimer toutes les images].**

Pour les images prises lorsque [Format de fichiers] est réglé sur [RAW+JPEG], sélectionnez le format de fichier à supprimer. Si vous avez choisi [Supprimer toutes les images], passez à l'étape 4.

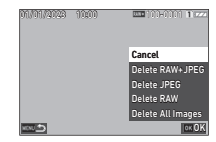

# $\boldsymbol{3}$  Utilisez  $\widehat{\curvearrowright}$  pour sélectionner une image.

# *4* **Appuyez sur** E**.**

Si vous avez choisi l'option [Supprimer toutes les images], l'écran de confirmation apparaît. Passez à l'étape 5.

#### *5***Sélectionnez [Exécuter] et appuyez sur**  $\overline{C}$ **.**

## <span id="page-87-0"></span>**Protection des images** C22

Il est possible de prévenir toute suppression accidentelle d'image.

*1* **Sélectionnez l'option [Protéger] dans le menu** C**2 ou sur l'écran de sélection des fonctions de lecture.**

*2* **Sélectionnez [Protéger 1 image] ou [Protéger toutes les images].**

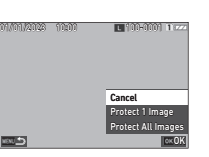

Si vous avez choisi [Protéger toutes les images], passez à l'étape 4

#### *3***Utilisez** Q **pour sélectionner une image.**

#### *4***Appuyez sur** E**.**

Si vous avez choisi l'option [Protéger toutes les images], l'écran de confirmation apparaît. Passez à l'étape 5.

#### *5* **Sélectionnez l'option [Protéger] puis appuyez** E**.**

## u **Attention**

• Même les images protégées sont supprimées lors du formatage de la carte mémoire insérée.

## **& Aide-mémoire**

• Pour annuler la protection d'une image, réglez de nouveau la protection pour l'image.

## **Rotation d'images** C<sub>2</sub>

Lorsque l'option [Rotation automatique de l'image] est réglé sur [Activ] (réglage par défaut) dans le menu  $\overline{21}$ , l'image est automatiquement tournée selon les informations de rotation pendant la lecture.

Les informations concernant la rotation d'une image peuvent être modifiées en procédant comme suit.

*1* **Affichez l'image à faire tourner sur l'affichage une image.**

- *2* **Sélectionnez l'option [Rotation d'images] dans le menu** C**2 ou sur l'écran de sélection des fonctions de lecture.**
- *3***Utilisez ▲▼ pour sélectionner le sens de rotation de votre choix, puis appuyez sur**  $\overline{0}$ **.**

Les informations de rotation de l'image sont enregistrées. puis l'appareil repasse en mode affichage une image.

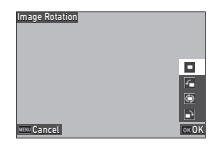

## $\Omega$  Attention

- Vous ne pouvez pas modifier les informations de rotation d'image dans les cas suivants.
	- Images protégées
	- Vidéos
	- Images sans informations de rotation

## t **Aide-mémoire**

• Vous pouvez enregistrer les informations de rotation à un angle spécifique via l'option [Enregistrement des informations de rotation] dans le menu  $\mathbf{C}6$ .

## <span id="page-88-0"></span>**Copie d'images**

## $\mathbf{Z}^2$

Vous pouvez copier les images entre les cartes mémoire insérées dans le logement SD1 et le logement SD2.

*1* **Sélectionnez l'option [Copie d'images] dans le menu** C**2 menu ou sur l'écran de sélection des fonctions de lecture.**

## *2* **Sélectionnez [Copier 1 image] ou [Copier toutes les images].**

Dans le cas des images capturées si l'option [Format de fichier] est réglée sur [RAW+JPEG], sélectionnez le format des fichiers à copier.

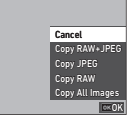

01/01/2023 1/01/202310:00 100-0001

**RUIS** 

Si vous avez choisi [Copier toutes les images], passez à l'étape 4.

 $\boldsymbol{3}$  Utilisez  $\widehat{\curvearrowright}$  pour sélectionner une image.

#### *4***4** Appuyez sur **QX**.

Si vous avez choisi [Copier toutes les images], sélectionnez [Exécuter] et appuyez sur <sup>OK</sup>.

L'image sélectionnée est alors copiée sur l'autre carte mémoire.

## <span id="page-88-1"></span>**Transfert d'images**

Vous pouvez sélectionner les images à transférer vers un dispositif de communication et effectuer une réservation de transfert. Si l'appareil est connecté à un dispositif de communication en LAN sans fil, le transfert de fichiers démarre automatiquement.

#### *1* **Sélectionnez l'option [Transfert de fichiers] dans le menu** C**2 menu ou sur l'écran de sélection des fonctions de lecture.**

#### *2***Sélectionnez [Transférer 1 image].**

Dans le cas des images capturées si l'option [Format de fichier] est réglée sur [RAW+JPEG] sélectionnez le format des fichiers à transférer.

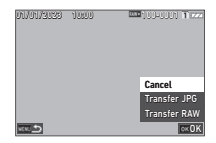

# $\boldsymbol{3}$  Utilisez  $\widehat{\curvearrowright}$  pour sélectionner une image.

#### *4***4** Appuyez sur **QX**.

La réservation de transfert est effectuée pour l'image.

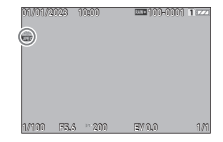

## **a Aide-mémoire**

• Pour annuler la réservation de transfert, choisissez de nouveau l'option [Transférer 1 image].

## **Enregistrement des données RAW D2**

Vous pouvez enregistrer les données RAW lorsqu'elles restent dans la mémoire tampon de l'image JPEG capturée.

#### *1* **Sélectionnez l'option [Enregistrer les données RAW] dans le menu** C**2 dans l'affichage une image.**

L'écran de confirmation apparaît.

Si aucune image JPEG ne contient de données RAW, le message [Aucune image ne peut être traitée] apparaît.

**4**

#### *2***Sélectionnez**

## **[Enregistrement des données RAW] et appuyez sur** E**.**

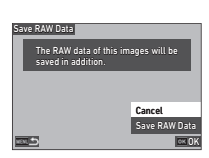

Les données RAW sont enregistrées.

## u **Attention**

• Il est impossible d'enregistrer les données RAW depuis l'écran de sélection des fonctions de lecture.

## **& Aide-mémoire**

- Si une image JPEG possédant des données RAW s'affiche sur l'affichage une image, vous pouvez également enregistrer les données en appuyant sur RAM.
- Les images pour lesquelles la fonction [Enregistrement des données RAW] est exécutée sont traitées de la même manière que les images capturées avec l'option [Format de fichier] réglée sur IRAW+JPEGI dans le menu  $\Box$ 4.

# **Édition et traitement des images**

Vous pouvez éditer et traiter les images capturées à l'aide de l'appareil.

## <span id="page-89-0"></span>**Traitement des images à l'aide de filtres numériques**

*1* **Affichez l'image à éditer dans l'affichage une image.**

## *2* **Sélectionnez l'option [Filtre numérique] du menu** C**3 ou sur l'écran de sélection des fonctions de lecture.**

L'écran [Filtre numérique] apparaît.

#### *3***Utilisez ▲▼ pour**

**sélectionner un filtre.**

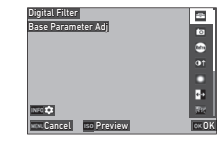

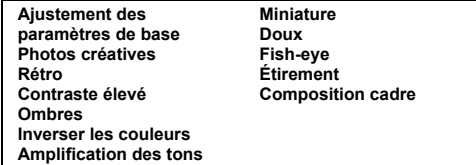

#### **Opérations possibles**

**ISO** 

Affiche la prévisualisation.

Passez à l'étape 7 si vous n'avez pas besoin de modifier les paramètres.

#### *4***Appuyez sur FRFO.**

L'écran de réglage des paramètres apparaît.

# *5* **Définissez les paramètres.**

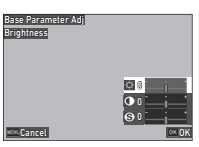

#### **Opérations possibles**

- **AV** Sélectionne un paramètre.
- 4Þ Règle la valeur.

#### *6*Appuyez sur  $\overline{OR}$ .

L'écran de l'étape 3 réapparaît.

#### *7***Appuyez sur**  $\overline{OR}$ **.**

L'écran de confirmation d'ajout de filtre apparaît.

#### *8* **Sélectionnez [Ajouter filtre] ou [Enregistrer] et** appuyez sur **EX**.

Sélectionnez l'option [Ajouter un filtre] si vous souhaitez appliquer d'autres filtres à la même image. L'écran de l'étape 3 réapparaît. Si vous sélectionnez l'option [Enregistrer], l'écran de confirmation d'enregistrement apparaît.

**Sélectionnez [SD1] ou [SD2] et appuyez sur**  $\mathbb{R}$ **.** 

# *9*

## **A** Attention

- Seules des images JPEG et RAW prises avec cet appareil peuvent être retouchés à l'aide de l'option [Filtre numérique].
- Les images RAW capturées avec l'option [Prise de vue HDR] du menu A3 ne peuvent pas être retouchés à l'aide de l'option [Filtre numérique].

## t **Aide-mémoire**

• Vous pouvez appliquer à la même image jusqu'à 7 filtres, y compris le filtre utilisé durant la prise de vue, réglé via l'option [Filtre numérique] du menu  $\Box$  5 ([p.77\)](#page-78-1)

## <span id="page-90-1"></span><span id="page-90-0"></span>Développement d'images RAW P4

Vous pouvez convertir des images RAW en format JPEG ou puis les enregistrer comme de nouveaux fichiers.

- *1* **Affichez l'image à éditer dans l'affichage une image.**
- *2* **Sélectionnez [Développement RAW] dans le menu** C**4 ou sur l'écran de sélection des fonctions de lecture.**

L'écran de réglage de développement RAW apparaît.

#### *3* **Sélectionnez l'élément de réglage à modifier.**

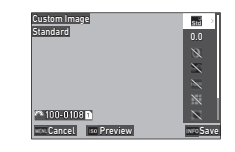

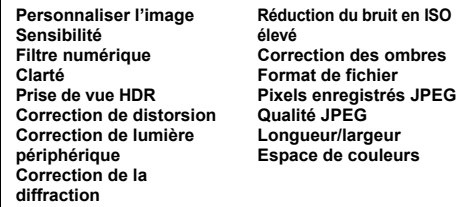

#### **Opérations possibles**

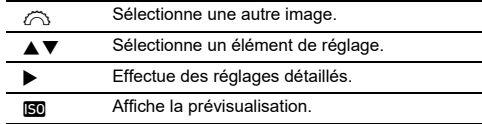

#### *4***Appuyez sur <b>NFO**.

L'écran de confirmation de sauvegarde apparaît.

**4**

# $\overline{5}$  Sélectionnez [SD1] ou [SD2] et appuyez sur **@**.

#### *6* **Sélectionnez [Continuer] ou [Terminer] et appuyez sur**  E**.**

Si vous sélectionnez l'option [Continuer], l'écran de l'étape 3 apparaît de nouveau.

## $\Omega$  Attention

- La fonction [Développement RAW] peut être exécutée uniquement pour les images RAW capturées avec cet appareil.
- Les images RAW capturées lorsque le [Mode de déclenchement] est réglé sur [Surimpression] ou [Composition par intervalle] dans le menu A3 sont développées en fonction du réglage [Correction de l'objectif] utilisé lors de la prise de vue. Le réglage Correction de l'objectif ne peut pas être modifié lors du développement d'images RAW.

## **A** Aide-mémoire

- Lorsque la fonction [Développement RAW] est exécutée depuis l'écran d'affichage de plusieurs images, l'écran d'affichage par dossier ou l'écran d'affichage par date de prise de vue, un nouveau dossier est créé, et les images sont stockées dans ce dernier.
- Pour les options[Filtre numérique], [Clarté] et [Prise de vue HDR], l'élément de réglage pour lesquels il est possible de modifier les paramètres varie en fonction de l'élément utilisé lors de la prise de vue. Pour les images RAW capturées à l'aide de [Prise de vue HDR], vous ne pouvez pas modifier les paramètres de [Filtre numérique] et de [Clarté] lors du développement des images RAW.
- Avec le logiciel « Digital Camera Utility 5 » fourni, vous pouvez développer des images RAW sur un ordinateur. ([p.94\)](#page-95-0)

## **Modification de la taille des images**

## *A* Attention

• Les images déjà redimensionnées ou recadrées à la taille de fichier minimale ne peuvent pas être traitées.

## **Changement du nombre de pixels enregistrés (Redimensionner)**

 $B5$ 

Vous pouvez modifier le nombre de pixels enregistrés de l'image sélectionnée et l'enregistrer comme nouveau fichier

#### *1* **Affichez l'image à éditer dans l'affichage une image.**

## *2* **Sélectionnez [Redimensionner] dans le menu**C**5 ou sur l'écran de sélection des fonctions de lecture.**

L'écran [Redimensionner] apparaît.

## *3* **Utilisez** AB **pour sélectionner le nombre de pixels enregistrés, puis appuyez sur**  E**.**

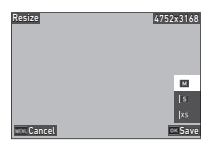

Vous pouvez sélectionner une taille d'image plus petite que celle de l'image initiale.

L'écran de confirmation de sauvegarde apparaît.

#### *4* $\blacktriangleleft$  Sélectionnez [SD1] ou [SD2] et appuyez sur **@**.

## **A** Attention

• La fonction [Redimensionner] peut être exécutée uniquement pour les images JPEG capturées avec cet appareil.

#### **Recadrer une partie de l'image (Recadrer)**  $\blacksquare$ 3

Vous pouvez recadrer uniquement la zone de votre choix de l'image sélectionnée, et l'enregistrer comme nouveau fichier.

- *1* **Affichez l'image à éditer dans l'affichage une image.**
- *2* **Sélectionnez l'option [Recadrage] du menu**  C**3 ou sur l'écran de sélection des fonctions de lecture.**

L'écran de réglage [Recadrage] apparaît.

*3* **À l'aide du cadre de recadrage, spécifiez la taille et la position de la zone à recadrer.**

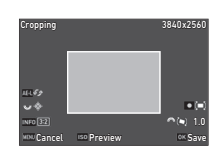

#### **Opérations possibles**

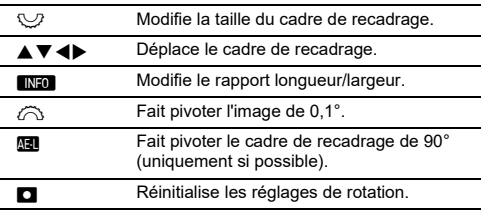

#### *4***4** Appuyez sur **OK**.

L'écran de confirmation de sauvegarde apparaît.

*5***J** Sélectionnez [SD1] ou [SD2] et appuyez sur  $\mathbf{m}$ .

## **Correction des images JPEG**

## **Correction des hautes lumières/zones d'ombre (Ajustement des niveaux)**

Vous pouvez ajuster la luminosité et le contraste des zones hautes lumières, demi-tons et ombres dans les images.

#### *1* **Affichez l'image à éditer dans l'affichage une image.**

*2* **Sélectionnez [Ajustement des niveaux] dans le menu** C**5 ou sur l'écran de sélection des fonctions de lecture, puis appuyez sur**  D**.** L'écran [Ajustement des niveaux] apparaît.

#### *3***Réglez la valeur.**

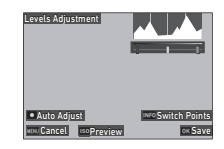

#### **Opérations possibles**

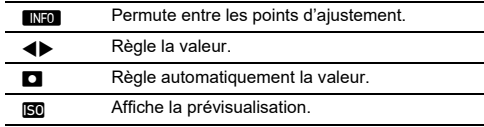

#### *4***4** Appuyez sur **OK**.

L'écran de confirmation de sauvegarde apparaît.

#### *5***J** Sélectionnez [SD1] ou [SD2] et appuyez sur  $\overline{000}$ .

 $\blacksquare$ 

## **Montage de vidéos** C6 **C6**

**l'affichage une image.**

**4Lecture** *1*

*3*Appuyez sur  $\overline{0}$ . **la vidéo**

**Diviser** 

**Extraire la vidéo**

L'écran [Extraire la vidéo] ou [Diviser la vidéo] apparaît.

nouveaux fichiers.

**Affichez la séquence vidéo à éditer dans** 

**ou [Diviser la vidéo] dans le menu** C**6 ou sur l'écran de sélection des fonctions de lecture.**

> Enregistre la plage spécifiée avec les points de départ et de fin comme un nouveau

> Divise une vidéo en deux fichiers au point de divisions spécifié et les enregistre comme

*2* **Sélectionnez l'option [Extraire la vidéo]** 

fichier.

#### *4* **Sélectionnez l'endroit où vous voulez diviser la séquence vidéo.**

Vous pouvez lire la vidéo ou la mettre en pause de la même façon que lorsque vous regardez une vidéo en mode lecture. ([p.56](#page-57-0))

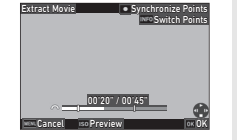

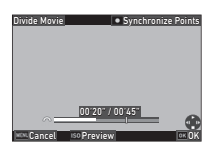

#### **Opérations possibles**

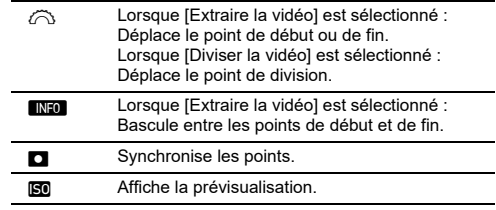

# $5$  Appuyez sur  $\overline{\mathbf{m}}$ .

L'écran de confirmation de sauvegarde apparaît.

#### *6***Sélectionnez [SD1] ou [SD2] et appuyez sur**  $\overline{\mathbf{C}}$ **.**

## $\Phi$  Attention

• Seules les vidéos enregistrées avec cet appareil peuvent être éditées.

## **Utilisation de l'appareil avec un ordinateur**

Raccordez l'appareil à un ordinateur à l'aide du câble USB fourni.

## **Réglage du mode de connexion**

 $44$ 

Réglez le mode de connexion dans [Réglage USB] du menu  $\blacktriangleleft$ 4, selon l'opération à réaliser avec l'ordinateur.

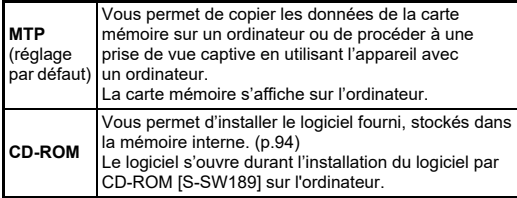

## t **Aide-mémoire**

- Reportez-vous à « [Environnement d'exploitation pour](#page-128-0)  la [connexion USB et le logiciel fourni](#page-128-0) » (p.127) pour connaître la configuration minimale requise pour connecter l'appareil à un ordinateur et utiliser le logiciel fourni.
- Les fonctions suivantes sont désactivées lorsque la caméra est connectée à l'ordinateur à l'aide d'un câble USB.
	- [Réglage LAN sans fil] du menu  $\blacktriangleleft 4$
	- [Arrêt automatique] dumenu D5

## **Copie d'une image sur la carte mémoire**

*1***Éteignez l'appareil.**

*2* **Ouvrez le cache des ports de l'appareil, et branchez le câble USB à la prise USB.**

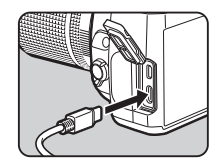

## *3* **Connectez le câble USB au port USB de l'ordinateur.**

#### *4***Allumez l'appareil.**

L'ordinateur reconnaît l'appareil.

Sur Mac, l'application « Photos » démarre. (Si l'application ne démarre pas, démarrez-la manuellement).

## *5* **Enregistrez sur l'ordinateur les images prises avec votre appareil photo.**

#### *6***Déconnectez l'appareil de l'ordinateur.**

## **a Aide-mémoire**

- Le chargement de la batterie démarre lorsque l'appareil est éteint après avoir été connecté à l'ordinateur.
- Sur l'ordinateur, les cartes mémoire s'affichent sous les noms [SD1] et [SD2].

Le logiciel fourni « Digital Camera Utility 5 » est stocké sur la mémoire interne de l'appareil. Le logiciel « Digital Camera Utility 5 » vous permet de développer des images RAW, d'effectuer des ajustements de couleurs ou de vérifier les informations de prise de vue, le tout directement sur l'ordinateur. Pour installer le logiciel, procédez comme suit.

#### *1* **Définissez l'option [Réglage USB] sur [CD-ROM]**  dans le menu  $\mathbf{A}$  **4.**

- *2* **Éteignez l'appareil.**
- **5**

*3* **Branchez l'appareil sur l'ordinateur à l'aide d'un câble USB.**

#### *4***Allumez l'appareil.**

L'appareil est reconnu comme un CD-ROM [S-SW189].

## *5* **Ouvrez [S-SW189] sur l'ordinateur.** Le dossier [Win] ou [Mac] apparaît.

- *6* **Ouvrez le dossier [Win] ou [Mac].**
- *7* **Double-cliquez sur le fichier [setup32.exe] ou [setup64.exe] pour Windows®, ou sur le fichier [INSTPUT5.pkg] pour Mac.**

Suivez ensuite les instructions affichées à l'écran.

*8* **Redéfinissez l'option [Réglage USB] sur [MTP]**  dans le menu **L**4.

#### *9* **Éteignez puis rallumez l'appareil.** Le réglage [Réglage USB] passe à [MTP].

## <span id="page-95-1"></span><span id="page-95-0"></span>**Installation du logiciel fourni Fonctionnement de l'appareil avec un ordinateur**

Vous pouvez effectuer une prise de vue captive avec l'appareil connecté à un ordinateur, en utilisant le logiciel « IMAGE Transmitter 2 » en option

- *1* **Réglez l'option [Réglage USB] sur [MTP]**   $d$  **dans** le menu  $\mathcal{A}$  **4.**
- *2* **Éteignez l'appareil.**
- *3* **Branchez l'appareil sur l'ordinateur à l'aide d'un câble USB.**

#### *4***Allumez l'appareil.**

# *5* **Lancez IMAGE Transmitter 2 sur l'ordinateur.**

IMAGE Transmitter 2 démarre et l'ordinateur reconnaît l'appareil photo.

## $\Omega$  Attention

• Lorsque la molette de fonction  $\bigcirc/\blacksquare$ / $\blacksquare$  est réglée sur  $\blacksquare$ <sup>r</sup>, la prise de vue captive est impossible tant qu'une carte mémoire <sup>n</sup>'est pas insérée dans l'appareil.

## t **Aide-mémoire**

• "IMAGE Transmitter 2" ne fonctionne qu'avec Windows $^{\circledR}.$ Pour plus de détails, téléchargez et consultez la dernière version du « Guide d'utilisation »/Mode d'emploi disponible sur le site suivant.

#### **[https://www.ricoh-imaging.co.jp/english/support/](https://www.ricoh-imaging.co.jp/english/support/download_manual.html) download\_manual.html**

• Pendant la prise de vue captive, l'appareil photo fonctionne toujours avec [Priorité déclenchement], quels que soient les réglages de mise au point automatique ([Réglage AF.S] de [AF avec viseur] et [Options AF de contraste] de [AF avec Live View] dans le menu  $\Box$ 1 menu). ([p.60](#page-61-0), [p.63](#page-64-0))

# **Utilisation de l'appareil avec un dispositif de communication**

Reportez-vous au « Guide de communication sans fil » fourni séparément pour savoir comment utiliser l'appareil une fois connecté à un dispositif de communication.

# **Réglages de l'appareil**

## **Enregistrement des réglages fréquemment utilisés**<br>fréquemment utilisés

Vous pouvez enregistrer jusqu'à six réglages fréquemment utilisés et les attribuer de  $\overline{\text{U1}}$  to  $\overline{\text{U5}}$  du sélecteur de mode, de façon à pouvoir facilement les utiliser pour la prise de vue. Les réglages suivants peuvent être enregistrés.

- **Mode d'exposition (sauf pour** R**) Vitesse d'obturation et valeur d'ouvertureSensibilité ISO**
- **Correction de la valeur d'exposition Réglages des menus**  $\bullet$  **C (avec des exceptions)**

## **Enregistrement des réglages**

Vous pouvez enregistrer jusqu'à dix réglages.

- *1* **Réglez le mode d'exposition et tous les réglages nécessaires à enregistrer.**
- *2* **Sélectionnez [Enregistrer les réglages du mode utilisateurl dans le menu C1 et appuyez sur ▶.** L'écran [Enregistrement des réglages du mode utilisateur].
- *3* **Sélectionnez une case de [BOX1] à [BOX10], puis appuyez sur** E**.**

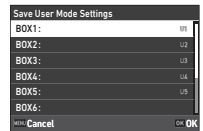

#### *4* **Choisissez si vous souhaitez attribuer un nom**   $\alpha$  **a la case, puis appuyez sur**  $\alpha$ **.**

Si vous avez choisi [Annuler], passez à l'étape 7. Si vous avez choisi [Saisir un nom], l'écran de saisie de texte apparaît.

#### *5***Saisissez le nom**

**de la case.**

Vous pouvez saisir jusqu'à 32 caractères alphanumériques et symboles d'un octet.

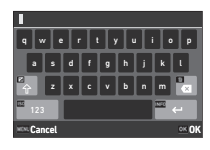

UCED1- YYYYYYYYY USER2:USER3:

**DU Exit** 

ettings saved in User Mode Boxto Mode Dial.Save User Mode Settings

#### **Opérations possibles**

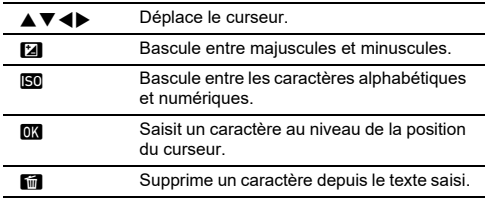

# **6** Après avoir saisi le texte, appuyez sur **NEO**.

*7* **Sélectionnez un mode utilisateur sur lequel enregistrer les réglages enregistrés, de USER1 (**O**) à USER5 (**5**) du sélecteur de mode, puis appuyez sur** E**.**

L'écran de l'étape 3 réapparaît.

## $\Omega$  Attention

• L'option [Enregistrer les réglages du mode utilisateur] ne peut pas être sélectionnée si le sélecteur de mode est réglé sur AUTO.

## **<sup>2</sup> Aide-mémoire**

- Si vous n'avez pas saisi de nom pour la case, l'heure et la date auxquelles les réglages ont été enregistrés seront utilisés comme nom de case.
- Pour modifier le nom de la case, sélectionnez l'option [Renommer le mode utilisateur] dans le menu  $C<sub>1</sub>$ .
- Pour réinitialiser les réglages enregistrés, sélectionnez [Réinitialiser les réglages du mode utilisateur] dans le menu C1.

## **Modification des réglages**

Vous pouvez modifier les réglages attribués au sélecteur de mode.

#### *1* **Sélectionnez [Rappeler un réglage du mode utilisateur] dans le menu**  E**1 et appuyez sur**  D**.**

L'écran [Rappeler un réglage du mode utilisateur] apparaît.

*2* **Sélectionnez un mode utilisateur sur lequel enregistrer les réglages enregistrés, de USER1 (**O**) à USER5 (** 5**) du sélecteur de mode, puis appuyez sur**  D**.**

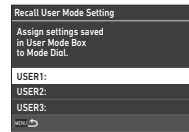

## *3* **Sélectionnez les réglages enregistrés entre [BOX1] et [BOX10], puis appuyez sur**  E**.**

Les réglages sélectionnés sont attribués au sélecteur de mode. L'écran de l'étape 2 réapparaît.

## **& Aide-mémoire**

• Si l'option [Rappeler un réglage du mode utilisateur] est enregistrée comme une fonction affichée sur l'écran de contrôle, vous pouvez utiliser  $\mathbb Q$  pour modifier la case lorsque le sélecteur de mode est réglé sur $\overline{\textsf{U}}\textsf{1}$  to  $\overline{\textsf{U}}\textsf{5}$ . ([p.102](#page-103-0))

## **Utilisation du mode utilisateur**

#### *1***A** Réglez le sélecteur de mode sur U1 à U5.

#### *2***Modifiez les réglages si nécessaire.**

Il est possible de modifier temporairement le mode d'exposition dans [Exposition en mode utilisateur] du menu  $\mathsf{C}$ 1.

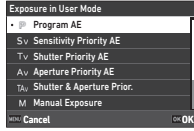

## **& Aide-mémoire**

• Les réglages modifiés à l'étape 2 ne sont pas enregistrés comme des réglages de mode utilisateur. Lorsque l'appareil est éteint ou si l'utilisateur tourne le sélecteur de mode, les réglages du mode utilisateur sont réinitialisés aux réglages initialement enregistrés. Le temps pour réinitialiser les réglages du mode utilisateur peut être défini dans [Rétablissement des réglages utilisateur] dans le menu  $\mathbf{C}$ 1.

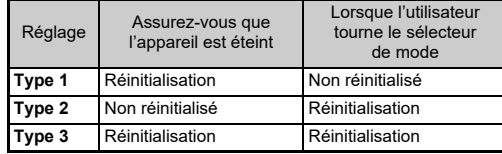

• En cas de modification des réglages enregistrés dans la case attribuée au sélecteur de mode, les réglages appliqués au sélecteur de mode sont également modifiés.

## **Personnalisation des commandes**

## <span id="page-99-6"></span><span id="page-99-0"></span>**Réglage du fonctionnement des boutons C2**

Vous pouvez régler les fonctions à utiliser lorsque l'utilisateur appuie  $\mathsf{sur} \blacktriangle \blacktriangledown$   $\blacktriangle \blacktriangledown$ ,  $\mathsf{En}, \mathsf{EM}, \mathsf{F}$ ,  $\mathsf{on}, \mathsf{en}, \mathsf{on}$  and  $\mathsf{M}$ . Ces boutons

personnalisables sont appelés « Bouton Fx ».

Il est possible de vérifier sur l'écran d'état la fonction définie pour chaque bouton.

#### *1* **Sélectionnez [Bouton Fx] dans le menu** E**2 et** appuyez sur ▶.

L'écran [Bouton Fx] apparaît.

# *2* **Utilisez** AB **pour sélectionner un bouton,**

puis appuyez sur  $\blacktriangleright$ .

L'écran permettant de régler la fonction du bouton sélectionné s'affiche.

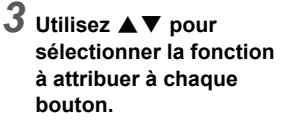

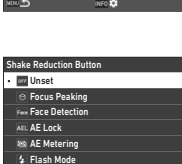

図 **VIN+** n

Fx Button

**Cancel** 

Shake Reduction ButtonRAW ButtonOperation Lock Button

Les fonctions suivantes peuvent être attribuées.

- **Aide à la mise au point Détection de visage Verrouillage AE Mesure de l'exposition automatique Mode Flash Mode de déclenchementDéclenchementBracketing [\\*1](#page-99-1) Retardateur/Télécommande Prise de vue HDRSimulateur de filtre AAFormat de fichier ponctuel [\\*2](#page-99-2) Rogner [\\*3](#page-99-3) Personnaliser l'image Shake Reduction [\\*3](#page-99-3) Correction automatique de la ligne d'horizon Ajustement de la composition [\\*4](#page-99-4) Verrouillage des commandes [\\*3](#page-99-3) Live View ponctuel [\\*5](#page-99-5) Utilisation de l'écran tactileÉclairage du viseur Éclairage de l'écran LCD Affichage du niveau électronique Mode lectureRéglage d'affichage extérieurAffichage nocturne Réglage LAN sans fil**
	-
- <span id="page-99-1"></span>\*1 Modifie le nombre de prises de vue et la valeur de bracketing.
- <span id="page-99-2"></span>\*2 Modifie le format de fichiers en fonction du réglage [Format de fichiers] lorsque l'utilisateur appuie sur le bouton. ([p.99](#page-100-1))
- <span id="page-99-3"></span>\*3 Appuyez sur **INFO** pour effectuer des réglages détaillés.
- <span id="page-99-4"></span>\*4 Affiche l'écran [Ajustement de la composition] lorsque la molette de fonction  $\bigcirc$ /KV/E est réglée sur KV.
- <span id="page-99-5"></span>\*5 Bascule sur la prise de vue avec Live View tout en gardant la molette de fonction  $\bigcirc/\bigcirc/\bigcirc$  réglée sur  $\bigcirc$ .

#### *4*Appuyez sur **EX**.

L'écran de l'étape 2 réapparaît. Répétez les étapes 2 à 4.

#### *5***Appuyez deux fois sur <b>FARU**.

## **& Aide-mémoire**

- Vous pouvez vérifier les fonctions attribuées à chaque bouton depuis l'écran d'état.
- Vous pouvez régler la même fonction à plusieurs boutons.
- Les interrupteurs de réglages ou l'écran de réglage apparaissent lorsque l'utilisateur appuie sur le bouton Fx.
- Selon la fonction attribuée, un bip sonore retentit lorsque l'utilisateur appuie sur le bouton Fx. Pour éviter que l'appareil <sup>n</sup>'émette le bip sonore, modifiez le réglage [Fonctionnement du bouton Fx] de [Réglage des effets sonores] dans le menu  $3.6106$
- <span id="page-100-0"></span>• Lorsque [Rognage], [Shake Reduction] ou [Verrouillage des commandes] est attribué au bouton Fx, appuyez sur **INFO** sur l'écran de l'étape 2 pour régler le fonctionnement de l'appareil lorsque l'utilisateur appuie sur le bouton.

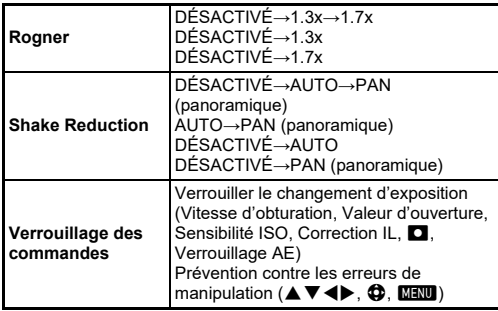

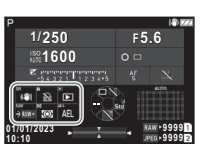

## <span id="page-100-1"></span>**Réglage du format de fichier ponctuel**

Vous pouvez modifier temporairement le format de fichier en appuyant sur le bouton durant la prise de vue. Sélectionne le format de fichier utilisé lorsque l'utilisateur appuie sur le bouton pour chaque réglage du [Format de fichier].

*1* **Sélectionnez [Format de fichier ponctuel] à l'étape 3 de la procédure « [Réglage du](#page-99-6)  [fonctionnement des boutons](#page-99-6) » (p.98).**

# **2** Appuyez sur **MD** sur l'écran [Bouton Fx].

L'écran [Format de fichier ponctuel] apparaît.

#### *3* **Effectuez les réglages pour [Options JPEG], [Options RAW] et [Options RAW+JPEG].**

Sélectionnez le format de fichier

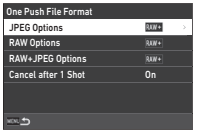

## à modifier à chaque fois que vous appuyez sur le bouton.

#### *4***Effectuez le réglage [Annuler après 1 photo].**

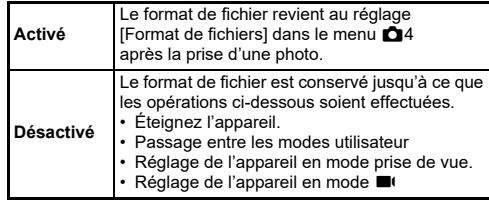

# $\overline{5}$  Appuyez deux fois sur **MENU**.

L'appareil revient au mode veille.

## $\Omega$  Attention

• La fonction Format de fichier ponctuel ne peut pas être utilisée si le réglage [Options de carte mémoire] est réglé sur [RAW/JPEG] distincts] dans le menu ◘4. [\(p.47](#page-48-0))

## **Réglage des fonctionnements en mise Regiage des fonctionnements en mise**<br>**au point automatique et verrouillage AE**

Vous pouvez régler l'utilisation des boutons et la durée de réglage pour la mise au point automatique et le verrouillage AE dans [Réglages AF/Verrouil.AE] du menu E2.

Les réglages suivants peuvent être effectués pour [Photo].

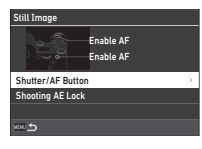

*4*

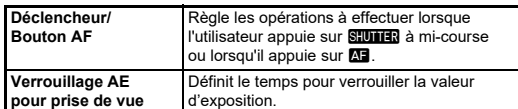

En mode  $\blacksquare$ , la fonction  $\blacksquare$  est fixée sur un fonctionnement à mise au point automatique. Réglez cette fonction si vous souhaitez procéder à la mise au point automatique avec **SHUTER**.

## **A** Aide-mémoire

• Si un objectif capable d'effectuer un suivi AF est monté sur l'appareil, vous pouvez activer et désactiver le fonctionnement de suivi en appuyant sur **III** durant l'enregistrement d'une séquence vidéo.

## Réglage du fonctionnement de la molette <mark>C</mark>2<br>de fonction **de fonction**

Pour chaque mode d'exposition, vous pouvez régler les fonctions pour les moments auxquels vous tournez  $\otimes$  ou  $\heartsuit$ , lorsque vous appuyez sur  $\Box$  et lorsque l'option [Molette de fonction] est réglée pour Smart Function et que vous tournez  $\circled{1}$ .

#### *1* **Sélectionnez [Programmation de la molette de** fonction] dans le menu **C**2 et appuyez sur ▶.

L'écran [Programmation de la molette de fonction] apparaît.

*2* **Sélectionnez [Photo] ou [Vidéo] et appuyez sur**  $\blacktriangleright$ **.** 

L'écran de sélection du mode d'exposition apparaît.

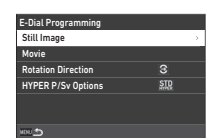

*3***Utilisez <D** pour choisir **un mode d'exposition, puis appuyez sur** E**.**

 **Sélectionnez [Opération de** base] et appuyez sur ▶.

Les réglages suivants sont affichés.

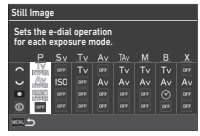

## E-Dial Programming OTH WAY . RESET ONES Basic Operation Green ButtonS.Fn Dial (E-Dial)

 $5$  Utilisez  $\triangle \blacktriangledown$  pour **sélectionner la combinaison de fonctions à utiliser lorsque l'utilisateur tourne** Q**,**  R **ou** V **et lorsqu'il appuie sur** M**.**

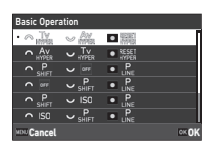

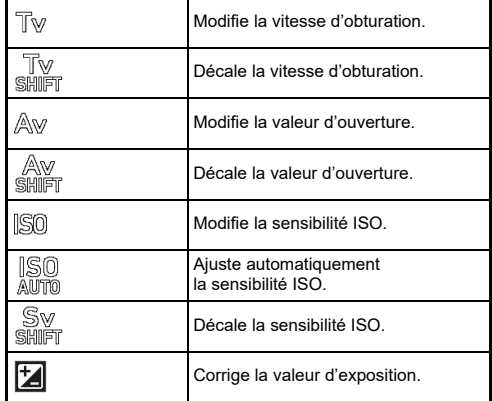

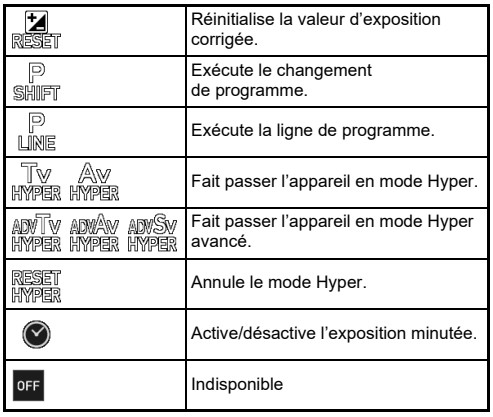

# *6* **Appuyez sur** E**.**

L'écran de l'étape 4 réapparaît.

Lorsque la fonction [Molette de fonction] est réglée sur Smart Function, effectuez le réglage [Molette Smart Function].

# $7$  Appuyez sur **MENU**.

L'écran de l'étape 3 réapparaît. Répétez les étapes 3 à 7.

**8** Appuyez trois fois sur le bouton **MAN**.

## **Aide-mémoire**

- Vous pouvez vérifier les fonctions attribuées à chaque molette de fonction depuis l'écran d'état.
- Lors de l'affectation d'une fonction à  $\mathbb{O}$ , affectez la [Molette de fonction] à  $[Smart Function]$  dans le menu  $C$ 2. (p. 102)
- Si vous sélectionnez [Sens de rotation] sur l'écran de l'étape 2, vous pouvez inverser l'effet obtenu en tournant  $\otimes$  ou  $\heartsuit$ .
- Si vous sélectionnez l'option [Options HYPER P/Sv] sur l'écran de l'étape 2, vous pouvez définir le fonctionnement de l'appareil lorsque ce dernier entre en mode Hyper en mode P ou Sv.

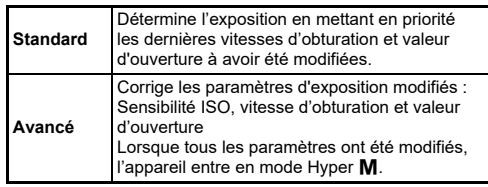

<span id="page-103-1"></span>Vous pouvez enregistrer cinq fonctions pour Smart Function.

## *1* **Sélectionnez l'option [Smart Function] dans le menu C2 et appuyez sur ▶.**<br>L'écran lSmart Eunction1 apparaît

L'écran [Smart Function] apparaît. *2* **Sélectionnez un numéro de** 

**fonction entre [Fonction 1] et [Fonction 5], et appuyez**   $\mathbf{S}$ **ur**  $\mathbf{D}$ .

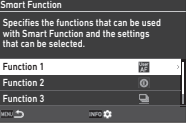

#### *3***Utilisez ▲▼ pour sélectionner la fonction à attribuer à chaque numéro de fonction.**

Les fonctions suivantes peuvent être attribuées. Vous pouvez enregistrer jusqu'à six réglages par fonction. Vous pouvez également enregistrer l'ordre des réglages.

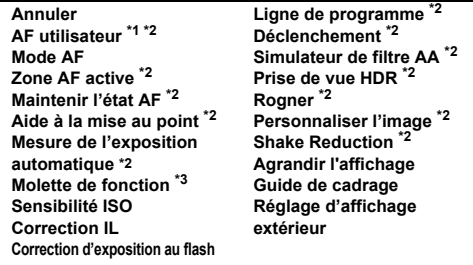

- <span id="page-103-2"></span>\*1 L'appareil photo fonctionne avec les réglages [Mode AF], [Zone AF active] et [Maintien de l'état AF] effectués à l'avance dans [AF avec viseur].
- <span id="page-103-3"></span>\*2 Appuyez sur **NFO** pour effectuer des réglages détaillés.
- <span id="page-103-4"></span>\*3 Vous pouvez modifier la sensibilité ISO et les valeurs de correction de l'exposition enregistrées à l'avance pour chaque mode d'exposition en tournant  $\mathbb{O}$ .

## Appuyez sur **EX**.

L'écran de l'étape 2 réapparaît.

**5** Répétez les étapes 2 à 4.<br>5 Appuyez deux fois sur **MENU**.

<span id="page-103-0"></span>Vous pouvez personnaliser les fonctions affichées sur l'écran de contrôle.

Certaines fonctions des menus  $\Box$ .  $\Box$  et  $\Lambda$  peuvent être enregistrées comme éléments de l'écran de contrôle.

#### *1* **Sélectionnez [ÉCRAN de contrôle] dans le** menu C5 et appuyez sur ▶.

## *2* **Sélectionnez [Photo] ou [Vidéo] et appuyez sur** D**.**

L'écran de personnalisation de l'écran de contrôle apparaît.

#### *3***Utilisez ▲V<br pour sélectionner la fonction à modifier.**

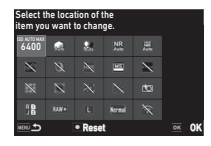

 $C<sub>5</sub>$ 

#### *4***Appuyez sur** E**.**

Les fonctions sélectionnables s'affichent dans le menu contextuel.

#### *5***Utilisez ▲▼ pour sélectionner la fonction à enregistrer.**

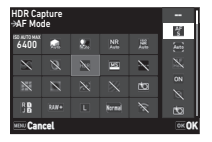

Sélectionnez [--] si vous ne voulez enregistrer aucune fonction.

#### *6***Appuyez sur**  $\overline{OR}$ **.**

L'écran de l'étape 3 réapparaît. Appuyez sur  $\Box$  pour réinitialiser les fonctions par défaut.

#### *7***Appuyez trois fois sur le bouton <b>MAV**.

## **& Aide-mémoire**

• Si vous affichez l'écran de contrôle en mode veille, vous pouvez afficher l'écran de l'étape 3 en appuyant sur **[2]** afin de personnaliser l'écran de contrôle.

## **Réglage de l'écran, des témoins, de l'éclairage et des effets sonores**

## **Détecteur oculaire**

 $C<sub>4</sub>$ 

Vous pouvez régler le fonctionnement de l'appareil lorsque le détecteur oculaire détecte l'œil de l'utilisateur. Pour ce faire, utilisez l'option [Détecteur oculaire] du menu **C**4.

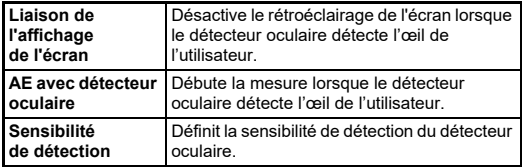

## **Affichage du viseur**

 $C<sub>4</sub>$ 

Vous pouvez régler l'affichage du viseur dans l'option [Affichage du viseur] au menu **C**4.

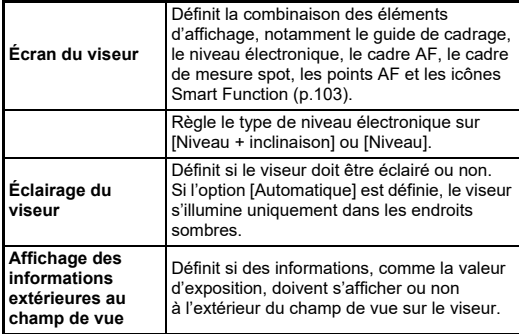

### <span id="page-104-0"></span>**Réglage de l'affichage sur l'écran du viseur**

Vous pouvez choisir l'affichage du viseur parmi quatre modèles enregistrés. Vous pouvez également modifier les éléments à afficher pour chaque modèle.

#### *1* **Sélectionnez [Écran du viseur] dans [Affichage du viseur] du menu C4, puis appuyez sur ▶.**

L'écran [Écran du viseur] apparaît.

*2* **Sélectionnez [Modèle d'affichage actuel] et appuyez sur**  D**, puis sélectionnez un modèle entre F1 et F4.**

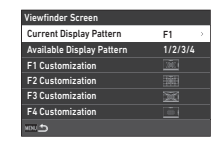

*3* **Lors de la personnalisation des éléments d'affichage, sélectionnez [F1 Personnalisation] à [F4 Personnalisation] et appuyez sur ▶.** 

Vous pouvez ensuite choisir le style de quadrillage, et activer ou désactiver l'affichage de chacun des éléments.

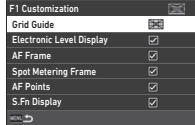

#### *4***4** Appuyez quatre fois sur **MENU**.

## **& Aide-mémoire**

• Vous pouvez facilement changer les modèles d'écran du viseur via Smart Function ou l'écran de contrôle. Si vous ne souhaitez pas utiliser certains modèles, sélectionnez [Modèle d'affichage disponible] sur l'écran de l'étape 2, et réglez l'option sur □ (Désactivé).

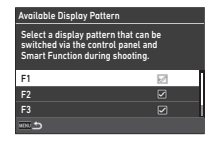

**6**

## **Écran LCD**

D<sub>2</sub> and the contract of the contract of  $C_4$ 

Vous pouvez régler l'éclairage de l'écran LCD via l'option [Écran LCD] du menu  $C$ 4.

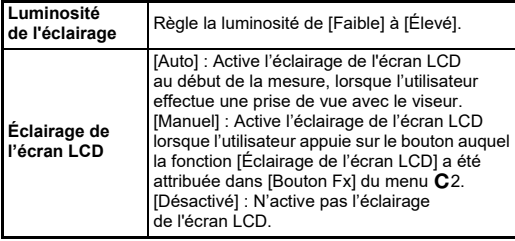

## **Affichage de l'écran** E4

Vous pouvez régler les informations affichées sur l'écran via l'option  $I$ Affichage de l'écran $I$  dans le menu  $C$ 4.

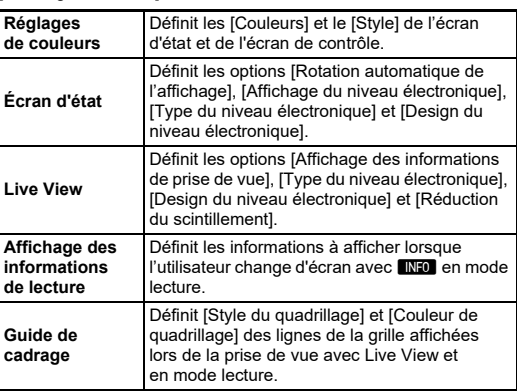

## **Définition de l'affichage Live View**

Vous pouvez choisir l'affichage de Live View parmi trois modèles enregistrés. Vous pouvez également modifier les éléments à afficher pour chaque modèle.

#### *1* **Sélectionnez [Live View] dans [Affichage de** l'écran1 du menu **C**4 et appuyez sur ▶. L'écran [Live View] apparaît.

## *2* **Sélectionnez [Affichage des informations de** prise de vue 1 et appuyez sur ▶.

*3* **Sélectionnez [Modèle d'affichage actuel] et** appuyez sur ▶, **puis sélectionnez un modèle de L1 à L3.**

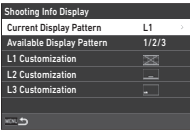

#### *4* **Lors de la personnalisation des éléments d'affichage, sélectionnez [Personnalisation L1] à** [Personnalisation L3], puis appuyez sur ▶.

Il est possible d'activer ou de désactiver l'affichage de chaque élément.

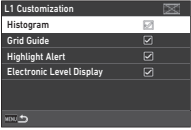

# $5$  Appuyez quatre fois sur **MENU**.

## **Aide-mémoire**

• Vous pouvez basculer entre l'affichage des informations de prise de vue Live View en appuyant sur **INFO** lors de la prise de vue. Si vous ne souhaitez pas utiliser certains modèles, sélectionnez [Modèle d'affichage disponible] sur l'écran de l'étape 3, et réglez l'option sur  $\Box$  (Désactivé).

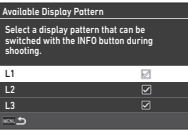

## **Ajustement de l'écran**

Vous pouvez régler la luminosité, la saturation et la balance des couleurs de l'écran.

#### *1* **Sélectionnez [Ajustement de l'écran] dans le menu**  D**2 et appuyez sur**  D**.**

L'écran d'ajustement de l'écran apparaît.

# *2* **Réglez chaque élément.**

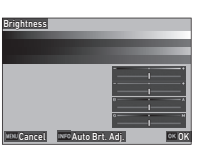

## **Opérations possibles**

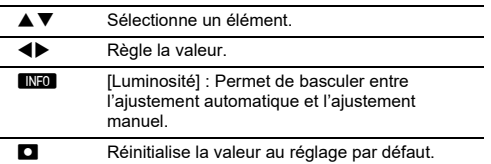

# *3* **Appuyez sur**  E**.**

## $\Omega$  Attention

• La [Luminosité] ne peut pas être réglée si la luminosité de l'écran est réglée via l'option [Réglage d'affichage extérieur] du menu  $\blacktriangle$  2.

## t **Aide-mémoire**

• Le détecteur oculaire est utilisé lorsque l'ajustement automatique (réglage par défaut) est sélectionné pour [Luminosité]. Si le détecteur oculaire se trouve à l'ombre ou est exposé à une lumière forte, il est possible que vous ne puissiez pas régler correctement la luminosité. Si vous souhaitez ne pas modifier la luminosité automatiquement, utilisez l'ajustement manuel.

## **Affichage immédiat**

Vous pouvez régler l'affichage et le fonctionnement de « Affichage Immédiat » s'affichant immédiatement après une prise de vue dans [Affichage Immédiat] du menu **C**4.

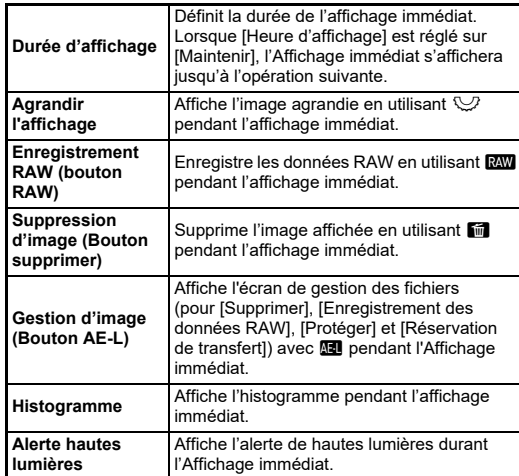

## **Agrandir l'affichage**

 $C<sub>4</sub>$ 

Pour définir le fonctionnement de l'appareil lorsque vous zoomez sur l'écran, utilisez l'option [Agrandir l'affichage] du menu  $\mathbf C4.$ 

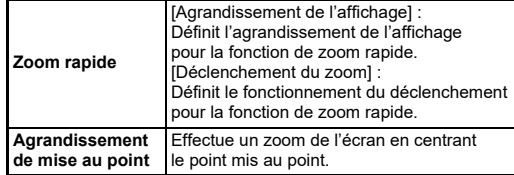

 $C<sub>4</sub>$ 

## **Avertissement**

t contract to  $CA$ 

Vous pouvez choisir d'afficher l'icône d'avertissement sur le viseur et sur l'écran et l'affichage LCD via l'option [Avertissement] dans le menu E4.

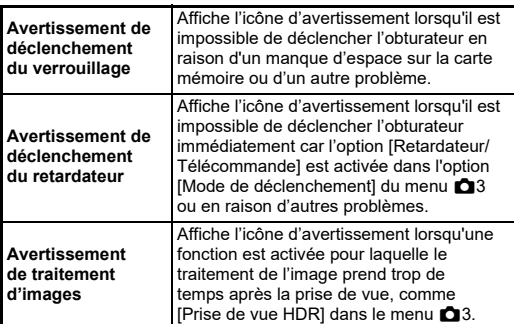

## <span id="page-107-0"></span>**Témoins lumineux**

 $\mathbf{R}$ 3

Vous pouvez définir si vous souhaitez que chaque témoin de [Témoins lumineux] du menu 3 s'allume ou non.

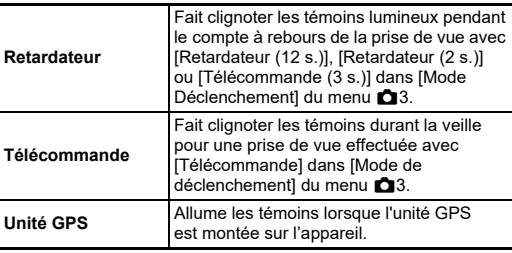

## <span id="page-107-2"></span><span id="page-107-1"></span>**Effets sonores**

Vous pouvez régler le volume sonore des bips dans [Volume des effets sonores] (0 à 5), et activer ou désactiver les bips sonores dans [Réglage des effets sonores] du menu  $\triangleleft$ 3.

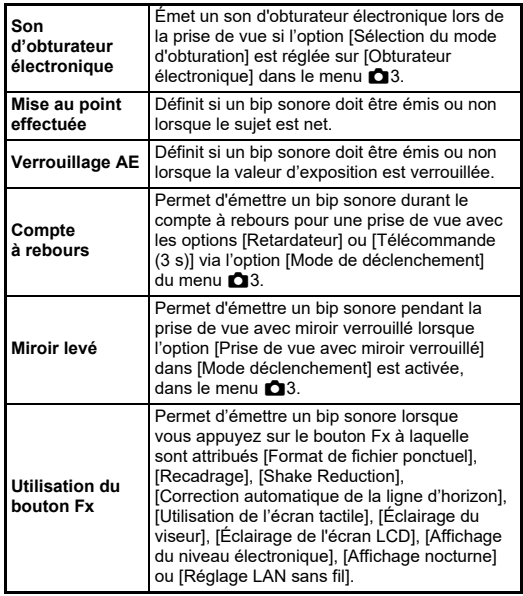
### **Sélection des réglages à enregistrer dans l'appareil**

 $C<sub>5</sub>$ 

Les valeurs de réglage de la plupart des fonctions de l'appareil sont enregistrées même si l'utilisateur éteint l'appareil. Pour les réglages des fonctions suivantes, vous pouvez choisir d'enregistrer les réglages (⊠:: Activé) ou rétablir les réglages à leurs valeurs par défaut (□: Désactivé) lorsque

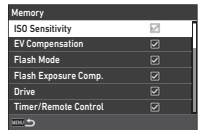

l'utilisateur éteint l'appareil. Procédez aux réglages dans [Mémoire] du menu  ${\mathbf C}$ 5.

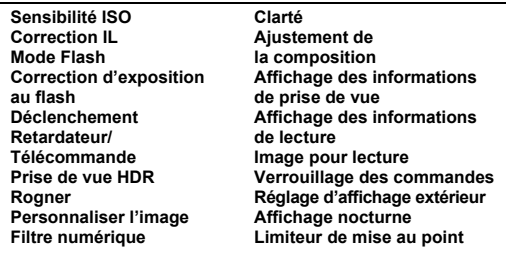

### t **Aide-mémoire**

• Lorsque [Reset] dans le menu ₹8 est activé, tous les réglages [Mémoire] reprennent leurs valeurs par défaut.

# **Réglages de la gestion de fichiers**

### **Spécification des réglages des dossiers/fichiers**

 $\ddot{\sim}$ 

#### <span id="page-108-0"></span>**Créer un nouveau dossier**

<span id="page-108-1"></span>Lorsque [Créer un nouveau dossier] est sélectionné dans le menu  $\blacktriangleleft$ 1, un dossier est créé avec un nouveau numéro lors de l'enregistrement de l'image suivante.

### $\Omega$  Attention

• Vous ne pouvez pas créer successivement plusieurs dossiers.

### **<sup><sup>2</sup>**</sup> Aide-mémoire

- Un nouveau dossier est automatiquement créé dans les cas suivants.
- Lorsque le [Mode de déclenchement] est réglé sur [Intervallomètre] dans le menu A3 ([p.72\)](#page-73-0)
- Lorsque [Enregistrer les images intermédiaires] est réglé sur [Non composite] ou [Composite] dans [Composition par intervalle] de [Mode de déclenchement] dans le menu A3 ([p.73](#page-74-0))
- Lorsque la fonction [Développement RAW] du menu  $\blacksquare 4$ est exécutée depuis l'écran d'affichage multi-image, l'écran d'affichage par dossier ou l'écran d'affichage par date de prise de vue ([p.89](#page-90-0))

### <span id="page-109-1"></span><span id="page-109-0"></span>**Nom de dossier**

*1*

Lorsque des images sont prises avec cet appareil, un dossier est créé automatiquement et les images prises y sont enregistrées. Chaque nom de dossier est composé d'un nombre séquentiel de 100 à 999 et d'une chaîne de cinq caractères.

La chaîne de caractères du nom de dossier peut être modifiée.

### **Sélectionnez [Nom du**  dossier1 dans le menu  $\lambda$  1 et appuyez sur  $\blacktriangleright$ .

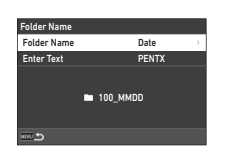

L'écran [Nom du dossier] apparaît.

## *2* **Sélectionnez l'option [Date] ou [Facultatif] pour** [Nom du dossier] et appuyez sur  $\mathbb{R}$ .

**Date**Les quatre chiffres du mois et du jour de la date de prise de vue sont repris après le numéro du dossier.Le mois et le jour apparaissent en fonction du format de date réglé dans [Réglage de la date] du menu  $27$ . Example) 101\_0125 : Ce dossier contient les images prises le 25 janvier **Facultatif**Une chaîne de cinq caractères définis librement est indiquée après le numéro du dossier. (Réglage par défaut : PENTX) Exemple) 101PENTX

L'écran de l'étape 1 réapparaît.

Si vous sélectionnez [Date] ou que vous n'avez pas besoin de changer la chaîne de caractères, passez à l'étape 6.

#### *3***Appuyez sur ▼ pour sélectionner [Saisir** du texte], puis appuyez sur ▶.

L'écran de saisie de texte s'affiche.

#### *4***Changez le texte.**

Saisissez cinq caractères alphanumériques d'un octet.

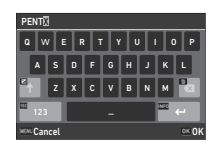

#### **Opérations possibles**

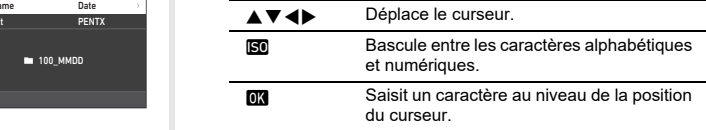

### $\overline{5}$  Après avoir saisi le texte, appuyez sur **INFO** . L'écran de l'étape 1 réapparaît.

#### *6***Appuyez deux fois sur <b>FERU**.

### **<sup><sup>2</sup>**</sup> Aide-mémoire

• Un dossier portant un nouveau numéro est créé lorsque le nom du dossier est modifié.

### **A** Attention

• Le nombre maximum de dossiers est 999. Lorsque le nombre de dossiers atteint 999, vous ne pouvez pas prendre de nouvelles images si vous essayez de modifier le nom du dossier ou de créer un nouveau dossier, ou lorsque le nombre de noms de fichiers atteint 9999. Dans ce cas, effectuer [Réinitialiser la numérotation] dans le menu  $\clubsuit$  1.

### <span id="page-110-0"></span>**Nom de fichier**

Une des chaînes de caractères suivantes est utilisée comme préfixe du nom de fichier en fonction du réglage de [Espace de couleurs] dans le menu  $\Box$ 4.

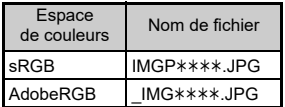

Les quatre premiers caractères peuvent être remplacés par une chaîne de caractères de votre choix.

#### *1* **Sélectionnez [Nom de fichier] dans le menu**  D**1 et appuyez sur**  D**.**

L'écran [Nom de fichier] apparaît.

### *2* **Sélectionnez [Photo] ou [Vidéo] et appuyez sur**  D**.** L'écran de saisie de texte s'affiche.

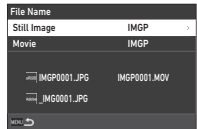

# *3* **Changez le texte.**

Vous avez la possibilité de saisir jusqu'à quatre caractères alphanumériques pour la première partie du nom du fichier, et les astérisques représentent les chiffres qui augmentent automatiquement photo après photo.

 $\mathbb{C}$  Saisie de texte ([p.108](#page-109-0))

#### *4***4** Appuyez deux fois sur **MENU**.

### **Aide-mémoire**

- Lorsque [Espace de couleurs] est défini sur [AdobeRGB], le préfixe du nom de fichier est « \_ » et les trois premiers caractères de la chaîne de caractères saisis deviennent le nom du fichier.
- Pour les séquences vidéo, indépendamment du réglage [Espace de couleurs], le nom de fichier est « IMGP\*\*\*\*.MOV » ou celui avec la chaîne de caractères saisie.

### <span id="page-110-1"></span>**Numérotation séquentielle**

Dans l'option [Numérotation séquentielle] du menu D1, vous pouvez définir s'il faut poursuivre la numérotation séquentielle pour les noms de dossiers et de fichiers, même si un nouveau dossier est créé ou que les cartes mémoire sont remplacées. Le numéro de série est conservé

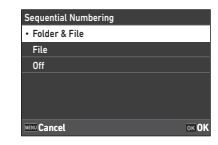

ou réinitialisé aux minutages suivants, en fonction du réglage [Numérotation séquentielle].

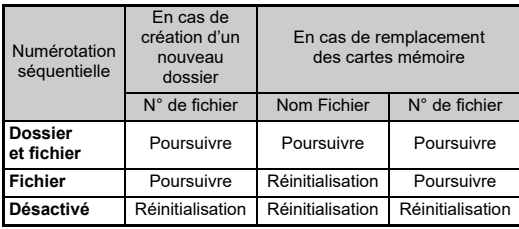

### **Réinitialiser la numérotation**

<span id="page-110-2"></span>Si l'utilisateur prend une nouvelle photo après avoir exécuté la fonction [Réinitialiser la numérotation] du menu 1, un dossier portant un nouveau numéro de dossier sera créé, et le numéro de fichier débute à 0001.

### **& Aide-mémoire**

• Lorsque le numéro de fichier 9999 est atteint, un nouveau dossier est créé et le numéro de fichier est réinitialisé.

### **Réglage des Informations de copyright**

Vous pouvez définir les informations relatives au photographe et au copyright intégrées dans les données Exif.

#### *1* **Sélectionnez [INFORMATIONS de copyright] dans le menu**  D**1 et appuyez sur**  D**.**

<span id="page-111-2"></span>L'écran [Informations de copyright] apparaît.

*2* **Sélectionnez [Ajouter des informations de copyright] et appuyez sur**  D**, sélectionnez [Activé] ou [Désactivé], puis appuyez sur**  E**.**

<span id="page-111-1"></span><span id="page-111-0"></span>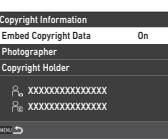

 $\ddot{\sim}$  1

**6Réglages**

# *3* **Sélectionnez [Photographe] ou [Détenteur du copyright], puis appuyez sur**  D**.**

<span id="page-111-3"></span>L'écran de saisie de texte s'affiche.

#### *4***Changez le texte.**

Vous pouvez saisir jusqu'à 32 caractères alphanumériques et symboles d'un octet.

 $\mathbb{C}$  Saisie de texte ([p.96\)](#page-97-0)

# $\overline{\mathbf{5}}$  Appuyez deux fois sur **MENU** .

### **<sup>Ø</sup>** Aide-mémoire

• Vous pouvez vérifier les informations Exif dans le menu « Affichage des informations détaillées » en mode lecture ([p.15](#page-16-0)) ou à l'aide du logiciel fourni « Digital Camera Utility 5 ».

# <span id="page-112-3"></span>**Restrictions concernant l'association de fonctions spéciales**

#: Limité ×: Indisponible

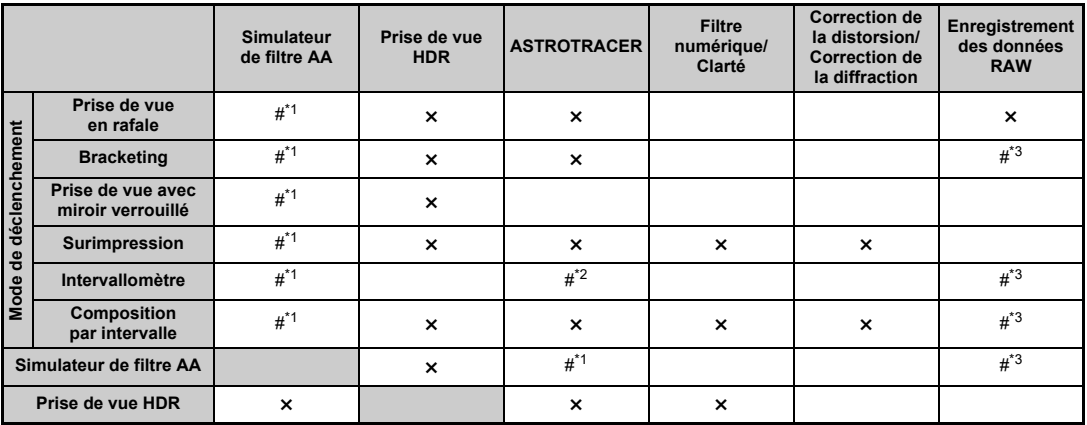

<span id="page-112-0"></span>\*1 Le [Bracketing] est indisponible.

<span id="page-112-2"></span>\*2 Les options [Type 1] et [Type 2] ne sont disponibles que lorsque l'exposition minutée est activée.

<span id="page-112-1"></span>\*3 Seule la dernière cadence peut être enregistrée.

# <span id="page-113-10"></span>**Fonctions disponibles avec les différents objectifs**

Tous les modes de capture sont disponibles lorsque vous utilisez un objectif D FA, DA, DA L, FA ou FA J, ou lorsqu'un objectif avec une position  $\Delta$  est utilisé avec la bague de diaphragme réglée sur la position  $\Delta$ 

Lorsque des objectifs autres que ceux indiqués ci-dessus sont utilisés, ou lorsqu'un objectif avec une position  $\Delta$  est utilisé dans une autre position que  $\overline{A}$ , les restrictions suivantes s'appliquent.

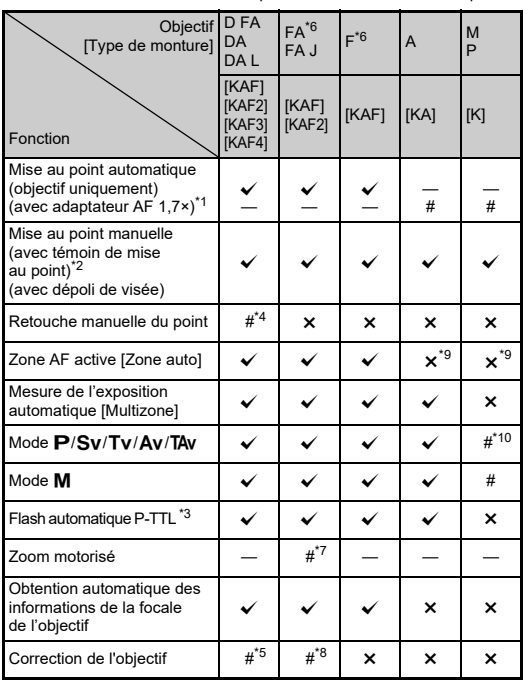

 $\checkmark$ : Disponible #: Limité  $\checkmark$ : Indisponible

- <span id="page-113-1"></span>Objectifs ayant une ouverture maximale de F2,8 ou plus rapide. Uniquement disponible à la position  $\Delta$ .
- <span id="page-113-2"></span>\*2 Objectifs ayant une ouverture maximale de F5,6 ou plus rapide.
- <span id="page-113-6"></span>\*3 Disponible lors de l'utilisation de l'AF540FGZ, l'AF540FGZ II, l'AF360FGZ, l'AF360FGZ II, l'AF201FG, l'AF200FG ou l'AF160FC.
- <span id="page-113-3"></span>\*4 Uniquement disponible avec les objectifs compatibles.
- <span id="page-113-8"></span>\*5 Les fonctions [Correction de distorsion] et [Correction de l'illumination périphérique] sont désactivées lorsque vous utilisez un objectif DA FISH-EYE 10-17 mm.
- <span id="page-113-0"></span>\*6 Afin d'utiliser un objectif FA DOUX 28 mm F2,8, FA DOUX 85 mm F2,8 ou F DOUX 85 mm F2,8, réglez [Utilisation de la bague de diaphragme] sur [Activé] dans le menu  $\mathbf C$ 6. Vous pouvez prendre des photos avec l'ouverture que vous avez définie mais uniquement dans la plage d'ouverture manuellement réglable.
- <span id="page-113-7"></span>\*7 Le zoom automatique et le zoom prédéfini sont désactivés.
- <span id="page-113-9"></span>\*8 La fonction Correction de l'objectif est disponible pour les objectifs FA suivants (seule la fonction [Correction de distorsion] peut être utilisée si la bague de diaphragme est réglée sur une position autre que  $\blacktriangle$ .) :  $FA*24$  mm F2 AL [IF], FA 28 mm F2.8 AL, FA 31 mm F1.8 Limited, FA 35 mm F2 AL, FA 43 mm F1.9 Limited, FA 50 mm F1.4, FA 77 mm F1.8 Limited, FA $*$ 85 mm F1.4 [IF], FA $*$ 200 mm F2.8 ED [IF],  $FA*$ MACRO 200 mm F4 ED,  $FA*300$  mm F2.8 ED [IF],  $FA*300$  mm F4.5 ED [IF], FA\*400 mm F5.6 ED [IF], FA\*600 mm F4 ED [IF], FA $\star$ 28-70 mm F2.8 ED [IF], FA $\star$ 80-200 mm F2.8 ED [IF] et FA $*$ 250-600 mm F5.6 ED [IF].
- <span id="page-113-4"></span>\*9 Fixé sur [Spot].
- <span id="page-113-5"></span>\*10 Av avec ouverture réglée sur grand ouvert. (La bague de diaphragme n'a aucun effet sur la valeur réelle de l'ouverture.)

### $\bullet$  Attention

- Lorsque le réglage de la bague de diaphragme est autre que  $\blacktriangle$ ou bien lorsqu'un objectif sans position  $\blacktriangle$  ou des accessoires comme un tube allonge sont utilisés, l'appareil ne fonctionne que si [Utilisation de la bague de diaphragme] est réglé sur [Activé] dans le menu  $\mathbf C$ 6. Reportez-vous à « Utilisation de la bague de [diaphragme](#page-115-0) » (p.114) pour plus d'informations.
- Lorsqu'un objectif rétractable est monté et qu'il n'est pas déployé, vous ne pouvez pas prendre de photos ou utiliser certaines fonctions. Si l'objectif se rétracte pendant la prise de vue, l'appareil cesse de fonctionner.

#### <span id="page-114-0"></span>**Noms des objectifs et noms des montures**

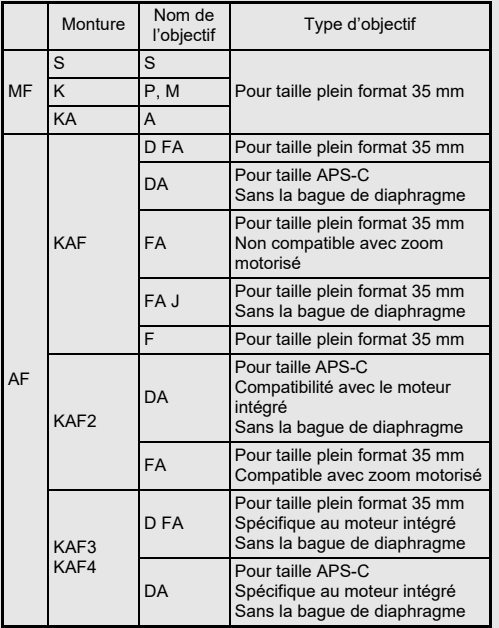

- Les objectifs DA avec motorisation et les objectifs FA avec zoom motorisé utilisent la monture KAF2. (Parmi ces objectifs, les objectifs sans coupleur AF utilisent la monture KAF3.)
- La monture KAF3 équipée d'un mécanisme de diaphragme électromagnétique au lieu d'un levier de contrôle de l'ouverture est dénommée monture KAF4.
- Les objectifs à focale unique FA ainsi que les objectifs DA et DA L sans motorisation et D FA, FA J et F utilisent la monture KAF.

 Reportez-vous aux manuels des objectifs concernés pour plus de précisions.

### **Restrictions concernant le choix des points AF**

Lorsque les objectifs suivants sont utilisés, il est impossible d'utiliser les points AF des deux côtés lors d'une prise de vue avec le viseur. Reportez-vous au site Internet de RICOH IMAGING pour obtenir les toutes dernières informations.

Points AF pour objectifs de type A

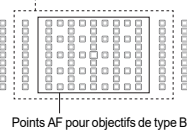

(À compter de octobre 2020)

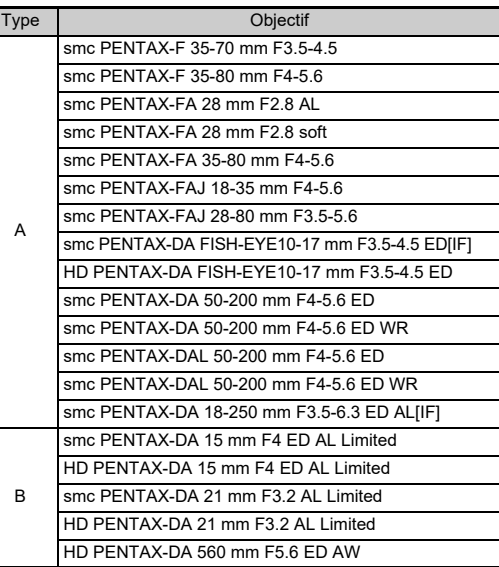

### <span id="page-115-0"></span>**Utilisation de la baque de diaphragme C**6

L'obturateur peut être relâché même si la bague de diaphragme de l'objectif D FA, FA, F ou A n'est pas réglée sur la position  $\bigwedge$ ou si un objectif sans position  $\Delta$  est monté.

<span id="page-115-2"></span>Réglez [Utilisation de la bague de diaphragme] sur [Activé] dans le menu  ${\bf C}$ 6.

<span id="page-115-1"></span>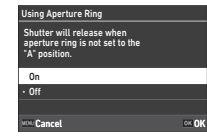

Sans le contrôle automatique de l'exposition, l'appareil fonctionne comme indiqué ci-dessous.

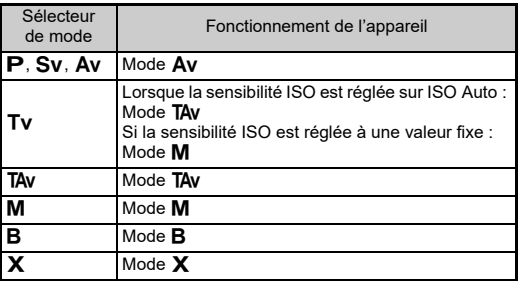

### **Aide-mémoire**

- [F--] apparaît pour le témoin d'ouverture sur l'écran d'état, etc. Lorsque [Enregistrement des informations d'ouverture] est réglé sur [Activé] dans le menu C6, la valeur d'ouverture réglée avec $\oslash$ ,  $\heartsuit$ , et  $\heartsuit$  s'affiche, et seul « F » clignote.
- Réglez [Enregistrement des informations d'ouverture] sur [Activé] dans le menu E6 pour enregistrer la valeur d'ouverture réglée pour l'enregistrement avec  $\tilde{\curvearrowright}$ ,  $\heartsuit$ , et  $\heartsuit$  dans les images prises.

### *A* Attention

- Lors d'une prise de vue avec le contrôle automatique de l'exposition, tenez compte des points suivants.
	- Il est possible de prendre des photos avec la valeur d'ouverture définie mais un écart d'exposition peut se produire.
	- Lors d'une prise de vue avec le viseur optique, il vous est impossible de vérifier la vitesse d'obturation et la sensibilité ISO avant de réaliser la prise de vue, car la mesure s'effectue immédiatement avant le déclenchement. Si vous réalisez une prise de vue avec Live View, vous pouvez vérifier la vitesse d'obturation et la sensibilité ISO avant la prise de vue, car l'ouverture est toujours limitée.
	- Si vous montez un objectif avec un diaphragme automatique monté, l'ouverture est immédiatement limitée avant le déclenchement, ce qui provoque un retard du déclenchement.

#### **Comment obtenir l'exposition correcte avec la bague de** diaphragme non réglée sur A

L'exposition correcte peut être obtenue à l'aide des procédures suivantes lorsque la baque de diaphragme n'est pas réglée sur  $\bm{\mathsf{A}}$  .

- 1 Réglez le sélecteur de mode sur  $M$ .
- 2 Réglez la bague de diaphragme sur l'ouverture souhaitée.
- 3 Appuyez sur  $\Box$ .

La vitesse d'obturation appropriée sera définie.

4 Si l'exposition correcte ne peut pas être obtenue, ajustez la sensibilité ISO.

### <span id="page-116-2"></span>**Réglage de la focale**

La fonction Shake Reduction opère en obtenant les informations sur l'objectif, comme la focale. Réglez la focale si vous utilisez un objectif dont la focale ne peut pas être obtenue automatiquement.

*1* **Réglez [Utilisation de la bague de diaphragme] sur [Activé] dans le menu**  E**6.**

# *2* **Éteignez l'appareil.**

*3* **Montez un objectif sur l'appareil et allumez l'appareil.**

<span id="page-116-5"></span>L'écran [Focale d'objectif MF] s'affiche.

#### *4***Utilisez AV4b**

### **pour régler la focale.**

Vous pouvez également sélectionner la focale depuis l'historique de saisie en appuyant sur **INFO**.

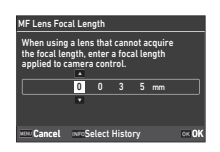

# $5$  Appuyez sur  $\mathbf{m}$ .

### **& Aide-mémoire**

- <span id="page-116-3"></span>• Vous pouvez modifier le réglage de la focale via l'option [Focale d'objectif MF] dans le menu **C**6.
- Si vous utilisez un objectif à zoom, sélectionnez la focale réelle correspondant au réglage du zoom utilisé.
- <span id="page-116-4"></span>• Afin de ne pas saisir la focale au moment d'allumer l'appareil si l'objectif monté ne permet pas d'obtenir les informations de focale automatiquement, réglez [Saisie de focale au démarrage] sur [Désactivé] dans le menu **C**6.
- Afin d'enregistrer les informations de focale que vous saisissez dans l'image si l'objectif monté ne permet pas d'obtenir les informations de focale automatiquement, réglez [Utilisation] de la bague de diaphragme] sur [Activé] dans le menu  ${\mathbf C}$ 6.

# <span id="page-116-1"></span>**Fonctions en cas d'utilisation d'un flash externe**

L'utilisation des flashs externes suivants (en option) active divers modes flash, tels que le mode flash automatique P-TTL.

<span id="page-116-0"></span> $\checkmark$ : Disponible #: Limité  $\checkmark$ : Indisponible

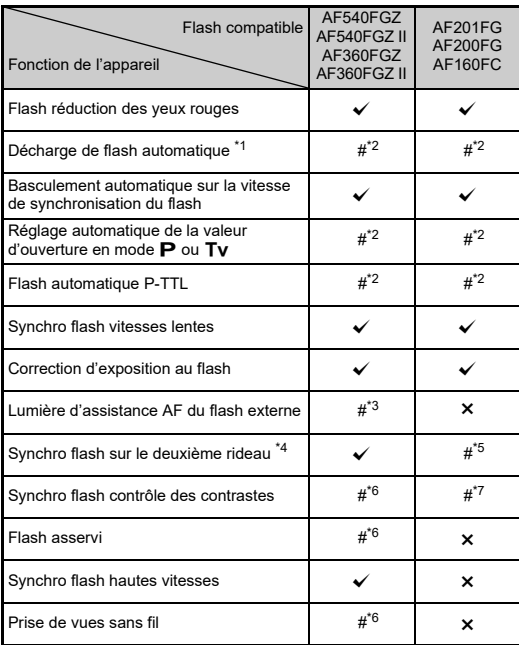

- <span id="page-117-0"></span>\*1 Seul le mode AUTO est disponible pour le mode capture.
- <span id="page-117-1"></span>\*2 Disponible uniquement en cas d'utilisation d'un objectif D FA, DA, DA L, FA, FA J, F ou A. (Lors de l'utilisation d'un objectif avec une bague de diaphragme, réglez la bague de diaphragme sur la position  $\mathbf{A}$ ).
- <span id="page-117-2"></span>\*3 La lumière d'assistance AF n'est pas disponible avec le flash AF540FGZ ou AF360FGZ.
- <span id="page-117-3"></span>\*4 Vitesse d'obturation inférieure ou égale à 1/100 secondes.
- <span id="page-117-4"></span>\*5 Non disponible avec le flash AF200FG ou AF160FC.
- <span id="page-117-5"></span>\*6 Plusieurs flashs AF540FGZ, AF540FGZ II, AF360FGZ ou AF360FGZ II sont requis.
- <span id="page-117-6"></span>\*7 Disponible uniquement avec le flash AF540FGZ, AF540FGZ II, AF360FGZ ou AF360FGZ II.

### $Q$  Attention

- Les flashs avec polarité inversée (le contact central sur le sabot est la borne négative) ne peuvent pas être utilisés, sous peine d'endommager l'appareil et le flash.
- N'utilisez pas d'accessoires dotés d'un nombre différent de contacts comme la « prise sabot » pour ne pas provoquer de dysfonctionnements.
- L'utilisation de flashs d'autres fabricants peut entraîner une panne de l'appareil.

### **Aide-mémoire**

- Avec le flash AF540FGZ, AF540FGZ II, AF360FGZ ou AF360FGZ II, vous pouvez utiliser le flash synchro haute vitesse pour décharger le flash et prendre une photo à une vitesse d'obturation supérieure à 1/200 s. Réglez le mode d'exposition sur  $Tv$  TAv ou **M**.
- En utilisant deux flashs externes (AF540FGZ, AF540FGZ II, AF360FGZ ou AF360FGZ II) ou plusieurs flashs externes, vous pouvez utiliser le mode sans fil pour des prises de vue en mode flash P-TTL sans raccorder les flashs avec un cordon. Dans ce cas, réglez le canal de l'appareil sur les flashs externes.
- <span id="page-117-9"></span>• Vous pouvez régler la vitesse de synchronisation du flash via l'option [Vitesse synchro mode X] du menu E5.
- <span id="page-117-7"></span>• Vous pouvez raccorder un flash externe à l'appareil avec un câble synchro en utilisant la prise X-sync. Retirez le cache de la prise synchro 2P pour raccorder un câble synchro à la prise synchro X.

<span id="page-117-8"></span>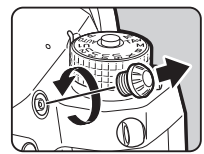

# **Utilisation de l'unité GPS**

Lorsque l'unité GPS O-GPS1 ou O-GPS2 en option est montée sur l'appareil, les informations GPS sont enregistrées dans les informations de prise de vue d'une image, et il devient possible d'utiliser la fonction « ASTROTRACER ».

Vous pouvez vérifier l'état du positionnement du GPS sur l'écran .<br>d'état et l'écran Live View.

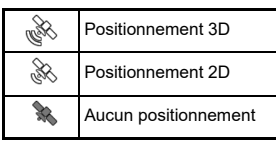

<span id="page-118-2"></span>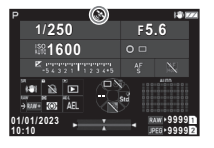

Lorsqu'une photo est prise alors que le GPS est activé. les informations GPS sont enregistrées en interne dans le fichier image. Les informations GPS ne sont pas enregistrées dans le fichier vidéo. Vous pouvez vérifier les informations GPS dans « Affichage des informations détaillées » en mode lecture. ([p.15](#page-16-0))

### **A** Attention

• Les fonctions « Boussole électronique », « Navigation simple » et Synchronisation temporelle GPS » ne peuvent pas être utilisées avec cet appareil.

### **Aide-mémoire**

- Reportez-vous au manuel de l'unité GPS pour savoir comment monter l'unité et obtenir des informations sur les fonctions de l'unité.
- <span id="page-118-4"></span>• Procédez à l'étalonnage avec le GPS avant d'effectuer une prise de vue. Pour ce faire, utilisez l'option [Étalonnage] dans [Réglages GPS] du menu D4 pour obtenir correctement les informations GPS.

### <span id="page-118-3"></span><span id="page-118-0"></span>**Prise de vue de corps célestes (ASTROTRACER)**

En adaptant le mouvement de l'unité de Shake Reduction intégrée de l'appareil au mouvement des corps célestes, ceux-ci peuvent être capturés comme des points individuels même si la prise de vue se fait avec un réglage exposition longue.

Pour suivre et capturer des corps célestes sans utiliser l'unité GPS (Type 3), reportez-vous à « [Prise de vue sans l'unité GPS](#page-120-0) » (p.119).

### **Réglage de l'ASTROTRACER**

*1*

 **Montez l'unité GPS sur l'appareil et mettez l'appareil sous tension.**

 $\mathbf{\Omega}$ 3

*2* **Sélectionnez [ASTROTRACER] dans le menu** A**3 et appuyez sur**  D**.** L'écran [ASTROTRACER] apparaît.

*3* **Sélectionnez [ASTROTRACER] et appuyez sur** D**.**

*4* **Sélectionnez un type puis appuyez sur**  E**.**

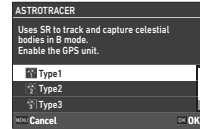

<span id="page-118-1"></span>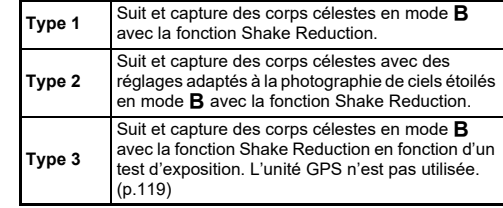

# *5* **Sélectionnez [Étalonnage précis] et appuyez**

### **sur** D**.**

L'écran [Étalonnage précis] apparaît.

### *6* **Faites pivoter l'appareil en suivant l'instruction qui s'affiche à l'écran.**

Le résultat de l'étalonnage apparaît.

#### *7*Appuyez sur **EX**.

L'écran de l'étape 4 réapparaît. Si le message [Échec de l'étalonnage. Recommencer l'étalonnage.] apparaît, changez le sens de l'appareil et effectuez de nouveau un étalonnage.

# **8** Appuyez deux fois sur **MENU**.

L'appareil revient au mode veille.

### **A** Attention

- Lorsque vous effectuez un étalonnage, veillez à ne pas faire tomber l'appareil. Enroulez la courroie autour du poignet ou prenez d'autres mesures de précaution.
- Si la batterie est retirée, effectuez de nouveau un étalonnage lorsque la batterie est remise en place.
- Comme l'environnement de champ magnétique varie en fonction du lieu de la prise de vue, un [Étalonnage précis] doit être effectué à chaque lieu de prise de vie.
- Le fait de changer l'objectif après un étalonnage peut avoir un effet sur l'environnement de champ magnétique. Dans ce cas, effectuez un nouvel étalonnage.

#### <span id="page-119-0"></span>**Lorsque l'écran est trop lumineux**

Si vous effectuez des prises de vue dans l'obscurité sur une longue durée, modifiez le réglage [Réglage d'affichage extérieur] dans le menu  $\sqrt{2}$  pour réduire l'éblouissement.

Vous pouvez également éviter l'éblouissement des yeux dans un endroit sombre en réglant [Affichage nocturne] sur [Activé] dans le menu  $\mathbf{Q}$ .

### **Prise de vue avec l'unité GPS**

#### *1***Réglez le mode d'exposition sur B.**

La fonctionnalité ASTROTRACER est prête pour utilisation.

### *2* **Définissez les conditions de prise de vue.**

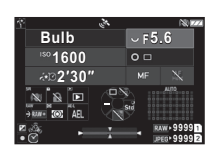

#### **Opérations possibles**

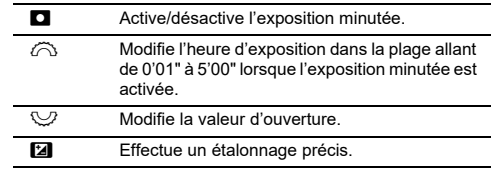

*3*

### **Réglez la mise au point et appuyez sur <b>CLUTE**.

Lorsque l'exposition minutée est activée, la prise de vue s'arrête automatiquement après que la durée définie s'est écoulée. Si l'exposition minutée n'est pas réglée, l'exposition se poursuit lorsque l'utilisateur appuie sur **SHUTHR**.

### $\boldsymbol{\Theta}$  Attention

- Cette fonction ne peut pas être utilisée avec d'autres fonctions. ([p.111](#page-112-3))
- Si les informations GPS n'ont pas été obtenues depuis le GPS, il sera impossible d'effectuer une prise de vue.

### <span id="page-120-0"></span>**Prise de vue sans l'unité GPS**

Vous pouvez capturer les corps célestes uniquement avec l'appareil sans utiliser l'unité GPS.

La prise de vue préliminaire est automatiquement effectuée avant la prise de vue réelle afin de calculer la quantité de mouvement des corps célestes exposés. En fonction des résultats obtenus par les calculs, les corps célestes sont suivis et capturés.

#### *1***Placez l'appareil photo sur un trépied fixe.**

### *2* **Réglez [ASTROTRACER] sur [Type 3] dans le menu** A**3.**

#### *3***J** Réglez le mode d'exposition sur **B**.

L'exposition minutée est activée.

#### *4* **Définissez les conditions de prise de vue.**

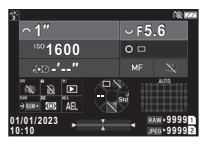

### **Opérations possibles**

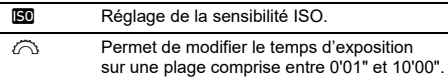

 $\heartsuit$ Modifie la valeur d'ouverture.

#### *5* **Concentrez-vous sur les corps célestes et définissez la composition.**

### *6* **Effectuez la prise de vue en veillant à ne pas flouter l'image.**

Après la prise de vue préliminaire, la prise de vue principale commence.

L'exposition se termine au moment défini.

### **& Aide-mémoire**

- Si vous utilisez un objectif avec une focale supérieure, il est possible que la composition change pendant la prise de vue préliminaire. Décalez la composition pour le changement attendu à l'avance ou laissez de la place pour la composition.
- Pour éviter d'obtenir une image floue, il est recommandé d'utiliser le déclencheur souple ou la télécommande en option.
- Lorsque l'option [Intervallomètre] est réglée dans [Mode de déclenchement] du menu A3, vous pouvez effectuer la prise de vue principale plusieurs fois après la prise de vue préliminaire.
- Le temps d'exposition peut être défini jusqu'à 10 minutes. Si vous réglez le temps d'exposition sur 1 minute ou moins, les corps célestes peuvent être capturés de manière relativement stable sous forme de points.

### **A** Attention

- La pose B ne peut pas être utilisée.
- Dans les cas suivants, la prise de vue préliminaire peut échouer ou l'image sera peut-être floue en raison d'un suivi incorrect des corps célestes.
	- Lorsque des objets autres que des corps célestes, tels que des paysages ou des nuages, sont capturés
	- Lorsque les corps célestes ne sont pas suffisamment capturés en raison de la pollution lumineuse, etc.
	- Lorsque les corps célestes ne sont pas mis au point
	- Lorsque l'appareil photo est instable, ce qui provoque un effet de flou
- Il n'est pas possible d'utiliser des objectifs fish-eye.
- Les zooms ne peuvent être utilisés qu'en grand angle ou angle télé. Les objectifs suivants peuvent être utilisés dans toutes les zones.
	- HD PENTAX-DA 55-300 mm F4.5-6.3 ED PLM WR RE
	- $\cdot$  HD PENTAX-DA $\star$ 11-18 mm F2.8 ED DC AW
	- HD PENTAX-DA $\star$ 16-50 mm F2.8 ED PLM AW

### **<sup>Ø</sup>** Aide-mémoire

• Dans de rares cas, l'appareil risque de mal fonctionner pour plusieurs raisons, par exemple l'électricité statique. Pour remédier à ce problème, retirez la batterie et remettez-la en place. Si l'appareil fonctionne correctement après avoir suivi cette procédure, il n'a pas besoin d'être réparé.

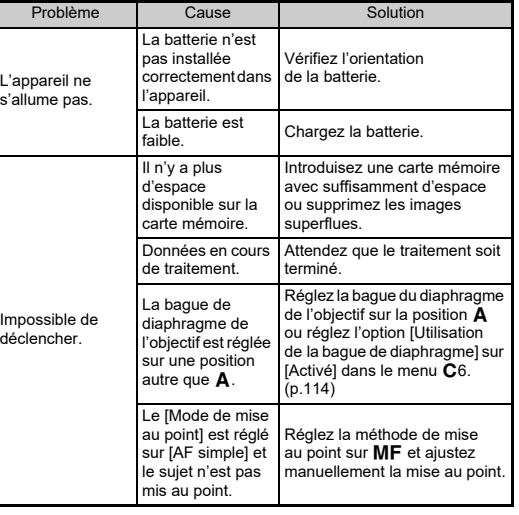

<span id="page-121-1"></span><span id="page-121-0"></span>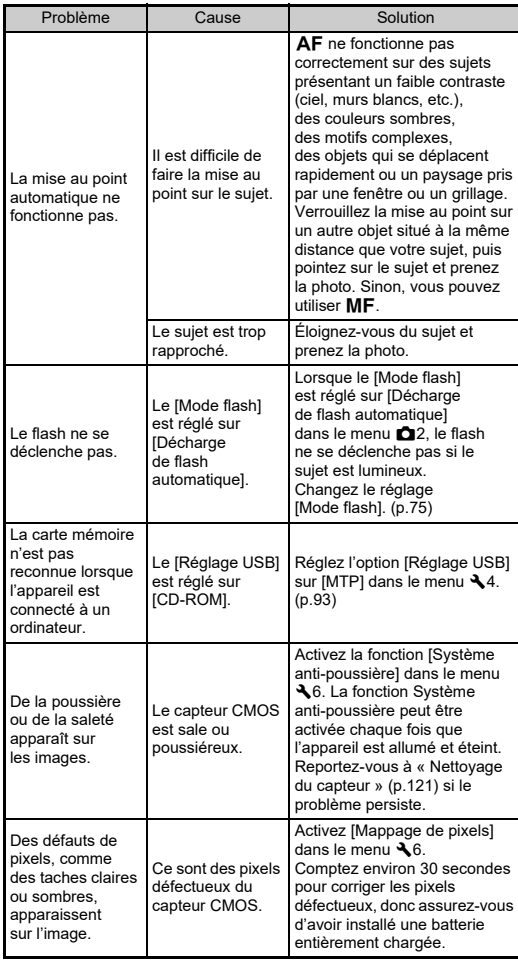

### <span id="page-122-1"></span><span id="page-122-0"></span>**Nettoyage du capteur**

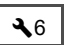

Soulevez le miroir et ouvrez le diaphragme lors du nettoyage du capteur CMOS à l'aide d'une soufflette.

- *1* **Mettez l'appareil hors tension et retirez l'objectif.**
- *2* **Allumez l'appareil.**
- 
- <span id="page-122-2"></span>*3* **Sélectionnez [Nettoyage du capteur] dans le menu**  D**6 et appuyez sur**  D**.** L'écran de confirmation apparaît.
- *4***4** Sélectionnez [Exécuter] et appuyez sur **03** . Le miroir se relève.

# *5* **Nettoyez le capteur CMOS avec une soufflette.**

#### *6***Éteignez l'appareil.**

Le miroir revient automatiquement à sa position initiale.

### $Q$  Attention

- N'utilisez jamais d'aérosol ni une soufflette avec pinceau. Ceci pourrait endommager le capteur CMOS. N'essuyez jamais le capteur CMOS avec un chiffon.
- Ne placez pas l'extrémité de la soufflette dans la zone de la monture de l'objectif. Si l'appareil est mis hors tension pendant le nettoyage, cela risque d'endommager l'obturateur, le capteur CMOS et le miroir. Orientez l'appareil avec l'objectif monté vers le bas pendant que vous nettoyez le capteur afin que la poussière tombe du capteur lorsque la soufflette est utilisée.
- Lorsque le niveau de la batterie est faible, le message [Charge de la batterie restante insuffisante pour nettoyer le capteur] s'affiche à l'écran. Installez une batterie chargée à 100 %. Si la capacité de la batterie faiblit pendant le nettoyage, un bip d'avertissement retentit. Dans ce cas, cessez immédiatement le nettoyage.

### **a Aide-mémoire**

- Le capteur CMOS étant une pièce de précision, veuillez contacter le centre de réparation le plus proche pour un nettoyage professionnel.
- Vous pouvez utiliser le kit de nettoyage du capteur O-ICK1 en option pour nettoyer le capteur CMOS.

# <span id="page-123-0"></span>**Messages d'erreur**

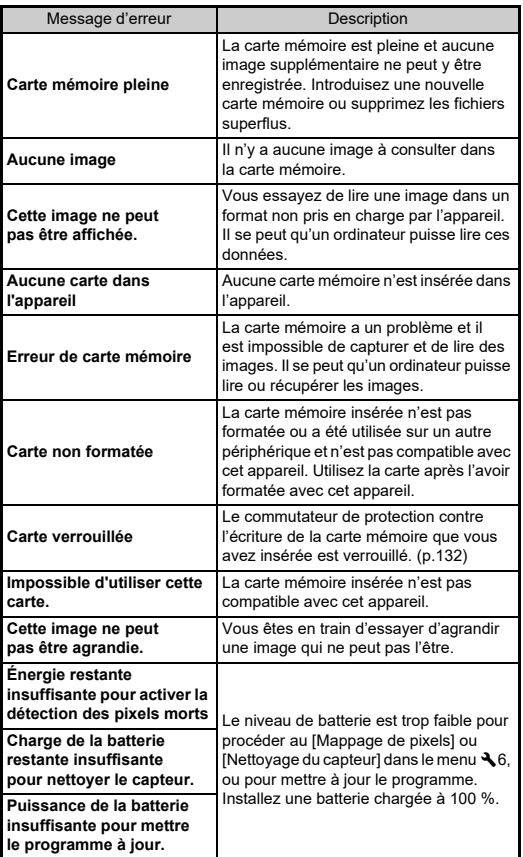

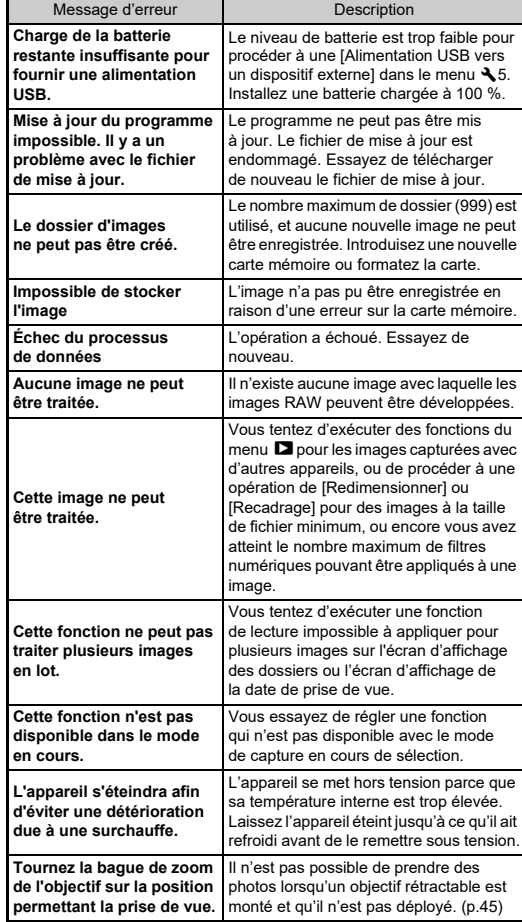

# <span id="page-124-0"></span>**Caractéristiques principales**

## **Appareil photo**

#### **Description du modèle**

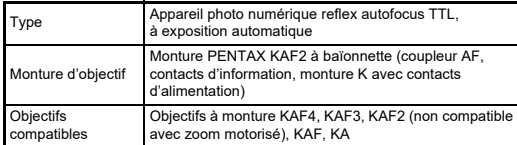

#### **Enregistrement d'image**

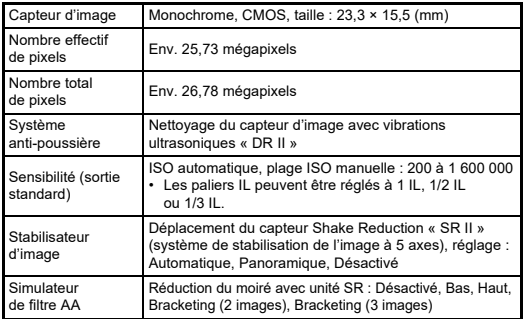

#### **Formats de fichier**

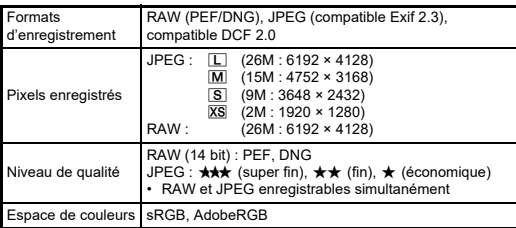

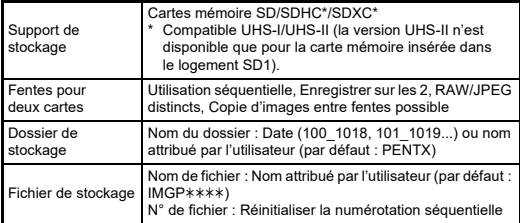

#### **Viseur**

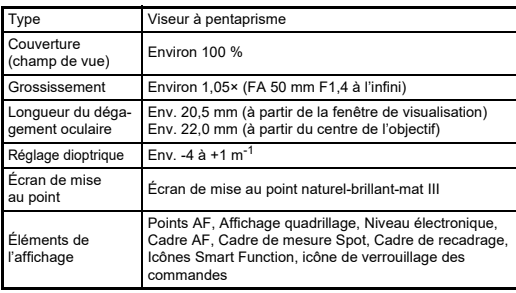

#### **Live View**

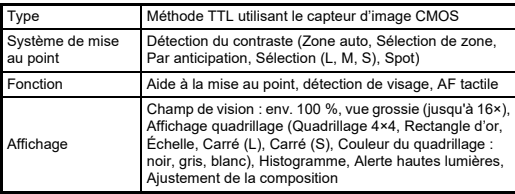

#### **Écran LCD**

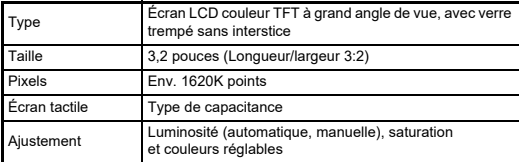

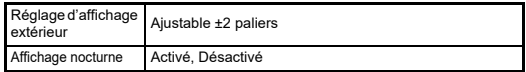

#### **Système de mise au point**

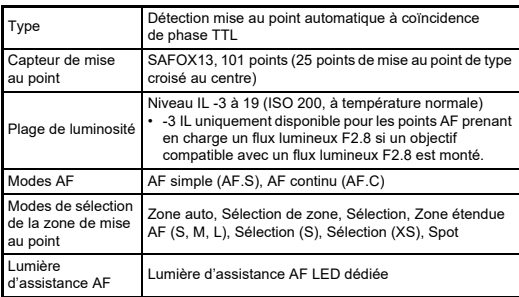

#### **Contrôle de l'exposition**

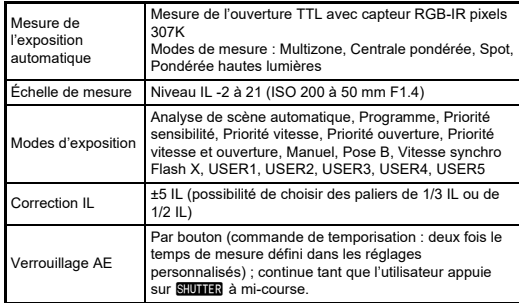

#### **Obturateur**

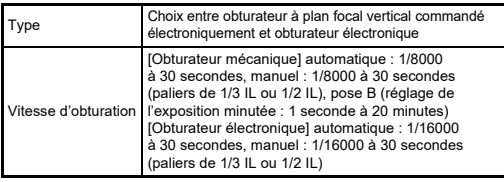

#### **Modes de déclenchement**

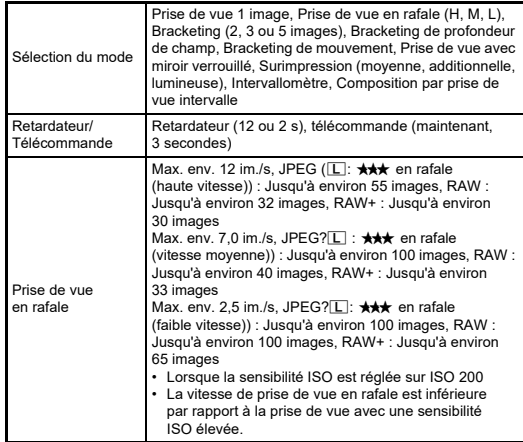

#### **Flash externe**

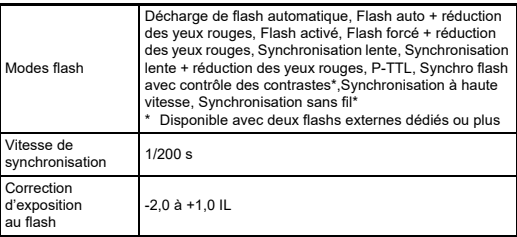

#### **Fonctions de capture**

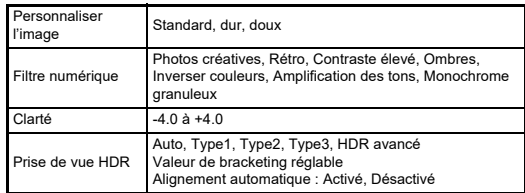

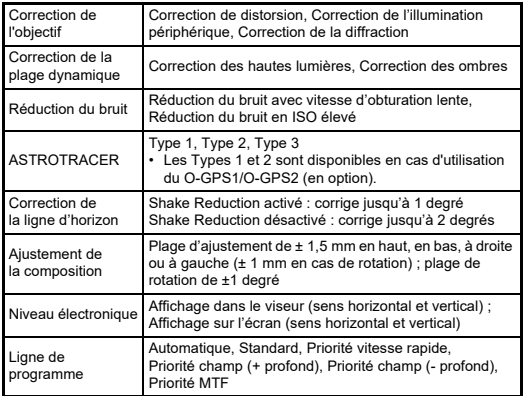

#### **Vidéo**

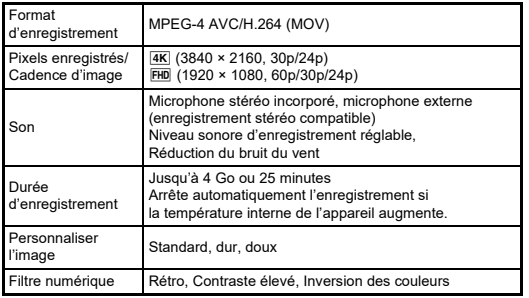

#### **Fonctions de lecture**

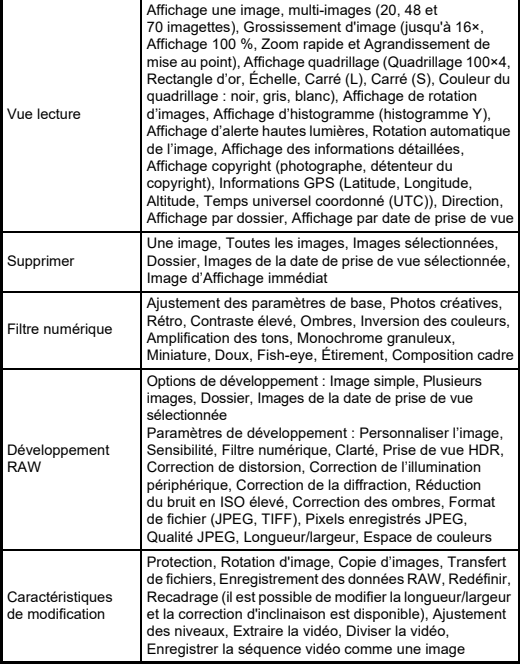

#### **Personnalisation**

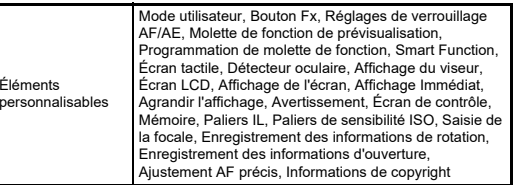

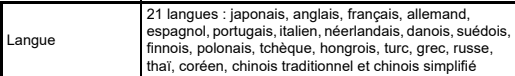

#### **Alimentation**

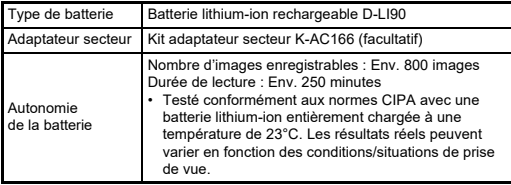

#### **Interfaces**

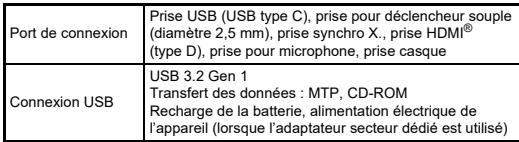

#### **LAN sans fil**

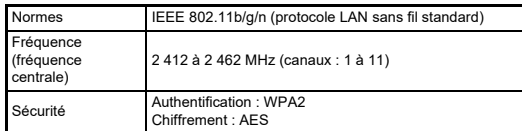

#### **Bluetooth®**

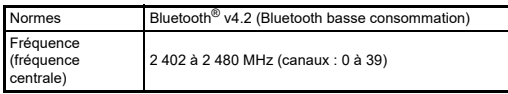

#### **Dimensions et poids**

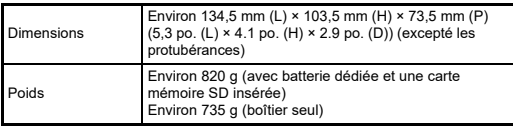

#### **Environnement d'exploitation**

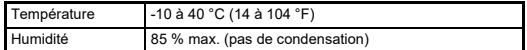

#### **Accessoires inclus**

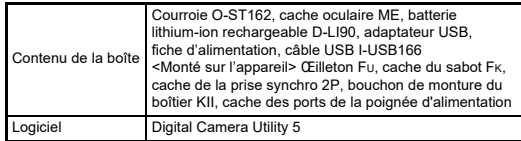

#### **Adaptateur d'alimentation USB**

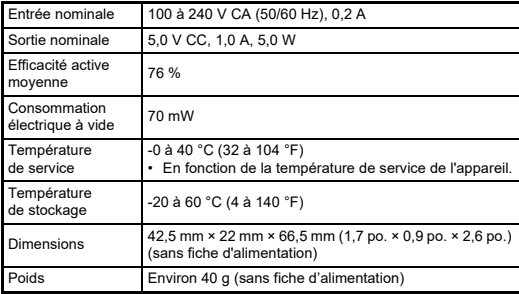

#### **Batterie lithium-ion rechargeable D-LI90**

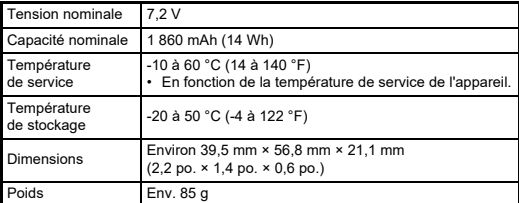

#### **Accessoires optionnels**

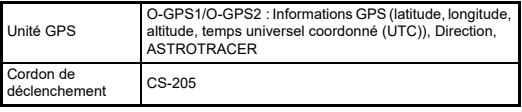

### **Capacité de stockage d'images et durée de lecture approximatives**

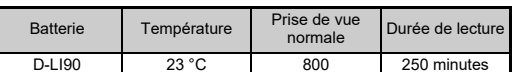

<span id="page-128-0"></span>(Avec une batterie entièrement chargée)

• La capacité de stockage d'images (enregistrement normal) repose sur les conditions de mesure conformes aux normes CIPA tandis que les autres données reposent sur nos conditions de mesure. Il est possible qu'il existe un certain écart par rapport aux chiffres mentionnés ci-dessus en conditions d'utilisation réelles, en fonction du mode de capture et des conditions de prise de vue sélectionnés.

### **Capacité approximative de stockage d'images selon la taille**

(lorsqu'une carte mémoire de 8 Go est utilisée)

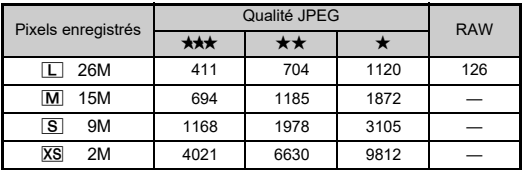

• Le nombre d'images enregistrables peut varier en fonction du sujet, des conditions de prise de vue, du mode de capture sélectionné, de la carte mémoire, etc.

### <span id="page-128-3"></span><span id="page-128-2"></span><span id="page-128-1"></span>**Environnement d'exploitation pour la connexion USB et le logiciel fourni**

Nous recommandons la configuration suivante pour brancher l'appareil à un ordinateur et pour utiliser le logiciel.

#### <span id="page-128-5"></span>**Windows®**

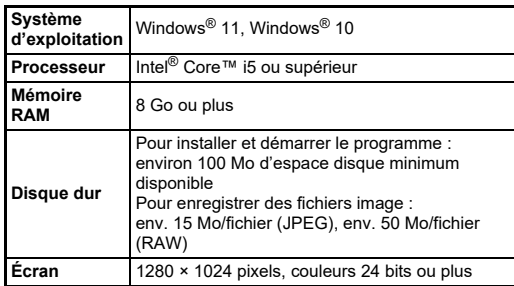

#### <span id="page-128-4"></span>**Mac**

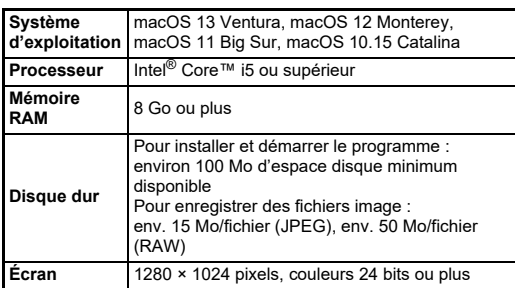

### **Aide-mémoire**

• Un logiciel d'application prenant en charge le format MOV est nécessaire pour la lecture des fichiers vidéo transférés vers un ordinateur.

# **Index**

### **Symbols**

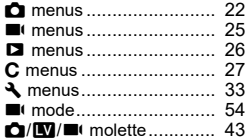

#### **Numerics**

1re prise de vue en AF.C ... [61](#page-62-0)

### **A**

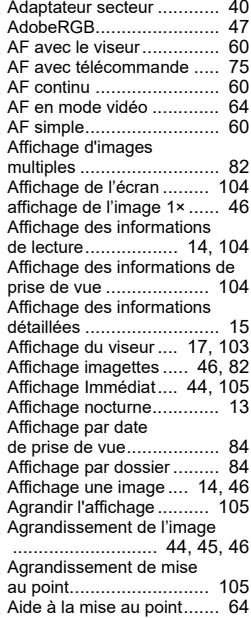

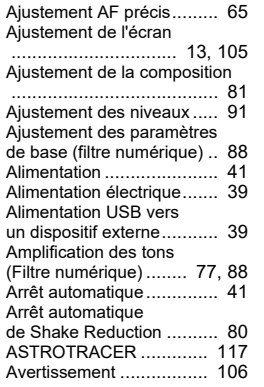

### **B**

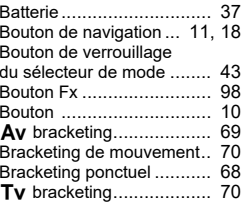

### **C**

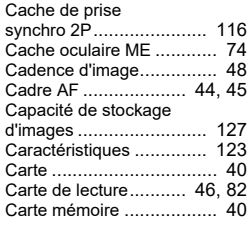

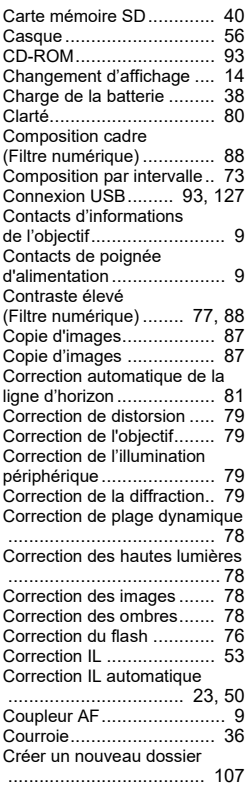

### **D**

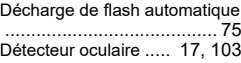

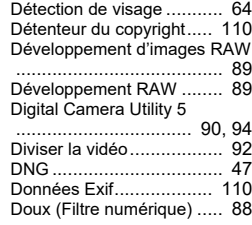

### **E**

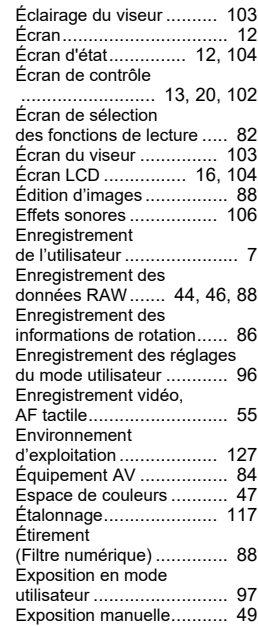

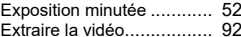

### **F**

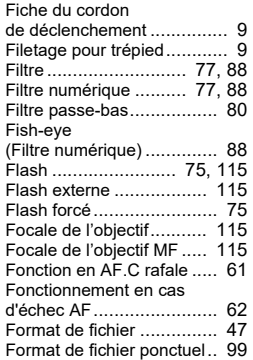

### **G**

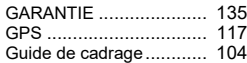

### **H**

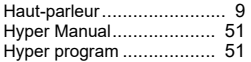

#### **I**

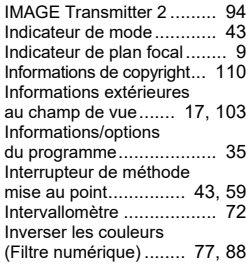

ISO Auto avec vitesse d'obturation minimale[.........](#page-58-0) 57

**J**JPEG[................................](#page-48-4) 47

### **L**

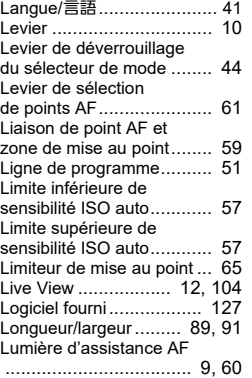

### **M**

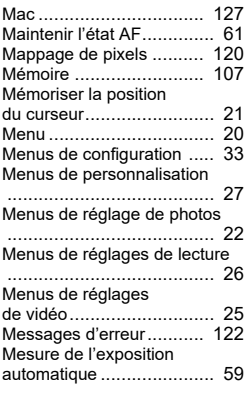

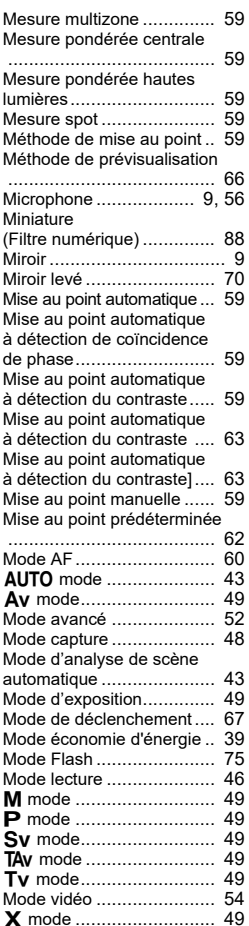

Modification de la taille des images ....................... [90](#page-91-1)

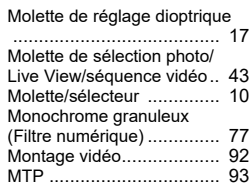

### **N**

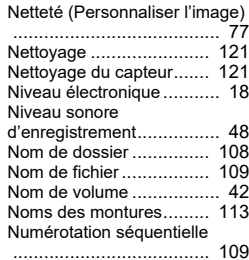

### **O**

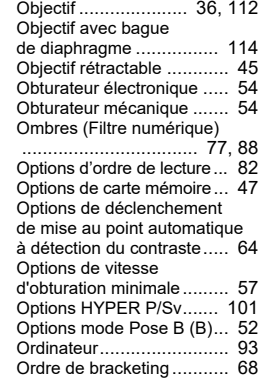

#### **P**

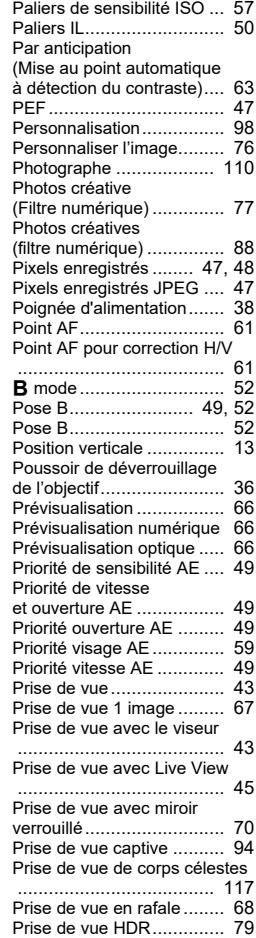

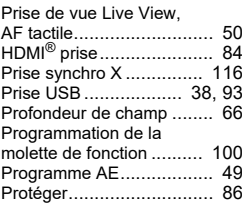

#### **Q**

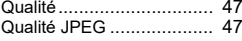

#### **R**

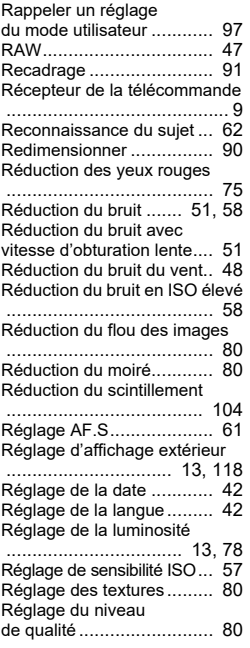

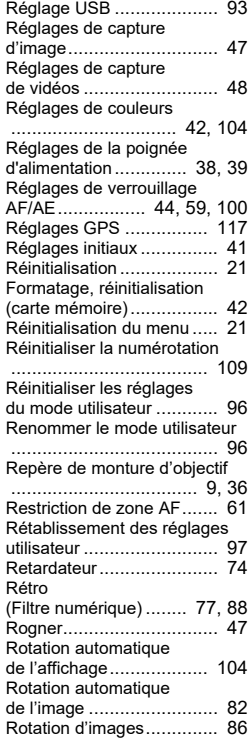

#### **S**

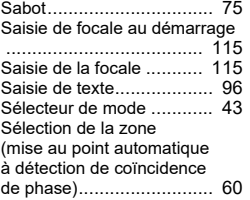

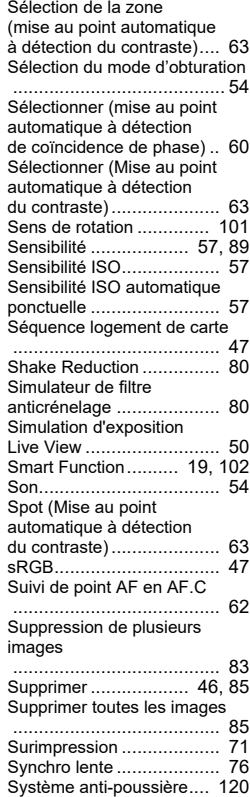

### **T**

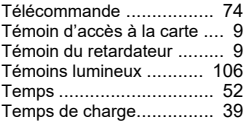

# **Annexe**

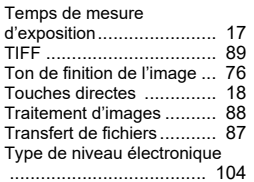

Zone auto (mise au point<br>automatique à détection<br>du contraste)[.....................](#page-64-5).. 63<br>Zoom rapide[..............](#page-47-8) 46, [105](#page-106-4)

### **U**

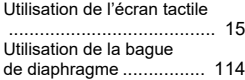

#### **V**

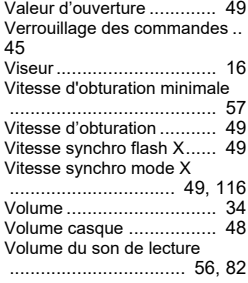

### **W**

Windows® ....................... [127](#page-128-5)

### **Z**

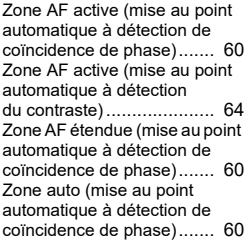

# **Précautions d'utilisation**

### **Avant d'utiliser votre appareil photo**

• Si l'appareil n'a pas été utilisé pendant une longue période, vérifiez qu'il fonctionne toujours correctement, notamment avant de prendre des photos importantes (telles que des photos de mariage ou de voyages). Le contenu des enregistrements ne peut être garanti si l'enregistrement, la lecture ou le transfert des données vers un ordinateur, etc. n'est pas possible en raison d'un dysfonctionnement de votre appareil ou du support d'enregistrement (cartes mémoire), etc.

### **À propos de la batterie et du chargeur**

- Pour que la batterie reste en état de fonctionnement optimal, évitez de la stocker entièrement chargée ou à des températures élevées.
- Si la batterie reste insérée dans l'appareil et que celui-ci ne sert pas pendant longtemps, la batterie va se décharger de façon excessive, ce qui raccourcira sa durée de vie.
- Il est conseillé de charger la batterie la veille ou le jour même de son utilisation.

#### **Précautions de transport et d'utilisation de votre appareil**

- Évitez de soumettre l'appareil à des températures ou des taux d'humidité élevés. Ne le laissez pas à l'intérieur d'un véhicule où des températures très importantes sont possibles.
- Assurez-vous que l'appareil n'est pas soumis à des vibrations importantes, à des chocs ou à de fortes pressions. Protégez-le par un sac matelassé lorsque vous le transportez en voiture, moto ou bateau, etc.
- La fourchette de température d'utilisation de l'appareil est comprise entre 10°C et 40°C.
- L'écran risque de s'assombrir à température élevée mais redevient normal à une température normale.
- L'écran peut réagir plus lentement par basse température. Cela fait partie des propriétés de tout écran à cristaux liquides et ne constitue pas un dysfonctionnement.
- Les brusques changements de température peuvent entraîner la formation de gouttelettes de condensation à l'intérieur comme à l'extérieur de l'appareil. Dans un tel cas, mettez l'appareil dans votre sac ou un sac en plastique. Sortez-le uniquement lorsque la différence entre température de l'appareil et température ambiante est stabilisée.
- • Évitez tout contact avec des déchets, de la terre, du sable, de la poussière, de l'eau, des gaz toxiques ou du sel, car cela pourrait endommager l'appareil. Essuyez toute goutte d'eau éventuellement présente sur l'appareil.
- N'appuyez pas trop fort sur l'écran, au risque d'endommager l'appareil ou de causer un dysfonctionnement.
- Veillez à ne pas trop serrer la vis dans l'écrou de trépied lorsqu'un trépied est utilisé.

### **Nettoyage de l'appareil**

- N'utilisez jamais de solvants tels que diluants, alcool et essence pour nettoyer l'appareil.
- Utilisez un pinceau pour dépoussiérer l'objectif. N'utilisez jamais d'aérosol pour le nettoyage car cela pourrait endommager l'objectif.
- Le capteur CMOS étant une pièce de précision, veuillez contacter le centre de réparation le plus proche pour un nettoyage professionnel. (Cette prestation est payante.)
- Pour que votre appareil conserve ses performances optimales, nous vous conseillons de le faire réviser tous les ans ou tous les deux ans.

### **Rangement de l'appareil**

- Évitez de stocker l'appareil dans une pièce où se trouvent des conservateurs ou des produits chimiques. Le stockage à des températures ou des taux d'humidité élevés peut provoquer la formation de moisissures. Retirez l'appareil de son étui et rangez-le dans un endroit sec et bien aéré.
- Évitez d'utiliser ou de ranger l'appareil à proximité d'éléments générateurs d'électricité statique ou d'interférence électrique.
- Évitez d'utiliser ou de stocker l'appareil dans des endroits sujets à des variations de température brutales ou à la condensation, et veillez à ne pas le laisser exposé en plein soleil.

### <span id="page-133-0"></span>**À propos des cartes mémoire SD**

• La carte mémoire SD est dotée d'un commutateur écritureprotection. Placez le commutateur en position LOCK (Verrouillage) pour empêcher l'enregistrement de nouvelles données sur la carte, la suppression des données existantes et le formatage de la carte par l'appareil ou l'ordinateur. • La carte mémoire SD peut être

très chaude lorsqu'elle est retirée

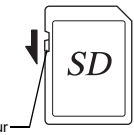

Commutateurécriture-protection

- immédiatement après utilisation de l'appareil. • Ne retirez pas la carte mémoire SD et n'éteignez pas l'appareil lorsque vous utilisez la carte. Des données pourraient être perdues ou la carte endommagée.
- Ne déformez pas la carte mémoire SD et évitez-lui tout choc important. Veillez à ce qu'elle ne rentre pas en contact avec de l'eau et à ce qu'elle ne soit pas soumise à des températures élevées.
- Attention à ne pas retirer la carte mémoire SD lorsque le formatage est en cours. Il est possible que la carte soit endommagée et devienne inutilisable.
- Il existe un risque de suppression des données contenues dans la carte mémoire SD dans les cas de figure suivants. En aucun cas, nous ne saurions être tenus responsables de la suppression des données.

1.Mauvaise manipulation de la carte mémoire SD.

2.Carte mémoire SD placée à proximité d'éléments susceptibles de générer de l'électricité statique ou des interférences électriques.

3.Non-utilisation prolongée de la carte.

**132**

4.Carte éjectée ou batterie extraite de l'appareil lors de la lecture de données.

- Les données sauvegardées peuvent être endommagées si la carte mémoire SD reste inutilisée pendant trop longtemps. Assurez-vous d'effectuer régulièrement les sauvegardes nécessaires sur un ordinateur.
- Formatez les carte mémoire SD neuves. Formatez également les cartes mémoire SD utilisées auparavant avec d'autres appareils.
- Sachez que la suppression de données stockées sur une carte mémoire SD ou le formatage d'une carte mémoire SD n'efface pas totalement les données. Les données supprimées peuvent parfois être récupérées grâce à des logiciels disponibles dans le commerce. Si vous souhaitez jeter, donner ou vendre votre carte mémoire SD, vous devez vous assurer que les données qu'elle contient sont totalement effacées ou que la carte elle-même est détruite si elle contient des informations personnelles ou sensibles.
- Vous êtes pleinement responsable de la gestion des données présentes sur la carte.

#### **Marques commerciales**

- Microsoft et Windows sont des marques déposées de Microsoft Corporation aux États-Unis et dans d'autres pays.
- Mac et macOS sont des marques commerciales d'Apple Inc., enregistrées aux États-Unis et dans d'autres pays.
- IOS est une marque commerciale ou déposée de Cisco aux États-Unis et dans d'autres pays, et est utilisée sous licence.
- Intel et Intel Core sont des marques commerciales d'Intel Corporation aux États-Unis ou dans d'autres pays.
- Le logo SDXC est une marque commerciale de SD-3C, LLC.
- Le nom, la marque et les logos Bluetooth sont des marques déposées détenues par Bluetooth SIG, Inc., et toute utilisation de ces marques par Ricoh Company, Ltd. est soumise à une licence.
- USB Type-C est une marque commerciale de USB Implementers Forum.
- Ce produit inclut la technologie DNG sous licence d'Adobe Systems Incorporated.
- Le logo DNG est une marque déposée ou une marque commerciale d'Adobe Systems Incorporated aux États-Unis et/ou dans d'autres pays.
- HDMI, le logo HDMI et High-Definition Multimedia Interface sont des marques commerciales ou des marques déposées de HDMI Licensing, LLC aux États-Unis et/ou dans d'autres pays.

Tous les produits et marques commerciales cités sont la propriété exclusive de leurs détenteurs respectifs.

- Ce produit utilise la police RICOH RT conçue par Ricoh Company Ltd.
- Ce produit prend en charge PRINT Image Matching III. PRINT Image Matching permet aux appareils photo numériques, aux imprimantes et aux logiciels d'aider les photographes à produire des images plus fidèles à leurs intentions. Certaines fonctions ne sont pas disponibles sur les imprimantes ne prenant pas en charge PRINT Image Matching III.

Copyright 2001 Seiko Epson Corporation. Tous droits réservés. PRINT Image Matching est une marque déposée par Seiko Epson Corporation. Le logo PRINT Image Matching est une marque déposée par Seiko Epson Corporation.

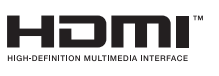

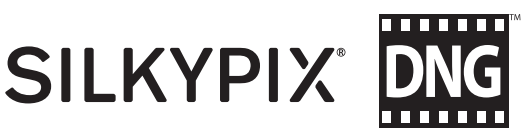

#### **AVC Patent Portfolio License**

Ce produit est sous licence AVC Patent Portfolio License pour un usage personnel par le consommateur, ou pour d'autres usages ne donnant lieu à aucune rémunération, de (i) l'encodage vidéo en conformité avec la norme AVC (« AVC Video ») et/ou du (ii) décodage d'une vidéo AVC encodée par un consommateur agissant dans le cadre d'une activité personnelle et/ou obtenue par un fournisseur vidéo autorisé à fournir des vidéos AVC. Aucun permis n'est accordé ou sera implicite pour <sup>n</sup>'importe quel autre usage.

Des informations supplémentaires peuvent être obtenues auprès de MPEG LA, LLC.

[Consultez le site https://www.mpegla.com.](https://www.mpegla.com)

#### **Annonce à propos du logiciel Open Source**

Cet appareil inclut le logiciel open source (OSS) sous licence GNU General Public License (GPL), GNU Lesser General Public License (LGPL) et/ou d'autres licences. Les informations concernant les licences de chaque OSS utilisé dans l'appareil sont stockées dans la mémoire interne de l'appareil sous la forme d'un fichier texte. Connectez l'appareil à un ordinateur, accédez au dossier « oss\_license » et ouvrez chacun des fichiers texte pour obtenir les conditions de la licence.

Les codes source de l'OSS utilisé dans cet appareil sont communiqués selon les conditions de la licence GPL, LGPL, etc. Si vous avez besoin des codes source, visitez le site ci-après.

<https://www.ricoh-imaging.co.jp/english/products/oss/>

#### **Annonce concernant l'utilisation du logiciel sous licence BSD**

Ce produit comprend un logiciel sous licence BSD. La licence BSD est une forme de licence qui autorise la rediffusion du logiciel à condition qu'il soit clairement indiqué que l'utilisation n'est pas garantie et qu'un avis de copyright ainsi qu'une liste des conditions de licence soient fournis. Le contenu suivant s'affiche conformément aux conditions de licence indiquées plus haut et n'ont pas pour objectif de limiter votre utilisation du produit, etc.

Tera Term Copyright (C) 1994-1998 T. Teranishi (C) 2004-2018 TeraTerm Project Tous droits réservés.

La rediffusion et l'utilisation sous forme source et binaire, avec ou sans modification, sont autorisées sous réserve que les conditions suivantes soient remplies :

- 1. Les rediffusions du code source doivent conserver l'avis de copyright ci-dessus, la présente liste de conditions et la mise en garde suivante.
- 2. La rediffusion sous forme binaire doit inclure l'avis de copyright ci-dessus, la présente liste de conditions et la mise en garde suivante dans la documentation et/ou tous autres documents prévus avec la diffusion.
- 3. Le nom de l'auteur ne peut être utilisé pour avaliser ou promouvoir des produits dérivés de ce logiciel sans permission écrite préalable spécifique.

LE PRÉSENT LOGICIEL EST FOURNI PAR L'AUTEUR « EN L'ÉTAT » ET IL EST RENONCÉ À TOUTES GARANTIES, IMPLICITES OU EXPLICITES, INCLUANT, SANS S'Y LIMITER, LES GARANTIES IMPLICITES DE COMMERCIABILITÉ ET D'ADAPTATION À UN USAGE PARTICULIER. EN AUCUN CAS L'AUTEUR NE SERA RESPONSABLE DE TOUS DOMMAGES DIRECTS, INDIRECTS, CONSÉCUTIFS, SPÉCIAUX OU EXEMPLAIRES (NOTAMMENT, MAIS SANS S'Y LIMITER, LA FOURNITURE DE BIENS OU SERVICES DE REMPLACEMENT, LA PRIVATION DE JOUISSANCE, DE DONNÉES OU DE BÉNÉFICES, OU BIEN LA PERTE D'EXPLOITATION) QUELLE QU'EN SOIT LA CAUSE ET SELON TOUTE THÉORIE DE RESPONSABILITÉ, QUE CE SOIT CONTRACTUELLE, LA RESPONSABILITÉ STRICTE OU UN DÉLIT (NOTAMMENT LA NÉGLIGENCE OU AUTRE) RÉSULTANT D'UNE QUELCONQUE FAÇON DE L'UTILISATION DU PRÉSENT LOGICIEL, MÊME SI L'UTILISATEUR EST INFORMÉ DE LA POSSIBILITÉ DE CE **DOMMAGE** 

# <span id="page-136-0"></span>**GARANTIE**

Tous nos appareils achetés chez des revendeurs autorisés sont garantis contre tout défaut de fabrication pendant une période de douze mois suivant la date de votre achat. Pendant cette période, les réparations et l'échange des pièces défectueuses sont effectués gratuitement, sous réserve que l'appareil ne présente aucune trace de choc, de corrosion par des produits chimiques ou par fuite de batterie, de dommage dû à l'infiltration de sable ou de liquide, de mauvaise manipulation ou de manipulation contraire au manuel d'utilisation ou de modifications par un réparateur non agréé. Le fabricant et son représentant agréé ne sont pas responsables des réparations ou modifications n'ayant pas fait l'objet d'accord expressément écrit, ni des dommages liés au retard ou à la perte d'usage du matériel ni à leurs conséquences quelles qu'elles soient, directes ou indirectes, causées par la défectuosité du matériel ou par toutes autres causes. Il est expressément reconnu par l'acheteur que la responsabilité du fabricant ou de ses représentants en matière de garantie, implicite ou explicite, est strictement limitée au remplacement des pièces comme indiqué ici. Il ne sera effectué aucun remboursement d'une réparation faite par un service après-vente non agréé.

Procédure pendant la période de garantie de 12 mois Tout appareil reconnu défectueux pendant la période de 12 mois suivant son achat devra être retourné au revendeur chez lequel l'achat a été effectué ou chez le fabricant. S'il <sup>n</sup>'existe pas de représentant agréé du fabricant dans votre pays, envoyez votre appareil directement au fabricant, en port payé. Dans ce cas, la période d'immobilisation de l'appareil risque d'être très longue en raison des procédures douanières requises. Si l'appareil est couvert par la garantie, la réparation sera effectuée et les pièces remplacées gracieusement avant que l'appareil vous soit renvoyé en état de fonctionnement. Si l'appareil n'est plus sous garantie, la réparation sera facturée aux tarifs habituels du fabricant ou de son représentant. Les frais de port sont à la charge du propriétaire de l'appareil. Si votre appareil a été acheté dans un autre pays que celui

où vous souhaitez faire appliquer la garantie, les frais de remise en état peuvent vous être facturés par le représentant du fabricant de ce pays. Cependant, si l'appareil est retourné au fabricant, il sera réparé gratuitement pendant la période de garantie, conformément à cette garantie. Dans tous les cas, les frais d'expédition et les taxes douanières seront à la charge de l'expéditeur. De façon à prouver la date de votre achat, si nécessaire, conservez la facture ou le reçu de cet achat pendant au moins un an. Avant d'expédier votre appareil en réparation, vérifiez d'abord que vous l'envoyez à un représentant officiel du fabricant ou à l'un de ses ateliers agréés, sauf s'il s'agit du fabricant lui-même. Demandez toujours un devis et ne faites procéder aux travaux de réparation qu'après accord écrit du devis.

- **Cette garantie n'affecte en rien les droits fondamentaux du client.**
- **Les garanties locales disponibles chez nos distributeurs de certains pays peuvent remplacer cette garantie. Par conséquent, nous vous conseillons de lire attentivement la carte de garantie fournie avec votre produit au moment de l'achat ou de contacter notre distributeur de votre pays afin d'obtenir de plus amples informations et de recevoir une copie de la garantie.**

#### **For Customers in USASTATEMENT OF FCC COMPLIANCE**

This device complies with Part 15 of the FCC Rules. Operation is subject to the following two conditions: (1) This device may not cause harmful interference, and (2) this device must accept any interference received, including interference that may cause undesired operation.

#### FCC CAUTION:

Changes or modifications not expressly approved by the party responsible for compliance could void the user's authority to operate the equipment.

This equipment has been tested and found to comply with the limits for a Class B digital device, pursuant to part 15 of the FCC Rules. These limits are designed to provide reasonable protection against harmful interference in a residential installation. This equipment generates, uses and can radiate radio frequency energy and, if not installed and used in accordance with the instructions, may cause harmful interference to radio communications. However, there is no guarantee that interference will not occur in a particular installation. If this equipment does cause harmful interference to radio or television reception, which can be determined by turning the equipment off and on, the user is encouraged to try to correct the interference by one or more of the following measures:

- Reorient or relocate the receiving antenna.
- Increase the separation between the equipment and receiver.
- Connect the equipment into an outlet on a circuit different from that to which the receiver is connected.
- Consult the dealer or an experienced radio/TV technician for help.

This transmitter must not be co-located or operated in conjunction with any other antenna or transmitter.

The available scientific evidence does not show that any health problems are associated with using low power wireless devices. There is no proof, however, that these low power wireless devices are absolutely safe. Low power Wireless devices emit low levels of radio frequency energy (RF) in the microwave range while being used. Whereas high levels of RF can produce health effects (by heating tissue), exposure of low-level RF that does not produce heating effects causes no known adverse

health effects. Many studies of low-level RF exposures have not found any biological effects. Some studies have suggested that some biological effects might occur, but such findings have not been confirmed by additional research. R03010 has been tested and found to comply with FCC radiation exposure limits set forth for an uncontrolled environment and meets the FCC radio frequency (RF) Exposure Guidelines.

### Declaration of Conformity According to 47CFR, Parts 2 and 15 for Class B Personal Computers and Peripherals

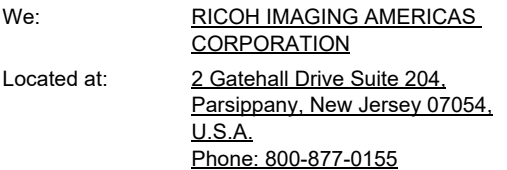

Declare under sole responsibility that the product identified herein complies with 47CFR Parts 2 and 15 of the FCC rules as a Class B digital device. Each product marketed is identical to the representative unit tested and found to be compliant with the standards. Records maintained continue to reflect the equipment being produced can be expected to be within the variation accepted, due to quantity production and testing on the statistical basis as required by 47CFR §2.909. Operation is subject to the following two conditions: (1) This device may not cause harmful interference, and (2) This device must accept any interference received, including interference that may cause undesired operation. The above named party is responsible for ensuring that the equipment complies with the standards of 47CFR §15.101 to §15.109.

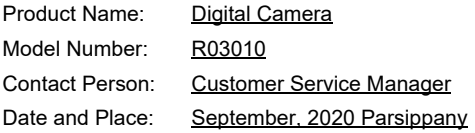

#### **Pour les clients basés aux USA et au Canada**

Les batteries lithium-ion sont recyclables.

Pour préserver l'environnement, veuillez remettre les batteries rechargeables usagées au centre de recyclage des déchets le plus proche de chez vous.

Pour plus d'informations concernant le recyclage des batteries rechargeables, composez le numéro gratuit 1-800-822-8837 (États-Unis), ou visitez le site

https://www.call2recycle.org/.

#### **For Customers in Canada**

#### **Innovation, Science and Economic Development Canada (ISED) Regulatory Compliance Notice**

This Class B digital apparatus complies with Canadian ICES-003 (B).

This device contains licence-exempt transmitter(s)/receiver(s) that comply with Innovation, Science and Economic Development Canada's licence-exempt RSS(s). Operation is subject to the following two conditions:

- 1. This device may not cause interference.
- 2. This device must accept any interference, including interference that may cause undesired operation of the device.

The available scientific evidence does not show that any health problems are associated with using low power wireless devices. There is no proof, however, that these low power wireless devices are absolutely safe. Low power wireless devices emit low levels of radio frequency energy (RF) in the microwave range while being used. Whereas high levels of RF can produce health effects (by heating tissue), exposure of low-level RF that does not produce heating effects causes no known adverse health effects. Many studies of low-level RF exposures have not found any biological effects. Some studies have suggested that some biological effects might occur, but such findings have not been confirmed by additional research. The R03010 has been tested and found to comply with ISED radiation exposure limits set forth for an uncontrolled environment and meets RSS-102 of the ISED radio frequency (RF) Exposure rules.

#### **Pour les utilisateurs au CanadaAvis de conformité à la réglementation d'Innovation, Sciences et Développement économique Canada (ISDE)**

Cet appareil numérique de la classe B est conforme à la norme NMB-003 (B) du Canada.

L'émetteur/récepteur exempt de licence contenu dans le présent appareil est conforme aux CNR d'Innovation, Sciences et Développement économique Canada applicables aux appareils radio exempts de licence. L'exploitation est autorisée aux deux conditions suivantes :

- 1. L'appareil ne doit pas produire de brouillage ;
- 2. L'appareil doit accepter tout brouillage radioélectrique subi. même si le brouillage est susceptible d'en compromettre le fonctionnement.

Les connaissances scientifiques dont nous disposons n'ont mis en évidence aucun problème de santé associé à l'usage des appareils sans fil à faible puissance. Nous ne sommes cependant pas en mesure de prouver que ces appareils sans fil à faible puissance sont entièrement sans danger. Les appareils sans fil à faible puissance émettent une énergie fréquence radioélectrique (RF) très faible dans le spectre des micro-ondes lorsqu'ils sont utilisés. Alors qu'une dose élevée de RF peut avoir des effets sur la santé (en chauffant les tissus), l'exposition à de faibles RF qui ne produisent pas de chaleur n'a pas de mauvais effets connus sur la santé. De nombreuses études ont été menées sur les expositions aux RF faibles et <sup>n</sup>'ont découvert aucun effet biologique. Certaines études ont suggéré qu'il pouvait y avoir certains effets biologiques, mais ces résultats n'ont pas été confirmés par des recherches supplémentaires. Le R03010 a été testé et jugé conforme aux limites d'exposition aux rayonnements ISDE énoncées pour un environnement non contrôlé et respecte les règles d'exposition aux fréquences radioélectriques (RF) CNR-102 de l'ISDE.

#### **Pour les clients basés en Europe**

**Informations destinées aux utilisateurs concernant la collecte et la mise au rebut des équipements et batteries usagés**

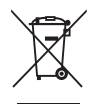

1. Dans l'Union européenne

Ces symboles sur les produits, les emballages et/ou les documents d'accompagnement signifient que les batteries et les équipements électriques et électroniques usagés ne doivent pas être mélangés avec les déchets ménagers ordinaires.

Les batteries et les équipements électriques et électroniques usagés doivent être traités séparément et conformément à la législation qui prévoit un traitement, une récupération et un recyclage spécifiques pour ces produits.

En jetant ces produits correctement, vous êtes sûr que ces déchets subiront le traitement, la récupération et le recyclage adéquats et vous aidez à prévenir les éventuels effets négatifs pour l'environnement et la santé publique qu'une mise au rebut inadaptée pourrait entraîner.

L'ajout d'un symbole chimique sous le symbole affiché ci-dessus, conformément à la Directive sur les batteries, indique qu'un métal lourd (Hg = Mercure, Cd = Cadmium, Pb = Plomb) est présent dans la batterie dans une concentration supérieure au seuil applicable spécifié dans la Directive sur les batteries.

Pour plus d'informations sur la collecte ou le recyclage des produits utilisés, veuillez contacter vos autorités locales, le service d'élimination des déchets ou le point de vente où vous avez acheté les produits.

#### 2. Hors de l'UE

Ces symboles ne sont valables qu'au sein de l'Union européenne. Si vous souhaitez mettre au rebut ces produits veuillez contacter les autorités locales ou le vendeur pour connaître la méthode adéquate de mise au rebut.

En Suisse : Les équipements électriques et électroniques usagés peuvent être retournés gratuitement au vendeur, même si vous n'achetez pas de nouveaux produits. Une liste des points de collecte est disponible sur les sites www.swico.ch ou www.sens.ch.

#### CAUTION :

IL EXISTE UN RISQUE D'EXPLOSION SI LA BATTERIE EST REMPLACÉE PAR UNE BATTERIE D'UN TYPE INCORRECT. ÉLIMINEZ LES BATTERIES USAGÉES CONFORMÉMENT AUX INSTRUCTIONS.

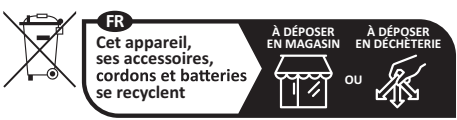

**Points de collecte sur www.quefairedemesdechets.fr** Privilégiez la réparation ou le don de votre appareil !

#### **Avis aux utilisateurs de l'Union européenne**

Ce produit est conforme aux exigences et dispositions essentielles de la directive RE 2014/53/UE.La déclaration de conformité UE est disponible à l'adresse suivante :[https://www.ricoh-imaging.co.jp/english/support/](https://www.ricoh-imaging.co.jp/english/support/declaration_of_conformity.html)

declaration\_of\_conformity.html et en sélectionnant le produit concerné.

Bande de fréquence : 2400 MHz - 2483,5 MHz Puissance radioélectrique maximum : 14 dBm EIRP

Importateur (marquage CE) : RICOH IMAGING EUROPE S.A.S.

Parc Tertiaire SILIC 7-9, avenue Robert Schuman - B.P. 70102, 94513 Rungis Cedex, FRANCE

Fabricant : RICOH IMAGING COMPANY, LTD. 1-3-6, Nakamagome, Ohta-ku, Tokyo 143-8555, JAPON

> Le marquage CE signifie que l'appareil est conforme aux directives de l'Union européenne.

#### **Avis aux utilisateurs du Royaume-Uni**

Ce produit est conforme aux exigences et dispositions essentielles de la directive britannique Radio Equipment Regulations 2017.

La déclaration de conformité britannique est disponible à l'adresse suivante :[https://www.ricoh-imaging.co.jp/english/support/](https://www.ricoh-imaging.co.jp/english/support/declaration_of_conformity.html) declaration\_of\_conformity.html et en sélectionnant le produit concerné.

Bande de fréquence : 2400 MHz - 2483,5 MHz Puissance radioélectrique maximum : 14 dBm EIRP

Fabricant : RICOH IMAGING COMPANY, LTD. 1-3-6, Nakamagome, Ohta-ku, Tokyo 143-8555, JAPON

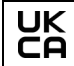

Le marquage UKCA signifie que l'appareil est conforme aux directives du Royaume-Uni.

#### **Pour les utilisateurs en Thaïlande**

 Cet équipement de télécommunication est conforme aux exigences de l'Office of The National Broadcasting and Telecommunications Commission.

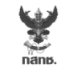

เครื่องวิทยุคมนาคมนี้ ได้รับยกเว้น ไม่ต้องได้รับ ใบอนุญาตให้มี ใช้ซึ่งเครื่องวิทยุคมนาคม หรือตั้งสถานีวิทยคมนาคมตามประกาศ กสทช. เรื่อง เครื่องวิทยุคมนาคม และสถานีวิทยุ คมนาคมที่ได้รับยกเว้นไม่ต้องได้รับใบอนุญาต วิทยุคมนาคม ตามพระราชบัญญัติวิทยุ คมนาคม พ.ศ. 2498

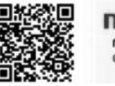

**nans.** Insertional ทำกับดูแลเพื่อประชาชน<br>Call Center 1200 ( โทรฟรี )

# **RICOH**

### **RICOH IMAGING COMPANY, LTD.**

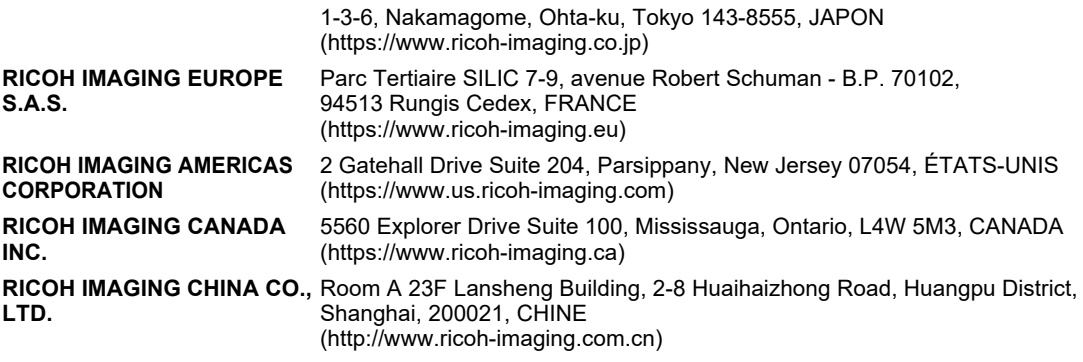

#### **https://www.ricoh-imaging.co.jp/english/**

Ces coordonnées sont susceptibles d'être modifiées sans préavis. Veuillez consulter les informations les plus récentes sur nos sites Internet.

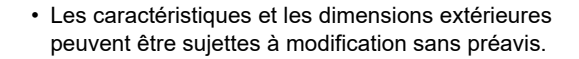

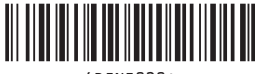

4RFNZ020+